# User Manual

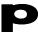

gigaBERT700 Generator and Analyzer

070-9393-02

This document supports firmware version 3.0 and above.

Copyright © 1998 Tektronix, Inc. All rights reserved. Licensed software products are owned by Tektronix or its suppliers and are protected by United States copyright laws and international treaty provisions.

Use, duplication, or disclosure by the Government is subject to restrictions as set forth in subparagraph (c)(1)(ii) of the Rights in Technical Data and Computer Software clause at DFARS 252.227-7013, or subparagraphs (c)(1) and (2) of the Commercial Computer Software - Restricted Rights clause at FAR 52.227-19, as applicable.

Tektronix products are covered by U.S. and foreign patents, issued and pending. Information in this publication supersedes that in all previously published material. Specifications and price change privileges reserved.

Printed in the U.S.A.

Tektronix, Inc., P.O. Box 1000, Wilsonville, OR 97070-1000

TEKTRONIX and TEK are registered trademarks of Tektronix, Inc.

ii GB700 User Manual

#### WARRANTY

Tektronix warrants that this product will be free from defects in materials and workmanship for a period of one (1) year from the date of shipment. If any such product proves defective during this warranty period, Tektronix, at its option, either will repair the defective product without charge for parts and labor, or will provide a replacement in exchange for the defective product.

In order to obtain service under this warranty, Customer must notify Tektronix of the defect before the expiration of the warranty period and make suitable arrangements for the performance of service. Customer shall be responsible for packaging and shipping the defective product to the service center designated by Tektronix, with shipping charges prepaid. Tektronix shall pay for the return of the product to Customer if the shipment is to a location within the country in which Tektronix service center is located. Customer shall be responsible for paying all shipping charges, duties, taxes, and any other charges for products returned to any other locations.

This warranty shall not apply to any defect, failure or damage caused by improper use or improper or inadequate maintenance and care. Tektronix shall not be obligated to furnish service under warranty a) to repair damage resulting from attempts by personnel other than Tektronix representatives to install, repair or service the product; b) to repair damage resulting from improper user or connection to incompatible equipment; or c) to service a product that has been modified or integrated with other products when the effect of such modification or integration increases the time or difficulty of servicing the product.

THIS WARRANTY IS GIVEN BY TEKTRONIX WITH RESPECT TO THIS PRODUCT IN LIEU OF ANY OTHER WARRANTIES, EXPRESSED OR IMPLIED. TEKTRONIX AND ITS VENDORS DISCLAIM ANY IMPLIED WARRANTIES OF MERCHANTABILITY OR FITNESS FOR A PARTICULAR PURPOSE. TEKTRONIX' RESPONSIBILITY TO REPAIR OR REPLACE DEFECTIVE PRODUCTS IS THE SOLE AND EXCLUSIVE REMEDY PROVIDED TO THE CUSTOMER FOR BREACH OF THIS WARRANTY. TEKTRONIX AND ITS VENDORS WILL NOT BE LIABLE FOR ANY INDIRECT, SPECIAL, INCIDENTAL, OR CONSEQUENTIAL DAMAGES IRRESPECTIVE OF WHETHER TEKTRONIX OR THE VENDOR HAS ADVANCE NOTICE OF THE POSSIBILITY OF SUCH DAMAGES.

GB700 User Manual iii

#### **How to Reach Customer Service**

If you have any questions regarding the operation, maintenance, repair, or application of your Tektronix equipment, contact your local sales and service office. For a complete list of the Worldwide Sales and Service Offices visit our web site.

Tektronix provides high quality Technical Support on applications, operation, measurement specifications, hardware, and software by expert application engineers. For Applications Support, call the Customer Support Center listed below.

| Mailing<br>Address                         | Tektronix, Inc.<br>Measurement Business Division<br>P.O. Box 500<br>Beaverton, Oregon 97077-0001<br>USA | Attn. Customer Service                      |
|--------------------------------------------|----------------------------------------------------------------------------------------------------|---------------------------------------------|
| Customer<br>and Sales<br>Support<br>Center | 1-800-833=9200                                                                                          | Hours are 6:00 AM to 5:00 PM, Pacific Time. |
| Fax                                        | 503-627-5695                                                                                            |                                             |
| E-Mail                                     | support@tek.com                                                                                         |                                             |
| Web Site                                   | http://www.tektronix.com                                                                                |                                             |

iv GB700 User Manual

# **Table of Contents**

|        | Safety                              |
|--------|-------------------------------------|
| Gettin | g Started                           |
|        | Scope of this user manual           |
|        | Initial Self-Check Procedure        |
| BERT   | Basics and Features                 |
|        | BERT Basics                         |
|        | Front & Rear Panel Figures          |
|        | Display Formats                     |
|        | Outputs & Inputs                    |
|        | Generator OUTPUT                    |
|        | Generator CLOCK                     |
|        | Generator Rear Panel                |
|        | Analyzer INPUT                      |
|        | Analyzer MONITOR                    |
|        | Analyzer Rear Panel                 |
|        | Connectors, Terminations and Levels |
|        | Controls & Indicators.              |
|        | Power Switches                      |
|        | View Angle and Panel Lock Keys      |
|        | GPIB Controls                       |
|        | Pattern Controls and Function Keys  |
|        | Generator CLOCK                     |
|        | Generator OUTPUT                    |
|        | Generator ERROR INJECT              |
|        | Analyzer INPUT                      |
|        | Analyzer ERROR DETECTION            |
|        | Analyzer SYNC Controls              |
|        | Menu Overview                       |
| Comm   | on Functions                        |
|        | AC Power                            |
|        | LCD Viewing Angle                   |
|        | Recalling Default Setup             |

|       | Locking the Front Panel                                          |
|-------|------------------------------------------------------------------|
|       | Selecting a Pattern                                              |
|       | Pattern Definitions                                              |
|       | Selecting an Active Pattern                                      |
|       | Selecting (Recalling) a Saved Word, Mark Density or PROM Pattern |
|       | Word Patterns                                                    |
|       | Basics                                                           |
|       | Creating Word Patterns using front panel                         |
|       | Creating Word Patterns using menus                               |
|       | Creating Word Patterns using remote control                      |
|       | Saving Word Patterns                                             |
|       | Recalling Word Patterns                                          |
| Genei | rator Functions                                                  |
|       | Clock Source and Frequency                                       |
|       | Data and Clock Outputs                                           |
|       | PYNC and CLOCK/4 Outputs                                         |
|       | Error Injection                                                  |
|       | Data Inhibit                                                     |
| Analy | zer Functions                                                    |
|       | Automatic Setup Functions (SYNC)                                 |
|       | Synchronization (LOCK) Threshold                                 |
|       | Clock, Data, and Reference Data Inputs                           |
|       | Monitor Outputs                                                  |
|       | Error Detection Set-up                                           |
|       | Viewing Results                                                  |
|       | Printing Results (Reports)                                       |
|       | Result Definitions                                               |
|       | Error History Indicators                                         |
|       | Audio (Beeper) Function                                          |
|       | Analyzer Error Messages                                          |
|       | Starting & Stopping Measurements.                                |

vi GB700 User Manual

| Menus |                                         | 6-1  |
|-------|-----------------------------------------|------|
|       | Menu Basics                             | 6-2  |
|       | Menu Summaries.                         | 6-6  |
|       | Menu Function Definitions               | 6-9  |
|       | Word Edit (EDIT)                        | 6-10 |
|       | Word Length (LENGTH)                    | 6-11 |
|       | Word Fill (FILL)                        | 6-12 |
|       | Word Order (ORDER)                      | 6-13 |
|       | Word Sync. Pulse (PSYNC)                | 6-14 |
|       | Word Synchronization Threshold (SYNC)   | 6-15 |
|       | Test Length (LENGTH)                    | 6-16 |
|       | Test Mode (MODE)                        | 6-17 |
|       | Test Reports (REPORT)                   | 6-18 |
|       | Test Threshold (THRES)                  | 6-19 |
|       | Test Squelch (SQUEL)                    | 6-20 |
|       | Test Print (PRINT)                      | 6-21 |
|       | Test View Previous (VIEW-PRE)           | 6-22 |
|       | Test View Current (VIEW-CUR)            | 6-23 |
|       | Window Mode (MODE)                      | 6-24 |
|       | Window Interval in Bits (BITS)          | 6-25 |
|       | Window Interval in Hrs:Min:Sec (SECOND) | 6-26 |
|       | Window Reports (REPORT)                 | 6-27 |
|       | RS-232 Baud Rate (BAUD)                 | 6-28 |
|       | RS-232 Parity (PARITY)                  | 6-29 |
|       | RS-232 Data Bits (SIZE)                 | 6-30 |
|       | RS-232 End-of-Line Char.(EOL)           | 6-31 |
|       | RS-232 Xon/Xoff (XON/XOFF)              | 6-32 |
|       | RS-232 Echo (ECHO)                      | 6-33 |
|       | GPIB                                    | 6-34 |
|       | External Clock Term. (CLOCK)            | 6-35 |
|       | Utility Option (OPTION)                 | 6-36 |
|       | Utility Version (VER)                   | 6-37 |
|       | Date (DATE)                             | 6-38 |
|       | Time (TIME)                             | 6-39 |

GB700 User Manual vii

| Using Printers and External Controllers | 7-1        |
|-----------------------------------------|------------|
| Remote Control Basics                   | 7-2        |
| Printer Basics                          | 7-3        |
| Using the RS-232C Port                  | 7-4        |
| Using the GPIB Port                     | 7-8        |
| GPIB Status and Event Reporting System  | 7-13       |
| Remote Commands                         | 8-1        |
| Command Summary - Alphabetical          | 8-7        |
| Command Descriptions                    | 8-12       |
| Appendices                              |            |
| Specifications                          | A-1        |
| Default Settings                        | <b>B-1</b> |
| Options                                 | C-1        |
| Customer Acceptance Test                | D-1        |
| Cleaning Instructions                   | E-1        |
| Glossary                                | F-1        |
| Index                                   | I-1        |

viii GB700 User Manual

# **List of Figures**

| 2-1 | Example of BERT Application                                                            | 2-2  |
|-----|----------------------------------------------------------------------------------------|------|
| 2-2 | Nominal Generator NRZ Data and Clock Output Waveforms                                  | 2-3  |
| 2-3 | Generator Front & Rear Panels                                                          | 2-5  |
| 2-4 | Analyzer Front & Rear Panels                                                           | 2-6  |
| 2-5 | Generator Display                                                                      | 2-7  |
| 2-6 | Analyzer Display                                                                       | 2-8  |
| 4-1 | Nominal Generator Clock, Data Waveforms showing Amplitude,<br>Baseline Offset and Vtop | 4-6  |
| 4-2 | Generator Clock and Data Output Equivalent Circuits                                    | 4-6  |
| 5-1 | Analyzer Clock and Data Input Equivalent Circuits                                      | 5-7  |
| 5-2 | TOTALIZE Measurement Process                                                           | 5-15 |
| 5-3 | WINDOW Measurements Process                                                            | 5-16 |
| 5-4 | 4 TEST Measurement Process                                                             |      |
| 5-5 | Example Analyzer Setup Report                                                          | 5-23 |
| 5-6 | Example End-of-Test Report                                                             | 5-24 |
| 5-7 | Example End-of-Window Reports                                                          | 5-25 |
| 5-8 | Example On-Error Reports                                                               | 5-26 |
| 7-1 | Standard Event Status Register (SESR)                                                  | 7-15 |
| 7-2 | Test Status Register (TSR)                                                             | 7-16 |
| 7-3 | Status Byte Register (SBR)                                                             | 7-17 |

GB700 User Manual ix

# **List of Tables**

| 2-1 | Generator Inputs & Outputs                                    |      |
|-----|---------------------------------------------------------------|------|
| 2-2 | Analyzer Inputs & Outputs                                     |      |
| 2-3 | Using F2, F3 to Select Input Set-up                           | 2-20 |
| 3-1 | AC Power Fuse Types                                           | 3-2  |
|     | PRBS (2N-1) Test Patterns                                     | 3-7  |
|     | Mark Density Patterns                                         | 3-8  |
| 4-1 | External Clock Input Specifications vs. Termination           | 4-3  |
| 4-2 | Output Setup Rules vs. Termination Impedance                  | 4-7  |
| 4-3 | Data Inhibit Logic                                            | 4-13 |
| 5-1 | Actions taken by Analyzer when Synchronization is Lost        | 5-3  |
| 5-2 | Synchronization Threshold                                     | 5-6  |
| 5-3 | How F2, F3 determine Input Set-up                             | 5-8  |
| 5-4 | Input Terminations for CLOCK, DATA, and REF DATA              | 5-9  |
| 5-5 | Input Threshold Range as a Function of Termination            |      |
| 5-6 | How to Tell which Display Mode is Active                      | 5-18 |
| 6-1 | Menu Descriptions                                             | 6-6  |
| 6-2 | Analyzer Menu System Overview                                 | 6-7  |
| 6-3 | Generator Menu System Overview                                | 6-8  |
| 7-1 | RS-232C (Serial Port) Parameters                              | 7-4  |
| 7-2 | RS-232C Connector Pin-out                                     | 7-5  |
| 7-3 | RS-232C Port Error Messages                                   | 7-7  |
| 7-4 | GPIB Interface Functions                                      | 7-4  |
| 7-5 | Commands that generate Multi-Unit Responses                   | 7-5  |
| 7-6 | Status Registers, Enable Registers, and Related GPIB Commands | 7-7  |
| 7-7 | SESR Bit Definitions                                          | 7-4  |
| 7-8 | Test Status Register Bit Definitions                          | 7-5  |
| 7-9 | Status Byte Register Bit Definitions                          | 7-5  |

gB700 User Manual

| 8-1 | Symbols                                               | 7-4 |
|-----|-------------------------------------------------------|-----|
| 8-2 | Numeric Response Types                                | 7-5 |
| 8-3 | Command Examples                                      | 7-7 |
| A-1 | Synchronization Thresholds with 128K Option Installed | A-6 |

GB700 User Manual xi

## **Safety**

# Safety Terms Used in This User's Guide

| CAUTION! | Indicates an operation or practice that could harm the instrument.                       |  |
|----------|------------------------------------------------------------------------------------------|--|
| WARNING! | Indicates an operation or practice that could result in personal injury or loss of life. |  |

# Safety Labels Found on the Instrument

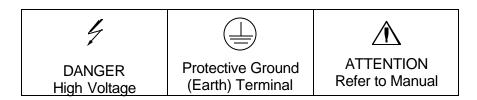

### AC Power

The instrument is designed to operate from a power source that provides no more than 250 volts RMS between the two supply conductors or between either supply conductor and ground.

### Ground the Instrument

The *gigaBERT700* is grounded through its AC power cord. Plug this power cord only into a properly grounded, three-conductor outlet. If you operate the instrument without a proper ground then all metal surfaces on the instrument become potential shock hazards.

To avoid potential hazards, use this product only as specified.

## Use the Proper Fuse

Operating the instrument with an improper fuse creates a fire hazard. The correct fuses to install in the *qiqaBERT700* are shown below:

| Power Voltage | Fuse Type       |
|---------------|-----------------|
| 115 VAC       | 2 A, Slo-Blo    |
| 230 VAC       | 1 A, Time Delay |

# Do Not Operate in Explosive Atmospheres

This instrument does not provide protection from static discharges or arcing components and therefore must not be operated in an explosive atmosphere .

### Do Not Remove Instrument Covers

To avoid a shock hazard and to maintain proper air flow, never operate the *gigaBERT700* with any of its outside covers removed.

xii GB700 User Manual

### Static Sensitive Device Notice

gigaBERT700 outputs use a GaAs FET design and therefore are susceptible to damage from externally applied over-voltage or electrostatic discharge. Never apply reverse voltage to DATA or CLOCK outputs or voltages that are outside the range specified in Appendix A of this manual. Operate the instrument only in a static-controlled environment.

### SMA Connectors

Be careful when attaching test cables to SMA connectors. Always tighten the nut on the SMA connector rather than the cable itself. Never tighten an SMA connector nut using more than 10 lb.-in. of torque.

# Behavior of Outputs - Turning Power On or Off

When the *gigaBERT700* Generator is powered or de-powered its DATA and CLOCK outputs may saturate to their specified positive or negative rail, that is +2 V or - 2 V, for up to 400 milliseconds. If this condition could be harmful to your equipment then remove all connections to your *gigaBERT700* Generator CLOCK and DATA outputs before powering or de-powering the instrument.

GB700 User Manual xiii

xiv GB700 User Manual

# **Getting Started**

This chapter defines the scope of the *gigaBERT700* User Guide. It also an instrument check-out.

# Scope of This User Guide

The manual explains how to set up and operate your Tektronix *gigaBERT700* Generator and Analyzer.

Specifically, it includes the following:

| Initial check-out procedure for your <i>gigaBERT700</i> (Chapter 1) |  |  |
|---------------------------------------------------------------------|--|--|
| Front/rear panel feature overview (Chapter 2).                      |  |  |
| Local operation (Chapters 3, 4, and 5).                             |  |  |
| How to use the menu system (Chapter 6)                              |  |  |
| Remote operation and printing (Chapter 7).                          |  |  |
| Remote commands (Chapter 8)                                         |  |  |
| Specifications (Appendix A)                                         |  |  |
| Factory default settings (Appendix B)                               |  |  |
| Options (Appendix C)                                                |  |  |
| Customer Acceptance Test (Appendix D)                               |  |  |

1-2 GB700 User Manual

# Initial Self-Check Procedure

You may perform the following procedure as an initial self-check of your new *gigaBERT700* Generator and Analyzer. It is also a useful introduction to the basic features and operation of the *gigaBERT700*.

The fan openings of the *gigaBERT700* need 2-inches of clearance for proper ventilation.

#### Procedure:

- 1. Make sure both the Generator and Analyzer are equipped with the proper fuse (See Section 3.1).
- 2. Make sure that the Generator and Analyzer rear-panel power switches are ON, and that their front-panel power switches are in the STBY position.
- 3. Plug both instruments into grounded (three-conductor) AC power outlets.
- 4. Connect a 50 ohm SMA cable from the Generator CLOCK output to the Analyzer CLOCK input.
- 5. Connect a 50 ohm SMA cable from the Generator DATA output to the Analyzer DATA input.
- 6. Power the Generator while pressing and holding its VIEW ANGLE, MSB 1 and (PATTERN) CLEAR keys simultaneously. Release the key after the message **Default Settings** appears in the display. Repeat this procedure with the Analyzer. This will force both the Generator and Analyzer to power up using factory default settings.
- 7. Set up the Generator clock and data outputs using controls in the OUTPUT box as follows:

| Set this parameter    | to this value | using this procedure.                                                            |
|-----------------------|---------------|----------------------------------------------------------------------------------|
| DATA amplitude.       | 2 volts       | Press the DATA key.                                                              |
|                       |               | Press AMPLITUDE up/down keys until data amplitude is set to 2.00V.               |
| DATA baseline offset  | -1 volt       | Press BASELINE OFFSET up/down keys until data baseline offset is set to -1.00V.  |
| CLOCK amplitude       | 2 volts       | Press CLOCK.                                                                     |
|                       |               | Press AMPLITUDE up/down keys until clock amplitude is set to 2.00V.              |
| CLOCK baseline offset | -1 volt       | Press BASELINE OFFSET up/down keys until clock baseline OFFSET is set to -1.00V. |

- 8. Set Generator pattern to a  $2^{23}$ -1 bit PRBS using controls in the PATTERN box as follows:
  - a. Press PRBS.
  - b. Press the pattern up/down keys until PATTERN is set to PN 23.
- 9. Verify that the Generator error rate generator is off. If the LED in the error inject RATE key is on, then press RATE one more times until it turns off.
- 10. Verify that the Analyzer auto-search function is enabled. If the LED in the AUTO SEARCH key is off, then press AUTO SEARCH one time to turn it on. At this point, verify that the green LOCK LED in the Analyzer SYNC box is on.
- 11. Zero all Analyzer error counts by pressing CLEAR in the ERROR DETECTION group.
- 12. Reset all Analyzer history LEDs by pressing CLEAR in the ERROR HISTORY group.
- 13. Verify gigaBERT700 Analyzer can detect errors by pressing the Generator error inject SINGLE key several times. Verify that the Number of Errors count displayed by the Analyzer increments each time the Generator SINGLE key is pressed.

In effect you are now performing a bit error rate test on the test cables connecting the <code>gigaBERT700</code> Generator and Analyzer. In an actual BER test, <code>gigaBERT700</code> Generator clock and data outputs would be connected to inputs on a "device under test" (DUT) while <code>gigaBERT700</code> Analyzer inputs would be connected to outputs on the DUT.

1-4 GB700 User Manual

# **BERT Basics and Features**

## **BERT Basics**

The *gigaBERT700* Generator and Analyzer together comprise a 700 Mb/s, serial, bit error rate test system or BERT. A BERT is an instrument designed to measure the bit error rate (BER)—or more generally, the error performance—of a digital communications device, module, or system. A typical BERT application, for example, would be to measure the error performance of the electrical-to-optical (E/O) and optical-to-electrical (O/E) output modules of a high-speed fiber optic transmission system (FOTS), as shown in Figure 2-1.

**Figure 2-1** Example BERT Application

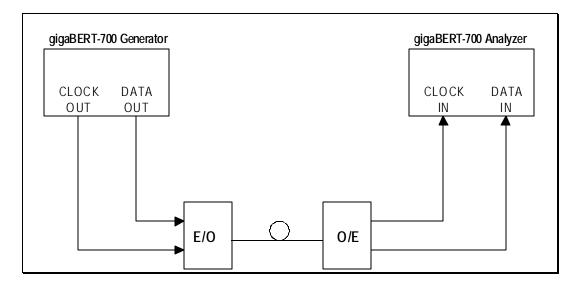

The *gigaBERT700* is described as a *serial* BERT because it is designed to test one digital path at a time. The term serial also distinguishes the *gigaBERT700* from parallel BERTs, such as the Tektronix *multi*BERT-100, which is designed to test multiple digital signal paths simultaneously.

The *gigaBERT700* Generator, also known as the transmitter or "Tx", can generate various test patterns, including pseudo-random bit sequences (PRBS) and user-defined *word* patterns. The Generator output consists of a two level, non-return to zero (NRZ) data signal and its associated clock signal, as illustrated in Figure 2-2. In the NRZ format, the data signal remains at either a logic "1" or logic "0" level for the entire duration of each bit time slot, except for a small transition period between time slots containing different data. The corresponding clock signal is a nominal "square wave" whose frequency defines the bit rate of the test signal.

2-2 GB700 User Manual

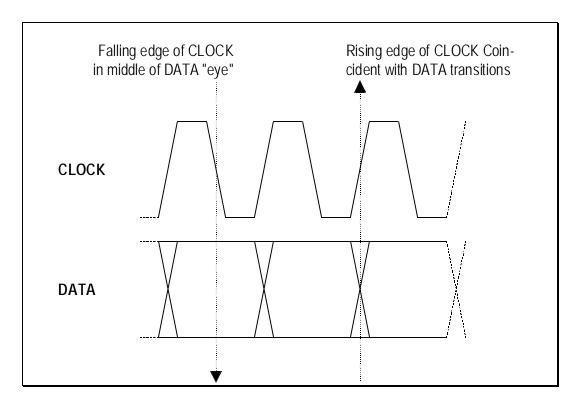

**Figure 2-2** Nominal Generator NRZ Data and Clock Output Waveforms

The nominal Generator clock/data phase relationship is fixed so that the falling edges of the clock signal occur in the middle of bit time slots of the data signal. The amplitude and baseline offset of the Generator's clock and data outputs are adjustable to insure compatibility with a wide range of input circuit designs and logic families including ECL, positive ECL, and GaAs.

The gigaBERT700 Analyzer, also known as the receiver or "Rx", can terminate and analyze the NRZ output of a digital device, module, or system being tested by the gigaBERT700 Generator or an equivalent signal source. The decision voltage or threshold of the Analyzer DATA and CLOCK inputs can be adjusted to accommodate different logic families. The Analyzer can also add a variable amount of delay to the input data signal to accommodate different clock/data phase relationships at the output of the device under test.

The primary measurements made by the *gigaBERT700* Analyzer are bit errors and bit error rate.

# Front and Rear Panels

The front and rear panels of the *gigaBERT700* Generator and Analyzer are illustrated in Figures 2-3 and 2-4 respectively. See the remaining sections in this chapter for a brief explanation of each input, output, control, and indicator shown in these figures. See Chapters 3, 4, and 5 for additional information and setup procedures using these controls and indicators.

2-4 GB700 User Manual

**Figure 2-3** Generator Front and Rear Panels

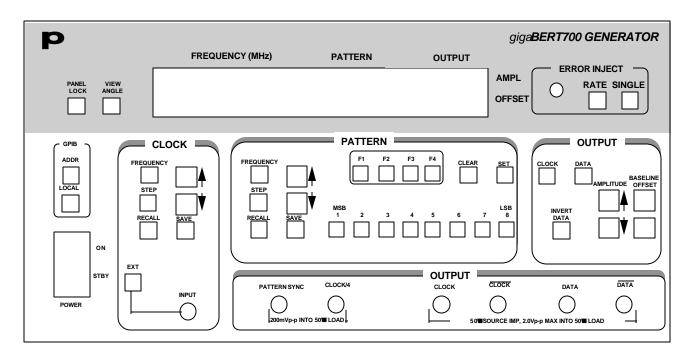

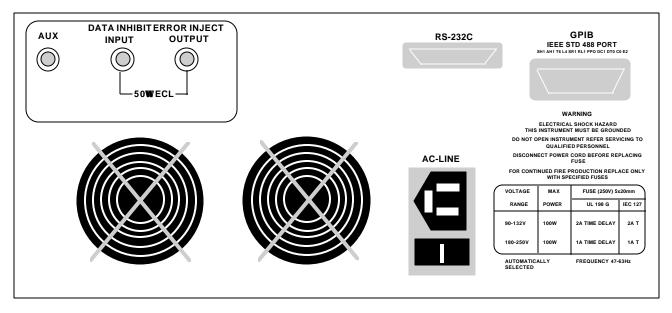

Figure 2-4 Analyzer Front and Rear Panels

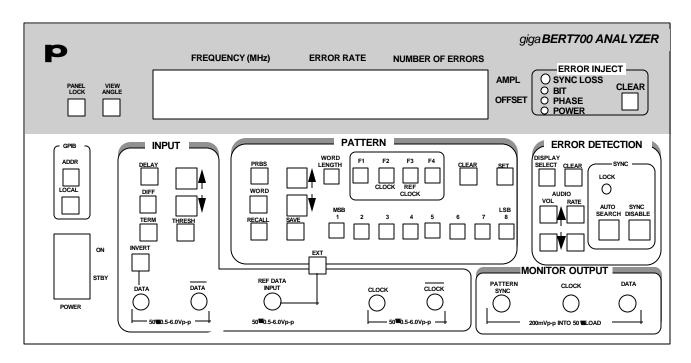

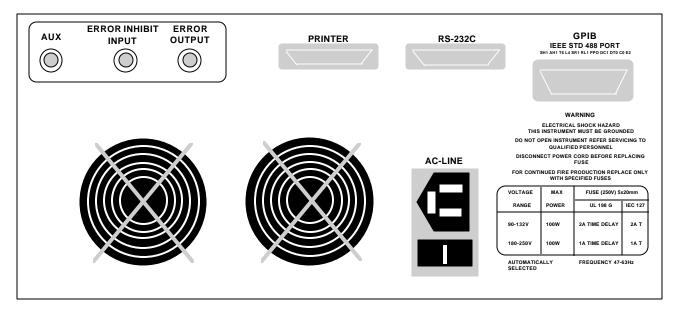

2-6 GB700 User Manual

# **Display Formats**

The normal display format for the Generator and Analyzer are explained below. Note that the "normal" format is simply the format of the display when not in the menu mode. The display format used in the menu mode is explained in Chapter 6.

# **Generator Display**

The Generator has a two-line by 24-character high-contrast liquid crystal display (LCD). The Generator display in its normal (non-menu) mode is illustrated in Figure 2-5.

Figure 2-5. Generator Display in Its Normal (Non-menu) Mode

| FREQUENCY (MHz) |   |   |   |   |   |  |   | ERROR RATE |   |   |   |           |   | NUMBER OF ERRORS |  |   |   |   |   |   |   |   |
|-----------------|---|---|---|---|---|--|---|------------|---|---|---|-----------|---|------------------|--|---|---|---|---|---|---|---|
| 7               | 0 | 0 |   | 0 | 5 |  | 8 | 5          | • | 0 | Ε | -         | 0 | 6                |  | 2 | 4 | 1 | 0 | 5 | 3 | 8 |
| 1               | • | 2 | n | S |   |  |   | P          | Z | 2 | 3 |           |   |                  |  |   | • | 0 | • | 0 | 5 | V |
| PATTERN         |   |   |   |   |   |  |   |            |   |   |   | THRESHOLD |   |                  |  |   |   |   |   |   |   |   |

The function of each field in the normal Generator display format—that is the format used when the Generator is not in the menu mode—is described below:

- ☐ The *top left* section of the Generator display is used to show the current frequency of the internal clock in MHz. For example a display of 622.050 indicates a frequency of 622.050 MHz.
- $\Box$  The *top middle* section normally shows the current test pattern. For example PN23 INV indicates that the current pattern is an inverted  $2^{23}$ -1 PRBS.
- ☐ The *top right* section of the display shows the amplitude of the CLOCK or DATA output, depending on which output control (CLOCK or DATA) is selected.
- ☐ The *bottom left* section of the Generator display may show either the presently selected word memory (WORD 0 ... WORD 7) or the selected frequency memory (FREQ 0 ... FREQ 9).
- ☐ The *bottom middle* section of the display shows the present error inject mode. If an internal error inject mode has been selected, then the generated error rate will be indicated.

☐ The *bottom right* section of the Generator display will normally show the baseline offset of the CLOCK or DATA output, depending on which output control (CLOCK or DATA) is selected.

# Analyzer Display

Like the Generator, the Analyzer has a two-line by 24-character high-contrast liquid crystal display (LCD). The Analyzer display in its normal (non-menu) mode is illustrated in Figure 2-6.

**Figure 2-6** Analyzer Display in Its Normal (Non-menu) Mode

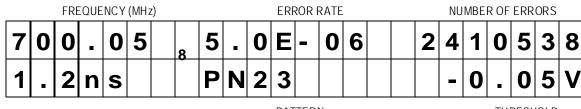

PATTERN THRESHOLD

Like the Generator, the Analyzer has a two-line by 24-character high-contrast liquid crystal display (LCD). The function of each field in the normal Analyzer display format—that is the format used when the Analyzer is not in the menu mode—is described below:

- ☐ The top left section of the Analyzer display is used to show the measured frequency of the input clock signal in MHz. For example a display of 622.05 indicates a measured frequency of 622.05 MHz. Note that the Analyzer frequency display contains five significant digits while the Generator frequency display contains six. This is because the frequency shown in the Analyzer display is a measurement result while the frequency shown in the Generator display is an instrument setup which is known with more precision.
- □ The *top middle* and *top right* sections of the display normally show measured bit error rate and bit errors respectively. BER is expressed in exponential or "E" notation. For example, a display of 1.5E-09 indicates a measured BER of 1.5 x 10<sup>-9</sup>. The Analyzer calculates BER and counts bit errors in three modes simultaneously: Window, Test, and Totalize. The symbol in front of the BER field indicates which mode has been selected for display. Window results are preceded by a blank space, that is no symbol. Totalize results will be preceded by an ∞ (infinity) symbol. Test results will be preceded by a T, U, or R depending on the selected test mode: timed, untimed, or repeat. Refer to Chapter 4 for more

2-8 GB700 User Manual

- information on displaying Analyzer results and starting and stopping tests.
- □ The *bottom left* section of the Analyzer display can show the following setup parameters: delay in nanoseconds for the DATA or REF DATA input; the selected input termination (GND, -2V, +3V, or FLT) for the CLOCK, DATA, or REFERENCE DATA input, or the selected word memory (WORD 0 ... WORD 7), Note that DATA input delay may be set manually by the user, or automatically by the AUTO SEARCH feature.
- ☐ The *bottom middle* section of the display shows the currently selected Analyzer pattern, for example PN23 indicates a 2<sup>23</sup>-1 PRBS. This section will also indicate when input pattern inversion is enabled by displaying INV after the pattern name.
- ☐ The *bottom right* section of the Analyzer display shows the current value of the input threshold in volts for the CLOCK, DATA, or REF DATA inputs. Note that the CLOCK and DATA input thresholds may be set manually by the user, or automatically by the AUTO SEARCH feature.

# **Outputs and Inputs**

This section introduces all inputs and outputs of the *gigaBERT700* Generator and Analyzer. Unless otherwise indicated, all signal inputs and outputs are equipped with SMA female connectors and have a nominal input or output impedance of 50 ohms. However, a 75 ohm Option is available for both the Generator and Analyzer which changes nominal impedance of key inputs and outputs to 75 ohms (See Appendix C).

### Generator OUTPUT Section

The OUTPUT section of the Generator front panel contains the outputs listed below. For more detailed descriptions of these Generator outputs, and related setup information, see Chapter 4.

- □ **CLOCK and DATA [outputs]:** These two connectors comprise the main test signal output of the Generator. DATA is the NRZ output of the pattern generator and CLOCK is its corresponding clock signal. The amplitude and baseline offset of CLOCK and DATA are variable. CLOCK and DATA may be used to drive single-ended clock and data inputs, respectively.
- □ CLOCK-BAR and DATA-BAR [outputs]: These are complimentary outputs to CLOCK and DATA. That is, CLOCK and CLOCK-BAR together can drive a differential clock input, while DATA and DATA-BAR together can drive a differential data input. These complementary outputs should be terminated with a 50 ohm load (or a 75 ohm load if the 75 ohm Option is installed) when not in use—that is, when the Generator is driving singled-ended inputs.
- □ **CLOCK/4 [output]:** This is a clock signal at one quarter the frequency of CLOCK. This output may be useful when observing generator outputs using an oscilloscope that does not have the bandwidth to trigger on the CLOCK output.
- □ PATTERN SYNC [output]: This is a train of pulses that occur once per pattern frame, that is once per pattern repetition. This output may be useful as a trigger signal when observing the Generator data output using an oscilloscope. The location of PATTERN SYNC is fixed when generating PRBS or short word patterns, or programmable when generating long word patterns (requires 128K Option). See Chapter 6 for information on how to set PSYNC pulse location using the menu system or Chapter 8 to set PSYNC pulse location using remote commands.

2-10 GB700 User Manual

### Generator CLOCK Section

The CLOCK section of the Generator front panel contains the external clock input described below. For more information on using an external clock source and configuring the external clock input, see Chapter 4.

□ **INPUT [input]:** This is external clock input. When the external clock mode is enabled (EXT on), the signal applied to this input will be used in place of the Generator's internal clock. Otherwise, when the internal clock mode is enabled (EXT off), any signal applied to this input will be ignored.

### Generator Rear Panel

The rear-panel of the Generator contains the auxiliary signal, remote control, and AC-power inputs shown below. See Chapter 7 for instruction on how to set up the RS-232 and GPIB ports, and general information on using external controllers with the Generator.

- AUX: This connector is not used.
   DATA INHIBIT INPUT: A signal applied to this input may be used to asynchronously gate the data outputs of the Generator.
   ERROR INJECT INPUT: A signal applied to this input may be used to control error injection when the Generator is in the external (EXT ERR) injection mode. One error will occur for each rising edge of this signal.
   RS-232C [input/output]: A two-way serial port that may be connected to an external controller or serial printer.
- ☐ **GPIB [input/output]:** An IEEE-488 standard I/O port that may be connected to a GPIB compatible controller. This port is not compatible with stand-alone GPIB printers.
- □ **AC LINE [power input]:** This is the AC power input connector for the Generator.

## Analyzer INPUT Section

The INPUT section of the Analyzer front panel contains the test signal NRZ data and clock inputs shown below. For more detailed descriptions and related setup information, see Chapter 4.

□ CLOCK and DATA [inputs]: These two inputs comprise the main test signal input to the Analyzer. DATA is the main NRZ data input to the Analyzer pattern detector and CLOCK is its corresponding clock signal. Both inputs have adjustable input decision thresholds and selectable terminations. In addition, a variable amount of delay may be added to the DATA input to properly phase-align the clock and data signals. CLOCK and DATA

may be used to terminate singled-ended clock and data outputs, respectively.

- □ CLOCK-BAR and DATA-BAR [inputs]: These are complimentary inputs to CLOCK and DATA. That is, CLOCK and CLOCK-BAR together comprise a differential clock input, while DATA and DATA-BAR together comprise a differential data input. When the Analyzer is connected to singled-ended clock and data signals, these inputs are not used.
- **REF DATA [input]:** This is an input for a reference data signal. When the external reference mode is selected (LED in EXT key is on), the signal appearing at the REF DATA input will be used as the reference signal to perform bit error analysis instead of a (reference) pattern generated by the Analyzer's error detection circuit. Note that REF DATA uses the same clock signal as DATA, however different amounts of delay can be added to the DATA and REF DATA inputs to account for phase differences between the two signals.

# Analyzer MONITOR Section

The MONITOR section of the Analyzer front panel contains the auxiliary outputs shown below. These outputs may be used to monitor the test signal as seen by the Analyzer. For more information and related setup instructions, see Chapter 4.

- □ **CLOCK [output]:** A buffered copy of the clock signal received by the Analyzer.
- **DATA [output]:** A regenerated (re-clocked) version of the data signal received by the Analyzer.
- **PATTERN SYNC [output]:** A train of pulses that occur once per pattern frame, during a byte selected by the user with the PSYNC menu. This output may be used to trigger an oscilloscope to view a particular section of the data pattern.

## Analyzer Rear Panel

The rear-panel of the Analyzer contains the auxiliary signal, remote control, printer, and AC-power inputs shown below. See Chapter 7 for instruction on how to set up the RS-232 and GPIB ports, and general information on using printers and external controllers with the Analyzer.

■ **ERROR INHIBIT INPUT:** A signal applied to this input may be used to asynchronously gate on/off the error detection function of the Analyzer. That is, while the signal at this input is low, errors are counted. While it is high, error counting is inhibited.

2-12 GB700 User Manual

■ RZ ERROR OUTPUT: One pulse will be generated at this output for each bit error detected. May be connected to an external recording device, for example, to log the exact times that errors occur.
 ■ PRINTER [output]: A one-way port that may be connected to a "parallel printer"—that is, any printer compatible with the parallel port (LPT1 etc.) of an IBM-compatible PC.
 ■ RS-232-C [input/output]: A two-way serial port that may be connected to an external controller (e.g. a PC or workstation) or to a serial printer.
 ■ GPIB [input/output]: A two-way, IEEE-488 compatible I/O port that may be connected to an external controller via a GPIB cable.

### Connectors, Terminations, and Levels

Tables 2-1 and 2-2 below summarize the physical interface characteristics of all *gigaBERT700* Generator and Analyzer inputs and outputs.

**Table 2-1** Generator Inputs and Outputs

| Connector<br>Label | Signal<br>Type | Location       | Connector<br>Type | Impedance, amplitude,<br>and offset    |
|--------------------|----------------|----------------|-------------------|----------------------------------------|
| DATA               | output         | OUTPUT section | SMA, female       | 50 ohm, variable amplitude and offset  |
| CLOCK              | output         | OUTPUT section | SMA, female       | 50 ohm, variable amplitude and offset  |
| DATA-BAR           | output         | OUTPUT section | SMA, female       | 50 ohm, variable amplitude and offset  |
| CLOCK-BAR          | output         | OUTPUT section | SMA, female       | 50 ohm, variable amplitude and offset  |
| CLOCK/4            | output         | OUTPUT section | SMA, female       | 50 ohm, 200mV into $50\Omega$          |
| PATTERN SYNC       | output         | OUTPUT section | SMA, female       | 50 ohm, 200mV into $50\Omega$          |
| CLOCK INPUT        | input          | CLOCK section  | SMA, female       | 50 ohm, see NOTE 1                     |
| DATA INHIBIT       | input          | rear panel     | BNC, female       | 50 ohm, ECL                            |
| ERROR INJECT       | input          | rear panel     | BNC, female       | 50 ohm, ECL                            |
| RS-232             | I/O            | rear panel     | 25 pin, D type    | RS-232C standard levels and impedance  |
| GPIB               | I/O            | rear panel     | GPIB              | IEEE-488 standard levels and impedance |

#### **NOTE1**

When GND termination is selected, 0.5V-2.0V p-p around a threshold of 0.0V.

When -2V termination is selected, 0.5V-1.4V around a threshold of -1.3V.

2-14 GB700 User Manual

Table 2-2Analyzer Inputs and Outputs

| Connector<br>Label  | Signal<br>Type | Section    | Connector<br>Type | Impedance, threshold, and delay                                                  |
|---------------------|----------------|------------|-------------------|----------------------------------------------------------------------------------|
| DATA/DATA BAR       | input          | INPUT      | SMA, female       | 50 ohm, variable threshold and delay. Selectable termination: GND, -2 V, +3V. AC |
| CLOCK/CLOCK<br>BAR  | input          | INPUT      | SMA, female       | 50 ohm, variable threshold.<br>Selectable termination: GND, -2 V, +3V. AC        |
| REF DATA            | input          | INPUT      | SMA, female       | 50 ohm, ECL, variable delay, selectable termination GND, -2V, +3V, AC            |
| PATTERN SYNC        | output         | MONITOR    | SMA, female       | 50 ohm, 200mV into $50\Omega$                                                    |
| CLOCK               | output         | MONITOR    | SMA, female       | 50 ohm, 200mV into $50\Omega$                                                    |
| DATA                | output         | MONITOR    | SMA, female       | 50 ohm, 200mV into $50\Omega$                                                    |
| ERROR INHIBIT INPUT | input          | rear panel | BNC, female       | 50 ohm, ECL                                                                      |
| RZ ERROR<br>OUTPUT  | output         | rear panel | BNC, female       | 50 ohm, 200mV into $50\Omega$                                                    |
| PRINTER             | output         | rear panel | 25-pin, D male    | Compatible with PC parallel printers                                             |
| RS-232C             | I/O            | rear panel | 25-pin, D male    | RS-232 levels and impedance                                                      |
| GPIB                | 1/0            | rear panel | GPIB              | IEEE-488 standard levels and impedance                                           |

# Controls and Indicators

All of the controls, indicators, inputs, and outputs found on the Generator or Analyzer front or rear panels are introduced in this section. For more detailed descriptions, and setup procedures using these controls and indicators, see Chapters 3, 4, and 5.

### Power Switches

| The Generator and Analyzer are both equipped with two power switch | nes: |
|--------------------------------------------------------------------|------|
| ☐ ON/STBY (front-panel)                                            |      |
| □ ON/OFF (rear-panel)                                              |      |

You should normally leave the rear-panel ON/OFF power switch on, and use the front panel switch to power or de-power the instrument.

# View Angle and Panel Lock Keys

The PANEL LOCK and VIEW ANGLE keys are located near the top, left corner of the front panel.

- **VIEW ANGLE:** Use this key to select the optimum LCD viewing angle.
- **PANEL LOCK:** Use this key to "lock" and "unlock" the front panel. While the front panel is locked, all keys that can cause setup changes are disabled. This feature can help prevent accidental loss of data when performing long-term or critical tests.
- **NOTE**: To return the Generator or Analyzer to factory default settings, depower the instrument and then re-power it while pressing and holding the VIEW ANGLE, MSB 1, and (PATTERN) CLEAR keys at the same time. Release these keys after the message **Default Setup** appears in the display.

## **GPIB Section Controls**

There are two keys in the GPIB section:

- **□ ADDR**: Key used to set GPIB address in the range 0 to 30.
- **LOCAL:** The LED in this key indicates whether the instrument is in the local mode (LED off) or remote mode (LED on). If the LED is on, you can return the instrument to local mode by pressing the LOCAL key.

2-16 GB700 User Manual

Note that these two keys are used only when operating the instrument via its GPIB port. For more information on the GPIB port and remote control in general, see Chapter 7. For detailed descriptions of all remote commands, see Chapter 8.

## Pattern Controls and Function Keys

The PATTERN section of both the Analyzer and Generator front panels contains two basic types or groups of controls: "pattern" and "function". The four function or "soft" keys—F1, F2, F3, and F4—have different functions depending on the current mode of the instrument. A primary function of these controls is to access and navigate the menu system. Pattern controls, which includes all other controls in the PATTERN section, are used to select edit, save, and recall test patterns.

#### Pattern Controls

- **PRBS**: Press this key, and then the pattern up/down keys to select a PRBS pattern.
- **WORD**: Press this key either to select a word or ROM pattern or to edit the current word pattern.
- □ **SAVE and RECALL**: Use these keys to save and recall **user-created word patterns** to and from non-volatile memory. The standard *gigaBERT700* can store up to eight 16-bit or short word patterns. When equipped with the 128K Option, the *gigaBERT700* Generator and Analyzer can store up to eight long word patterns, each containing up to 128 kbits. You may also use the RECALL key to recall patterns from ROM, including the **mark-density patterns** which are provided as part of the 128K Option.
- **WORD LENGTH**: Press this key and then the up/down keys, to adjust the length of the current word pattern.
- □ (-, ¯): These are the pattern up/down keys. Their effect depends on which of the above pattern keys has been selected.
- **MSB 1 to LSB 8:** Use these keys to edit the displayed byte in the current word pattern. Each key will toggle one bit in the displayed byte.
- **□ CLEAR**: Pressing this key forces all bits in the displayed byte to 0.
- $f \Box$  **SET**: Pressing this key forces all bits in the displayed byte to 1.

#### Function (Soft) Keys (F1, F2, F3, and F4)

**Menu Functions:** The primary use of the function keys in the Generator and Analyzer is to access and navigate each instrument's menu system. F1 may be thought of as the main menu key. Pressing F1 will

display the instrument's first level menu. Once inside the menu system, you may use the F1, F2, F3, and F4 keys to select different menus, or to make choices within a selected menu. Note that pressing the F1 key enough times will always get you out of the system. See Chapter 5. for an explanation of each Generator and Analyzer menu.

**Analyzer INPUT Selection Function:** When the Analyzer is not in the menu mode, you may press their F2 or F3 keys to determine which input is impacted by the INPUT section DELAY, TERMINATION and THRESHOLD keys. There are three choices. Leave both keys off to set up the DATA input, turn F2 on to set up the CLOCK input, or turn F3 on to set up the REF DATA input. Note that you cannot turn both F2 and F3 on at the same time. See Chapter 4 for more information on Analyzer setup.

**Print Setup Function (Analyzer only):** You can print a report showing the current setup of the Analyzer by pressing the F4 key. This function, however, is not active in the menu mode.

### Generator CLOCK Section

Controls in the CLOCK section of the Generator are used to select clock mode (internal or external) and to set up the instrument's internal clock. The CLOCK section also contains the input connector for an external clock source. These controls and input are introduced below:

- ☐ FREQUENCY: When this key is selected (LED on), the clock up/down keys may be used to adjust the frequency of the internal Generator clock up or down. Each press of the frequency up or down key will increment or decrement frequency by the current step size.
- □ STEP: Select this key to adjust the frequency adjustment step size from 1 kHz to 100 MHz.
- □ SAVE: Use this key to save the present frequency into one of 10 frequency memory locations.
- ☐ RECALL: Use this key to recall a previously saved frequency.
- □ EXT: Press this key to toggle between internal clock mode (LED off) and external clock mode (LED on).
- □ **INPUT**: This is an *input* for an external clock source. A signal must be provided to this input when clock mode is set to external. However, when clock mode is internal, any signal appearing at this input will be ignored.

See Chapter 4 for detailed Generator clock setup procedures.

2-18 GB700 User Manual

### Generator OUTPUT Section

The controls shown below are used to set up the Generator's clock and data outputs. See Chapter 4 for Generator clock and data output setup procedures.

- □ **CLOCK**: Use this key to select clock amplitude and offset set up mode.
- □ **DATA**: Use this key to select data amplitude and offset set up mode.
- **AMPLITUDE** (-, -): Use these up/down keys to adjust clock or data output amplitude.
- **BASELINE OFFSET** (-, -): Use these up/down keys to adjust clock or data baseline offset.
- ☐ **INVERT DATA**: Use this key to toggle between output data inverted (LED on) and non-inverted (LED off) mode.

### Generator ERROR INJECT Section

Controls in the ERROR INJECT section are used to set up the Generator's error injection function. See Chapter 4 for more information on how to set up the Generator's internal error injection function, and how to use an external signal source to control error injection.

- **RATE**: Press this control one or more times to select an internal error inject rate, or the external error inject mode.
- □ **SINGLE**: When the error inject function is set to single (ERR OFF), press this key to inject single errors. Or, when the error inject function is set to an internal rate, or to external, use this key to turn error injection off. Note that you could then press the RATE key to turn error injection back on at the same rate as before.
- □ **Error Inject (LED)**: The LED in the ERROR INJECT section will flash once for each injected error.

### Analyzer INPUT Section

The controls shown below are used to set up the Analyzer clock and data inputs. See Chapter 4 for Analyzer input setup procedures.

□ **DELAY\*:** Press this key to add delay to the DATA or REF DATA inputs to adjust the clock/data phase relationship. Note that the Auto\_Search function will automatically set data delay to a value which provides the maximum noise immunity, that is so that the active (falling) edge of the clock falls in the middle of data bit time slots.

- ☐ **THRESH\*:** Press this key to set the input decision threshold for the DATA, CLOCK, and REF DATA inputs. Note that threshold does not apply when differential operation is selected.
- □ **TERM\*:** Press this key to select the input terminations for the DATA, CLOCK, or REF DATA inputs. Available selections are: (GND, -2 V, +3 V, or AC),
- □ **DIFF\*:** Press this key to toggle the data or clock input between single-ended (LED off) or differential operation (LED on).
- ☐ **INVERT:** Press this key to select either the data non-inverted (LED off) or data inverted (LED on) mode.
- **EXT:** This is an input for an external data reference signal.

**Table 2-3** Using F2 and F3 to Select Which Input to Set Up

| F2  | F3  | Affected Input |
|-----|-----|----------------|
| off | off | DATA           |
| on  | off | CLOCK          |
| off | on  | REF DATA       |
| on  | on  | not allowed    |

# Analyzer ERROR DETECTION Section

The ERROR DETECTION section contains the following test setup and display controls:

- □ **DISPLAY SELECT:** Use this control to select which results are displayed in the BER the Bit Error fields. The options are Window, Totalize, or Test.
- ☐ **CLEAR:** Press this key to clear previous results and to start (or stop) timed tests.
- □ **AUDIO VOL** (-, ¬): Use these keys to increase or decrease the volume of the Analyzer's error beeper function.
- □ **AUDIO RATE** (-,  $\overline{\phantom{a}}$ ): Use these keys to increase or decrease the error rate threshold of the beeper function. Selections are 1E-x, where x = 2, 3, ... 16.

2-20 GB700 User Manual

<sup>\*</sup> **NOTE**: Use the F2 and F3 function keys to determine which input will be affected by the DELAY, THRESH, TERM and DIFF controls as follows:

# Analyzer SYNC Controls

The ERROR DETECTION section contains the following SYNC controls which are used to set up the Analyzer's automatic synchronization functions:

- □ **AUTO SEARCH:** Press this key to enable (LED on) or disable (LED off) the AUTO SEARCH feature. With AUTO SEARCH enabled, each time BER goes above the synchronization threshold (LOCK LED turns off) the Analyzer will automatically attempt to:
  - 1. set the decision level for the CLOCK and DATA inputs,
  - 2. set input DATA delay,
  - 3. determine which PRBS or short word pattern is being received, and
  - 4. determine if the pattern is inverted or not.
- □ **DISABLE:** Use this key to enable or disable automatic pattern resynchronization. If DISABLE is off, then the Analyzer will automatically try to resynchronize its pattern detector (by looking for a new pattern alignment) when BER goes above the current synchronization threshold. If DISABLE is on, the Analyzer will not attempt to resynchronize regardless of the BER. This allows for very high BER measurements.
- □ **LOCK** (indicator): This indicator turns ON when BER is less than the current synchronization threshold, and OFF when BER is greater than or equal to this threshold.

See Chapter 5 for a more detailed explanation of the AUTO SEARCH and DISABLE controls.

### Menu Overview

A wide range of "auxiliary" setup functions is provided in the *gigaBERT700* Generator and Analyzer menu systems. To enter the Generator or Analyzer menu system, simply press the instrument's F1 key. At this point the format of the display will change to show the first page of the top level menu. The top level menu in both the Generator and Analyzer contains other menus and various setup parameters. Once inside the menu system, you use the functions keys, F1 ... F4, to navigate to any menu function, and to make selections within each menu function.

See Chapter 5 for a detailed explanation each Generator and Analyzer menu function.

2-22 GB700 User Manual

# Functions Common to Generator and Analyzer

This chapter introduces *gigaBERT700* inputs, outputs, controls, and indicators. In addition it discusses setup and operation procedures that are common to the Analyzer and Generator.

# AC Power

The *gigaBERT700* Generator and Analyzer are both AC powered. The power connector of both instruments is located on their rear panel next to the main instrument fuse and a power ON/OFF switch. Both instruments have a second power switch labeled ON/STBY on the front panel. Normally leave the rear panel switch on, and use the front panel switch to power and de-power the instrument.

# Selecting 115 VAC or 230 VAC Operation

Both the *gigaBERT700* Generator and Analyzer are equipped with an autoranging AC power supply. This supply will operate over a voltage range of 90 to 250 VAC, and a frequency range of 47 to 63 Hz. Thus, no setup change is required to operate from 115 VAC at 60 Hz or 230 VAC at 50 Hz.

# Fuse Replacement

**WARNING!** Never install the incorrect fuse. Operating the *gigaBERT700* Generator or Analyzer with an improper fuse creates a fire hazard. The correct fuses to install in the *gigaBERT700* Generator and Analyzer are shown in Table 3-1.

**Table 3-1** AC Power Fuse Types

| AC Power Voltage | Fuse Type       |
|------------------|-----------------|
| 115 VAC          | 2 A, Slo-Blo    |
| 230 VAC          | 1 A, Time Delay |

### When replacing a fuse, you must use the following procedure:

- 1. Remove the power cord from its wall outlet.
- 2. Remove the power cord from the instrument.
- 3. Pop out the fuse cartridge using a screw driver or similar (dull, flat-bladed) tool.
- 4. Install the correct fuse, shown the table above, into the fuse holder.
- 5. Close the fuse cover.
- 6. Re-install the power cord to the instrument.
- 7. Plug the power cord into an AC power outlet
- 8. Make sure the rear-panel power switch is ON.

You may now power the instrument using the front-panel power switch.

3-2 GB700 User Manual

# Turning Instrument Power ON/OFF

The Generator and Analyzer are both equipped with *two* AC power switches—one on the front panel and one on the rear-panel. In both cases, normally leave the rear-panel switch in the ON position, and use the front panel ON/STBY switch to power and de-power the instrument.

# **LCD** Viewing Angle

The optimum viewing angle of the *gigaBERT700* Generator or Analyzer LCD display may be adjusted using the VIEW ANGLE control. Each press of the VIEW ANGLE key will raise the optimum view angle until the highest angle is reached. The next press of VIEW ANGLE will return optimum viewing angle to its lowest angle, and so on.

3-4 GB700 User Manual

# Recalling the Default Setup

The default setup of the Generator and Analyzer are shown in Appendix B. To return the Generator or Analyzer to this setup, use the following procedure:

- 1. Turn instrument power off.
- 2. While holding down the VIEW ANGLE, MSB 1, and (PATTERN) CLEAR keys simultaneously, turn instrument power back on.
- 3. *After* you see the message **Default Settings** appear in the display, release the three keys. In a few seconds the normal display format will appear and the instrument will be in its default setup.

# Locking the Front Panel

The instrument's front panel may be "locked" or "unlocked" using the PANEL LOCK control. When the front panel is locked, all keys that can cause a setup change are disabled. It is often useful to lock the front panel during a long or critical test to prevent accidental loss of test results. Note that the LED in the PANEL LOCK control indicates whether the front panel is locked (LED on) or unlocked (LED off).

#### **Procedure:**

☐ Simply press the PANEL LOCK control to toggle between the locked (LED on) and unlocked (LED off) state.

3-6 GB700 User Manual

# Selecting a Pattern

The following section defines the patterns that can be generated and analyzed by the *gigaBERT700* and how to set up the Generator and Analyzer to use a particular pattern. Note that the Generator and Analyzer are compatible with the same suite of test patterns and use the same setup procedures. Refer to Chapter 2 for a quick overview of each control in the PATTERN section.

### **Pattern Definitions**

The *gigaBERT700* can generate and analyze three types of test patterns: Pseudo-random bit sequence (PRBS), mark density, and word. Each type has its own set of advantages and uses.

#### PRBS Patterns

Pseudo-random bit sequence (PRBS) patterns are designed to simulate "live traffic" and have been standardized by the telecommunications and computer industries. As a result they are often used to characterize or qualify new devices or systems. Two key characteristics of a PRBS are its overall length in bits and maximum number of contiguous 0s. The length of a PRBS pattern has the form  $2^{n}$ -1. For example a  $2^{23}$ -1 PRBS contains 8,388,607 bits. The maximum number of contiguous 0s in a PRBS pattern is n-1, for example 22 in a  $2^{23}$ -1 PRBS. The PRBS patterns generated and analyzed by the <code>gigaBERT700</code> are listed in Table 3-2.

**Table 3-2** PRBS (2<sup>n</sup>-1) Test Patterns

| N  | Label Used in Generator and<br>Analyzer Displays | Length<br>(2 <sup>n</sup> -1 bits) | Maximum Number of Contiguous 0s |
|----|--------------------------------------------------|------------------------------------|---------------------------------|
| 7  | PN 7                                             | 127                                | 6                               |
| 15 | PN 15                                            | 32767                              | 14                              |
| 17 | PN 17                                            | 131,071                            | 16                              |
| 20 | PN 20                                            | 1048575                            | 19                              |
| 23 | PN 23                                            | 8388607                            | 22                              |

### Mark Density Patterns (Option)

The average ones or mark density of a PRBS pattern is (almost exactly) 50%. That is, the number of 1s equals the number of 0s (plus one). However the *gigaBERT700* can also generate and analyze a set of "mark density" patterns with *average* mark densities from 1/8 (12.5%) to 7/8 (87.5%). Mark density patterns are not, however, simple 1/n patterns composed of isolated 1s separated by n-1 0s. Rather, they are randomized to better simulate live traffic with a particular average 1s density.

Note that the mark density pattern function are part of the 128K Generator or Analyzer option. The mark density patterns generated and analyzed by the *gigaBERT700* are listed in Table 3-3.

| Label of Pattern<br>Used in Display | Average Mark<br>Density |
|-------------------------------------|-------------------------|
| MRK 1/8                             | 12.5%                   |
| MRK 1/4                             | 25%                     |
| MRK 1/2                             | 50%                     |
| MRK 3/4                             | 75%                     |
| MRK 7/8                             | 87.5%                   |

### **Word Patterns**

Word patterns are programmable by the user. Word patterns can be designed to cause specific stress characteristics, such as maximum jitter, or to simulate framed patterns like SONET, SDH, or FDDI. The standard *gigaBERT700* Generator and Analyzer will allow you to create and save up to eight 16-bit (two-byte) word patterns in battery-backed memory. Or, with the 128K Option installed, you can create and save up to eight *128 kbit* word patterns in battery backed memory. Note that the standard and 128K instruments also store the *current word* pattern in battery-backed memory.

### **PROM Patterns (Option)**

The *gigaBERT700* can be equipped at the factory with optional programmable read-only memory (PROM) chips containing up to 10 additional patterns. PROM patterns may be defined by the customer but are not field programmable. Example PROM pattern applications are

3-8 GB700 User Manual

framed signal generation and analysis or maximum jitter testing. Please contact Tektronix for specifications and availability of user-defined or factory-defined PROM patterns.

### Selecting the Active Pattern

In this User's Guide, the pattern currently being generated by the Generator or analyzed by the Analyzer is called the *active* pattern. Procedures to make a selected PRBS, word, or mark density the current active pattern are provided below.

### Selecting PRBS Patterns

To select a PRBS pattern:

| 1. | Press the PRBS key. The instrument will now be in the PRBS pattern mode.                                             |
|----|----------------------------------------------------------------------------------------------------|
| 2. | Press the pattern up/down keys until the name of the desired PRBS pattern is displayed. Available PRBS patterns are: |
|    | □ PN 7                                                                                                    |
|    | □ PN 15                                                                                                    |
|    | □ PN 17                                                                                                    |
|    | □ PN 20                                                                                                    |
|    | □ PN 23                                                                                                    |

The displayed PRBS pattern becomes the active pattern immediately.

### Selecting the Current Word Pattern

☐ To make the current word pattern the active pattern, simply press the WORD key.

# Selecting (RECALLing) a Saved Word, Mark Density or PROM Pattern

You can recall three types of patterns using the Generator or Analyzer RECALL function:

□ word

□ mark density, and□ PROM

8/16 bit word patterns are available on all instruments. Long-word (>16-bits) and mark density patterns are available only in units equipped with the 128K Option. PROM patterns are available only in instruments

equipped with the PROM Option. Note that the PROM Option can be installed only in instruments also equipped with the 128K Option.

3-10 GB700 User Manual

Use the following procedure to select (recall) a word, mark density, or a PROM pattern:

| 1. | Press the RECALL key.                                                                                                    |
|----|----------------------------------------------------------------------------------------------------|
| 2. | Press the pattern up/down keys until the desired word or desired mark density pattern is displayed. Available selections are: |
|    | □ WORD 0                                                                                                    |
|    | □ WORD 1                                                                                                    |
|    |                                                                                                    |
|    | □ WORD 7                                                                                                    |
|    | □ MRK 1/8                                                                                                    |
|    | □ MRK 1/4                                                                                                    |
|    | □ MRK 1/2                                                                                                    |
|    | □ MRK 3/4                                                                                                    |
|    | □ MRK 7/8                                                                                                    |
|    | □ P0                                                                                                    |
|    | □ P1                                                                                                    |

The displayed word, mark-density, or PROM pattern becomes the active pattern immediately.

□ P9

# **Word Patterns**

This section explains how to create, edit, save, and recall word patterns using front panel controls or the menu system.

### Basics

You may create and save up to eight word patterns in battery-backed memory locations WORD 0 through WORD 7. In addition, the current word pattern is stored in battery-backed memory. In standard units, each of the saved words and the current word can contain up to 16 bits. In Generators and Analyzers equipped with the 128K Option, which provides additional battery-backed memory, each of the saved words and the current word can contain up to 128 kbits.

There are three ways to create *gigaBERT700* word patterns:

- 1. **Using front panel controls**. This is usually the quickest way to create and edit short patterns. It also can be a practical way to edit a few bytes in long patterns if these bytes are located near to each other.
- 2. **Using the menu system**. Because it provides direct byte addressing, this is often the best method for editing a few widely scattered bytes in long word patterns. The menu system also provides the FILL function, used to load a user-specified 8-bit pattern into all bytes, and the ORDER function, used to set the bit-order in each byte to MSB or LSB first. Thus you can use the menu system to create long words with simple bit patterns using its byte fill, order, and editing capabilities.
- 3. **Downloading:** This is the best way to create long words with complex patterns. Long word patterns may be created on an external controller, using a text editor or specialized software, and downloaded via the instrument's GPIB or RS-232 ports. Downloading is the only practical way to create simulations of SONET, SDH, FDDI or other framed signals.

3-12 GB700 User Manual

# Creating Word Patterns Using Front Panel Controls

### Standard Instruments

Use the following procedure to create word patterns using front panel controls in standard instruments, that is Analyzers and Generators **not** equipped with the 128K Option:

- 1. If you are using a previously saved pattern as the basis for the new pattern, recall this pattern from memory. (See Recalling Word Patterns).
- 2. Press the WORD key. The LED in the WORD key will turn on (indicating that the instrument is in the word editing mode) and the display will show the bit sequence of the current word pattern in binary format. The word may contain either one or two bytes, that is 8 or 16 bits. Word length (8 or 16) is displayed after the word's bit sequence.
- 3. If you need to change word length, press the WORD LENGTH key and then the pattern up or down key to toggle word length between 8 and 16 bits. When the desired word length is displayed, press the WORD key to return to the word editing mode.
- 4. To select the first or second byte in a 16-bit pattern, press the up or down key. The selected byte will be indicated in the display by an arrow located between the two bytes. Byte selection is not required for 8-bit patterns because the first byte is always selected.
- 5. To edit the selected byte, press the 1 (MSB) through 8 (LSB) bit keys to toggle individual bits between 0 (LED off) and 1 (LED on).
- 6. If you need to edit the other byte in a 16-bit pattern, repeat steps 4. and 5.

### **Instruments Equipped with 128K Option**

Use the following procedure to create word patterns using front panel controls in instruments that are equipped with the 128K Option:

- 1. If you are using a previously saved pattern as the basis for the new pattern, recall this pattern from memory. (See Recalling Word Patterns).
- 2. Press the WORD key. The LED in the word key will turn on to indicate that the instrument is in the word editing mode. The selected byte in the current pattern will be displayed in the form AAAAA HH, where AAAAA is the byte's location or "address" within the current word in decimal, and HH is the value of the

selected byte in hexadecimal. Byte address will be in the range 0, 1, ..., 16383.

3-14 GB700 User Manual

- 3. If you need to change word length, press the WORD LENGTH key and then the pattern up/down keys. Pattern lengths of 2048 bytes or less will be displayed in terms of M bytes plus N bits. Pattern lengths above 2048 bytes will be displayed in terms of bytes only. When the desired word length is displayed, press the WORD key to return to the word editing mode.
- 4. To select a byte within the current pattern, use the pattern up/down keys to increment or decrement the displayed byte address.
- 5. To edit the selected byte, press the 1 (MSB) through 8 (LSB) bit keys to toggle individual bits. Note that the LED in each bit key indicates whether the associated bit equals 0 (LED off) or 1 (LED on).

Repeat steps 4. and 5. until the word has been edited as required.

You have now created a new word pattern and may use it to perform tests. The current pattern is automatically stored in battery-backed memory. However if the new pattern is important, be sure to save it before creating or RECALLing another pattern.

# Creating Word Patterns Using Menus

| rne m | ienu functions used to create or east word patterns are: |
|-------|----------------------------------------------------------|
|       | LENGTH                                                   |
|       | FILL                                                     |
|       | EDIT and                                                 |

□ ORDER.

These functions are located in the WORD menu. Note that ORDER is a standard function while the LENGTH, FILL, and EDIT functions are added to the WORD menu as part of the 128K Option. Therefore in standard units, all word editing procedures, except for bit order, are performed using front panel controls. However in instruments equipped with the 128K Option, word editing may be performed using either front panel controls or the menu system, depending on which approach is more convenient in a given situation.

Note that the WORD menu also includes the PSYNC and SYNC functions. If you are trying to observe the Data output of the Generator, or the Monitor Data output of the Analyzer, you may want to use the PSYNC menu to select the byte location of the pattern synchronization pulse generated by the rear-panel PSYNC output. The SYNC menu, which appears on the same page of the Analyzer menu system, is not directly involved in creating or editing word patterns. Rather, it is used to set the Analyzer pattern synchronization threshold in terms of BER.

A detailed explanation for each function in the WORD menu may be found in Chapter 6. In addition, the general procedure for creating word

patterns in a Generator or Analyzer equipped with the 128K Option is given below:

- 1. Use the current pattern or recall a previously saved pattern as the basis for the new pattern. (See Recalling Word Patterns).
- 2. Press the F1 key to enter the menu system.
- 3. If you need to change current word length, select the LENGTH menu by pressing F3. Enter a new value for length using the F2, F3, and pattern up/down keys. Then exit the LENGTH menu by pressing either F4 to set this new length or F1 to "escape" without making any setup changes.
- 4. If you want to fill a pattern, select the FILL menu by pressing F4. Edit the fill byte using the individual bit keys, 1 (MSB) through 7 (LSB). When done, exit the FILL menu by pressing either F4 to automatically load this eight bit pattern into every byte of the current word or F1 to "escape" without making any setup changes.
- 5. To edit the current word, press F2 to enter the EDIT menu. Use the F2, F3, and pattern up/down keys to select a byte within the current word. Next, use the bit keys to edit the displayed byte. Repeat for each byte to be edited. When done, exit the EDIT menu by pressing either F4 to lock in these changes or F1 to "escape" without making any setup changes.
- 6. You now may want to access the ORDER and PSYNC menus by pressing F1 (MORE). The ORDER menu determines the bit transmission/analysis order of each byte in the pattern, that is MSB or LSB first. The PSYNC menu determines the byte location of the pattern sync pulse in long word patterns. When done with these menus, press the F1 key until the normal display format appears.

You have now created a new word pattern and may use it to perform tests. As noted earlier, the current pattern is automatically stored in battery-backed memory. However if the new pattern is important, be sure to save it before creating or recalling another pattern.

# Creating Word Patterns Under Remote Control

The third way to create word patterns is by remote control. There are two sets of word editing commands: "word" and "byte". Word commands, also known as "short word" commands, are part of the standard command set and are used to perform 8 and 16 bit editing functions. Byte or "long-word" commands, which are added to the *gigaBERT700* Generator or Analyzer command as part of the 128K Option, are used to perform editing functions on words of any allowed length up to 16384 bytes. Note that most word commands will function normally in instruments equipped with the 128K Option. This allows instruments equipped with the 128K Option to operate in automated test applications designed around the 8/16-bit word command set. However only byte commands may be used to edit long word

3-16 GB700 User Manual

patterns—that is words that are more than 16 bits long. Therefore a *gigaBERT700* Generator or Analyzer must be equipped with the 128K Option to function in automated test applications designed around the byte command set.

A general discussion of *gigaBERT700* remote control functions and an explanation of each remote command may be found in Chapters 7. and 8. In addition, the general procedure for using byte commands to create and edit word patterns is given below:

- 1. All long-word editing procedures must start with an EDIT\_BEGIN command, which may have an argument from -1 to +7. An argument of -1 tells the instrument to copy the current word pattern into "scratchpad" memory, while arguments of 0 through 7 tell the instrument to copy the indicated saved word pattern into scratchpad memory.
- 2. The core of a long-word editing procedure is constructed from byte commands such as BYTE\_BLOCK, BYTE\_FILL, BYTE\_INSERT, BYTE\_EDIT, and BYTE\_DELETE. These commands may be used to download a new pattern into scratchpad memory, or to modify a pattern previously copied or downloaded into scratchpad memory.
- 3. All long-word (byte) editing procedures must end with an EDIT\_END command. This command may have an argument from -2 to +7. An argument of -2 tells the instrument to discard the pattern in scratchpad memory and not to update the front panel. An argument of -1 tells the instrument to copy the pattern in scratchpad memory to the current word memory location and to update the front panel. Arguments 0 to +7 tell the instrument to copy the pattern in scratchpad memory to the indicated (save) memory location without updating the front panel.

Note that a word or byte editing session in a *gigaBERT700* Generator or Analyzer can be started locally from the front panel or remotely via the instrument's RS-232 or GPIB remote ports. However the instrument will allow only one editing session to be in-progress at any given time.

### Saving Word Patterns

You can save the current word pattern to one of eight word memory locations (WORD 0 to WORD 7), using the following procedure:

- 1. Press the SAVE key. The LED in the SAVE key should flash to indicate that you are in the save mode.
- 2. Press the pattern up/down keys to select a word memory location. Note that the word previously stored in this location will be overwritten.
- 3. Press the SAVE key again to save the current word into the selected location. At this point the SAVE LED will turn off.

### Recalling Word Patterns

To recall a previously saved word pattern, use the following procedure:

- 1. Press RECALL to enter the recall mode. Note that the LED in the RECALL key turns on.
- **NOTE**: If the current word is important and has not been previously saved, you must save it before pressing RECALL. The recalled pattern will overwrite the current pattern.
  - 2. Select a word pattern memory location by pressing the pattern up/down keys. The eight possible word memory selections are WORD 0 through WORD 7. In addition, if the 128K Option is installed, you will see the following five mark density pattern selections: MRK 1/8, MRK 1/4, MRK 1/2, MRK 3/4, and MRK 7/8. The selected word becomes the current word immediately. In other words, the current word is over-written each time you press the up or down key.
  - 3. You can now use the recalled word to perform tests. Note that if you want to edit the recalled word, you must press the WORD key again.

3-18 GB700 User Manual

# **Generator Functions**

This section defines key functions of the *gigaBERT700 Generator* and how to set up these functions using front panel controls.

# Clock Source and Frequency

The Generator can operate using its internal clock, or an external clock source. The CLOCK section of the Generator front panel is used to select clock mode (internal or external), set internal clock frequency, and store or recall user-defined frequencies. In addition, the CLOCK section contains an input for an external clock source. When using the internal clock, you may set frequency directly, or recall one of 10 previously saved frequencies from memory. The frequency save/recall feature is especially useful if you often switch back and forth between a limited number of different frequencies.

# The External Clock Input

When the Generator is in external clock mode, a clock source must be connected to the connector labeled INPUT in the CLOCK section of the Generator's front panel. The operating bit rate of the Generator will then be determined by the frequency of this source. However, when the Generator is set to internal clock mode, any signal applied to this input will be ignored.

The External Clock Input will accept clock signals with frequencies from 150 kHz to 700 MHz. The signal does not have to be continuous—that is, it may contain periods of inactivity. However the signal must start and end with a complete clock cycle, that is a negative-to-positive and a positive to negative transition pair. A non-continuous clock is also called a BURST clock.

### External Clock Input Termination

The termination of the external clock input may be set to -2 V or ground as follows:

#### **Procedure:**

- 1. Press the F1 key to enter the Generator menu system.
- 2. Press F1 (MORE).
- 3. Press F2 (CLOCK).
- 4. Use the up/down keys in the PATTERN section to select one of the following:
  - a. **GND** (ground)
  - b. -2 V.
- 5. Press F4 to set or F1 to exit without change.
- 6. Press F1 to exit the menu system.

4-2 GB700 User Manual

The input switching threshold of the external clock input depends on the selected termination, as shown in Table 4-1.

**Table 4-1** External Clock Input Specifications vs. Termination

| Termination           | Switching Threshold | Amplitude Range*                                  |
|-----------------------|---------------------|---------------------------------------------------|
| 50 $\Omega$ to ground | Ground $\pm$ 50 mV  | 500 mV to 2 V peak-to-peak, centered on ground.   |
| 50 Ω to -2 V          | -1.3 V ± 50 mV      | 500 mV to 1.4 V peak-to-peak, centered on -1.3 V. |

<sup>\*</sup> These pk-pk amplitude limits are based on the requirement that signals applied to the external clock input must cross the decision threshold by at least 200 mV, but at the same time not exceed overall limits of -2 V to +2 VDC.

### Clock Source

Generator clock source may be set to internal or external using the EXT key in the CLOCK section. When the LED in the EXT key is off, then clock source is internal. If the LED is on, the clock source is external and an external source must be connected to the external clock input (INPUT).

### **Procedure:**

☐ Press the EXT key to toggle clock source between internal and external.

### Step Size and Frequency

The frequency of the Generator internal clock may be set using the FREQUENCY, STEP, and CLOCK section up/down keys. First select a step size. Then adjust current frequency using this step size. The complete setup procedure follows:

#### **Procedure:**

- 1. Select a step size. Do this by pressing the STEP key one or more times until the underscore in the frequency field is under the desired digit. Note that the underscore moves right one digit for each key press. The selected digit indicates step size. For example if the current frequency is 622.950 MHz, and the underscore is under the "5", then current step size is 10 kHz. Or, if the underscore is under the "9" then the current step size is 100 kHz, etc.
- 2. Press the FREQUENCY key. Verify that the FREQUENCY key LED turns on.

3. Press the clock section up/down keys to increment or decrement the current frequency using the previously selected step size. Note that the underscore position indicates a step size, not which digit will be edited. For example if displayed frequency is 622.950, and the cursor is under the "9", then step size is 100 kHz and pressing the up (↑) key one time will change frequency to 623.050 MHz.

# Saving a Frequency

You may save the current Generator frequency into one of 10 frequency memory locations as follows:

### **Procedure:**

- 1. Press the clock SAVE key. Verify that the SAVE LED is flashing.
- 2. Press the clock section up/down keys to select the desired memory location . Note that frequency memory location is displayed in the bottom left field of the display as FREQ x, where x = 0, 1, ..., 9.
- 3. Then press SAVE a second time to save the current frequency into this location. Verify that the clock SAVE key LED turns off.

# Recalling a Frequency

You can recall a previously saved frequency as follows:

#### **Procedure:**

- 1. Press the clock RECALL key and verify that the RECALL LED turns on.
- 2. Press the clock up/down keys until the display shows the desired frequency (top left) and frequency memory location (bottom left).
- **NOTE**: The displayed frequency becomes the current frequency immediately. That is, you do not have to hit RECALL again.

4-4 GB700 User Manual

# **Data and Clock Outputs**

This section explains how to set up the Generator's clock and data outputs as well as related pattern sync. and clock/4 outputs.

### **Overview**

| The O  | UTPUT section of the Generator front panel contains the |
|--------|---------------------------------------------------------|
| instru | ment's main NRZ (clock + data) outputs:                 |
|        | DATA                                                    |
|        | DATA-BAR                                                |
|        | CLOCK                                                   |
|        | CLOCK-BAR                                               |

DATA and CLOCK are the non-inverted test pattern outputs of the *gigaBERT700* Generator. DATA is a non-return to zero (NRZ) data signal and CLOCK is its corresponding clock signal. DATA-BAR and CLOCK-BAR are complementary outputs to DATA and CLOCK respectively. Thus the *gigaBERT700* can drive single-ended or differential inputs.

The amplitude and baseline offset of the CLOCK and DATA outputs are adjustable. This insures compatibility with a wide range of input circuit designs. The selected clock amplitude applies to both CLOCK and CLOCK-BAR and the selected data amplitude applies to both DATA and DATA-BAR. Similarly the selected clock baseline offsets becomes the bottom (negative peak voltage) of both the CLOCK and CLOCK-BAR outputs and the selected data baseline offset becomes the bottom voltage of the DATA and DATA-BAR outputs. The nominal waveform and phase relationship of the four output signals is shown in Figure 4-1. An equivalent circuit model for these four outputs is shown in Figure 4-2.

 $\label{eq:Figure 4-1} \textbf{Figure 4-1} \qquad \textbf{Nominal Generator Clock and Data Waveforms Showing Amplitude, Baseline Offset, and $V_{top}$.}$ 

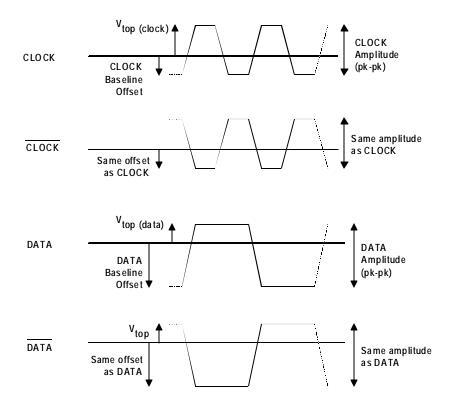

Figure 4-2 Generator Clock and Data Output Equivalent Circuits

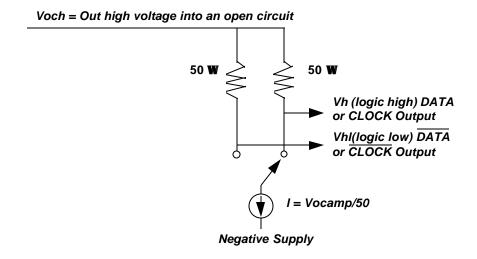

4-6 GB700 User Manual

# Amplitude and Baseline Offset

The rules governing the setup of clock and data amplitude and baseline offset are as follows:

■ **RULE 1**: When terminated by 50 ohms to ground, the amplitude adjustment range of clock and data outputs is **0 to 2 V peak-to-peak**. However, the absolute voltage of the **pulse top cannot exceed +2.8 VDC**, that is:

$$V_{amplitude p-p} + V_{offset} \le 2.8 \text{ VDC}$$

**RULE 2**: When left unterminated (termination impedance > 2 kΩ) the amplitude adjustment range of clock and data outputs is **0 to 4 V peak-to-peak** with a pulse top limit of +5.6 VDC, that is:

$$V_{amplitude p-p} + V_{offset} \le 5.6 \text{ VDC}$$

■ **RULE 3**: Displayed amplitude and baseline offset are calibrated for a termination of 50 ohms to ground. Any variation of termination impedance or voltage will cause actual amplitude and offset to differ from the values shown in the Generator display.

These rules are summarized in Table 4-2.

 Table 4-2
 Output Setup Rules vs. Termination Impedance

| Termination               | Amplitude Limit<br>(V pp) | Pulse Top Limit<br>(VDC) | Actual<br>Amplitude | Actual Baseline<br>Offset (VDC) |
|---------------------------|---------------------------|--------------------------|---------------------|---------------------------------|
| 50 $\Omega$ to ground     | 0 - 2                     | +2.8                     | as displayed        | as displayed                    |
| 50 <b>Ω</b> to +3 VDC     | 0 - 2                     | + 2.8                    | as displayed        | displayed value + 1.5 V         |
| 50 <b>Ω</b> to -2 VDC     | 0 - 2                     | +2.8                     | as displayed        | displayed value - 1.0 V         |
| AC<br>(50 <b>Ω</b> to AC) | 0 - 2                     | +2.8                     | as displayed        | unspecified                     |
| Open Circuit              | 0 - 4                     | + 5.6                    | 2 x displayed       | as displayed                    |

The following controls are used to set clock and data output amplitude and baseline offset:

□ CLOCK:
 □ DATA:
 □ AMPLITUDE (-, -):
 □ BASELINE OFFSET (-, -):

Note that when the CLOCK key is pressed, its LED turns on and the display shows clock output amplitude and offset. Similarly, when the DATA key is pressed, its LED will turn on and the display shows data

output amplitude and offset. The general procedure for setting data and clock output amplitude and baseline offset is shown below.

#### **Procedure:**

- 1. Press DATA. The display will show data output amplitude and offset.
- 2. Press the BASELINE OFFSET up/down keys to set the desired data signal baseline offset.
- 3. Then press the AMPLITUDE up/down keys to set the desired data signal amplitude.
- 4. Press CLOCK. The display will now show clock output amplitude and offset.
- 5. Press the BASELINE OFFSET up/down keys to set the desired clock signal baseline offset.
- 6. Then press the AMPLITUDE up/down keys to set the desired clock signal amplitude.

# **Logically Inverting Output Data**

The INVERT DATA key may be used to logically invert the output data pattern, that is change all 1s to 0s and 0s to 1s. If the INVERT DATA LED is off, then the output data pattern is not inverted. However if the INVERT DATA LED is on, the output data pattern is logically inverted. You can toggle the INVERT DATA function on and off by pressing the INVERT DATA key. Note that logically inverting the output pattern is the same as swapping the connections to the DATA and DATA-BAR outputs.

#### **Procedure:**

☐ To toggle output data inversion on or off, press the INVERT DATA key.

# Single-ended or Differential Operation

DATA-BAR and CLOCK-BAR are complimentary outputs to DATA and CLOCK respectively. Therefore, to drive a single-ended clock or data input simply connect appropriate true output (CLOCK or DATA) while terminating its compliment (CLOCK-BAR or DATA-BAR) with 50 ohms to ground. Or, to drive a differential clock or data input, connect the appropriate true output (CLOCK or DATA) to the non-inverting input and the complimentary output (CLOCK-BAR or DATA-BAR) to the inverting input. No other setup is required to configure the Generator for singled-ended or differential operation.

### **Procedure for Single-ended Operation:**

1. For singled-ended operation, connect Generator CLOCK and DATA outputs to singled-ended inputs on the DUT.

4-8 GB700 User Manual

2. Terminate the CLOCK-BAR and DATA-BAR outputs with 50 ohms to ground.

### **Procedure for Differential Operation:**

- 1. Connect CLOCK and CLOCK-BAR outputs of the Generator to the true and complimentary clock inputs on the DUT.
- 2. Connect DATA and DATA-BAR outputs of the Generator to the true and complimentary data inputs on the DUT.

4-10 GB700 User Manual

# **PSYNC** and CLOCK/4 Outputs

The OUTPUT section of the Generator front panel contains two additional outputs that may be useful when observing the Generator output with an oscilloscope. The first is the PSYNC or "pattern sync" output which generates one pulse per pattern frame. This signal may be used to trigger an oscilloscope at a particular section of the output data pattern. The second is the CLOCK/4 output, which is a clock signal at one quarter the frequency of CLOCK. This signal is particularly useful when viewing the output of the Generator using an oscilloscope that doesn't have sufficient bandwidth to trigger on the CLOCK signal.

Both the PSYNC and CLOCK/4 outputs have a fixed amplitude of 200 mV pk-pk, centered around ground, when terminated by 50 ohms to ground. The phase relationship of CLOCK/4 and CLOCK is also fixed, with the nominal location of CLOCK/4 transitions occurring on the falling edge of CLOCK.

The width and location of the PSYNC pulse depends on which pattern type is currently active. For PRBS patterns, the PSYNC pulse has a width equal to one bit time slot, at a fixed position not adjustable by the user. For short-word patterns (128K Option not installed) the PSYNC waveform is a nominal square wave that is high during the first byte of a 16-bit word, and low for the second. For long-word patterns (128K Option installed), the PSYNC pulse is one byte wide that occurs at a byte position adjustable by the user with the PSYNC parameter in the TEST menu.

NOTE: The PSYNC parameter will appear in the TEST menu only if the 128K Option is installed.

### **Procedure to set PSYNC location:**

- 1. Press F1 to enter the menu system.
- 2. Press F4 to selected WORD.
- 3. Press F1 to select MORE
- 4. Press F4 to enter the PSYNC menu.
- 5. Use the F2, F3, and pattern up/down keys to enter a byte address.
- 6. Press F4 to set this address, or F1 to escape without making a change.
- 7. Press F1 several more times until you see the normal format on the display.

# **Error Injection**

The gigaBERT700 Generator can inject bit errors, also known as logic errors, into the output data pattern. One use of error generation is to self-test the gigaBERT700 Generator/Analyzer system. Or, when generating word patterns containing simulated framed signals, for example a SONET signal, error generation can be used to determine the ability of the terminal under test to detect errors or to stay in-frame in the presence of high error rates.

The available internal error injection rates are  $10^{-n}$ , where n=7, 6, 5, 4, or 3. In other words, injected BER can be set to integer powers of 10 from  $10^{-7}$  to  $10^{-3}$ . Using the external error inject mode, errors can be injected at any rate up to  $10^{-3}$ . There is no lower limit on external error injection BER.

# Selecting an Error Inject Mode

| The controls that determine the error injection mode of the Generator | are: |
|-----------------------------------------------------------------------|------|
| □ RATE (key)                                                          |      |
| □ SINGLE (key)                                                        |      |

When the LED on the RATE key is off, the Generator is in the single error inject mode. In this mode, no errors are generated except when the SINGLE error key is pressed. That is, each press of the SINGLE key will cause a single, isolated bit error to be injected. However, when the RATE key is on, the instrument is either generating an error rate internally, or under external error generation control. You can determine which by observing the bottom, middle field of the display.

If an error rate is displayed (e.g. ERR 1E-09) then the Generator is in the internal error inject mode. If the message EXT ERR is displayed, then the external error inject mode has been selected indicating that the signal appearing at the rear-panel EXTERNAL ERROR INJECT input will control error injection rate. One error will be generated for each negative-to-positive transition in this signal. In all other error inject modes, the signal appearing at this input will be ignored.

**NOTE**: In all error injection modes, the ERROR LED will flash each time an error is injected.

### **Procedure to Control Error Injection Mode:**

1. Press the RATE key one or more times to select the desired error injection mode. Note that the LED in the RATE key will turn on except when mode is set to ERR OFF. Available selections are:

|   | FRR.  | OFF: | Single  | iniect  | mode. |
|---|-------|------|---------|---------|-------|
| _ | LIUIC | OII. | Diligic | 1111000 | mouc. |

4-12 GB700 User Manual

- □ ERR 1E<sup>-7</sup>: Internal rate of 10<sup>-7</sup>.
   □ ERR 1E<sup>-6</sup>: Internal rate of 10<sup>-6</sup>.
   □ ERR 1E<sup>-5</sup>: Internal rate of 10<sup>-5</sup>.
   □ ERR 1E<sup>-4</sup>: Internal rate of 10<sup>-4</sup>.
   □ ERR 1E<sup>-3</sup>: Internal rate of 10<sup>-3</sup>.
   □ ERR EXT: External error inject mode.
- 2. Once you have selected an internal error rate, or the external mode, you can turn this error rate off and on by alternately pressing the SINGLE key and RATE key. Do not press the RATE key two or more times in a row unless you want to change the current error injection mode. However, while the current error rate is off, you can press the SINGLE key as many times as you wish to inject single errors.
- 3. To return to the single injection mode, press RATE one or more times until ERR OFF is selected.

### **ERROR INJECT Input**

The ERROR INJECT input is a BNC (female) connector located on the rear-panel of the Generator. When the error injection mode is set to ERR EXT, one bit error will be generated for each rising edge in the signal applied to this input.

### Setup

The ERROR INJECT is a 50 ohm, ECL input. No hardware setup is required.

# Data Inhibit

The DATA INHIBIT input is located on the rear-panel of the Analyzer. A signal applied to this input may be used to gate off and on the Generator DATA output signal. The logic of the DATA INHIBIT function is shown in Table 4-3. The DATA INHIBIT function is not bit or frame synchronized with the DATA output signal. Therefore, the gating action caused by the DATA INHIBIT input may occur anywhere within a DATA output bit time slot and anywhere within a pattern frame. DATA INHIBIT is a standard 50 ohm ECL input and does not require any threshold or delay setup.

**Table 4-3** Data Inhibit Logic

| Logic Level Applied to DATA INHIBIT INPUT | Action                                       |  |  |
|-------------------------------------------|----------------------------------------------|--|--|
| OPEN or LOW                               | DATA output operates normally.               |  |  |
| HIGH                                      | DATA output is disabled, that is forced LOW. |  |  |

4-14 GB700 User Manual

# **Analyzer Functions**

This chapter explains how to enable or disable Analyzer automatic synchronization functions. It further shows how to manually set Analyzer input parameters and error detection functions, and how to start tests, view results, and print results. The chapter also defines all results calculated by the Analyzer.

## Automatic Setup Functions (SYNC)

This section explains how to use the following "SYNC" controls and indicator in the ERROR DETECTION section:

|  | <b>AUTO SEARCH</b> | key | 7. |
|--|--------------------|-----|----|
|--|--------------------|-----|----|

□ DISABLE key.

□ LOCK indicator.

#### **Overview**

#### **AUTO SEARCH Key**

The AUTO SEARCH key is used to enable or disable the auto-search feature. When auto-search is enabled, the Analyzer will automatically attempt to set the following parameters each time pattern synchronization is lost:

- 1. clock and data input threshold,
- 2. data input delay,
- 3. PRBS pattern,
- 4. pattern polarity, and
- 5. pattern alignment.

In addition, auto-search will clear (turn off) the BIT and PHASE history indicators once pattern sync. is regained. Thus, AUTO SEARCH can greatly simplify Analyzer setup and operation, especially when the input clock and data phase relationship and amplitudes are not known.

#### **DISABLE Key**

The DISABLE key is used to *disable* automatic pattern realignment. When automatic pattern realignment is enabled (DISABLE off) the Analyzer will attempt to resynchronize its pattern detector each time BER goes above the pattern synchronization threshold *by looking for a new pattern alignment*. A change of pattern alignment will occur, for example, if a buffer over flows or under flows in the DUT. A change of pattern alignment will also normally occur if the CLOCK input to the Analyzer is momentarily disconnected.

On the other hand, with pattern realignment disabled (DISABLE on), the Analyzer will not attempt to find a new pattern alignment—even if BER goes above the synchronization threshold—until the start of a new test interval. This allows the analyzer to measure BER and count errors on signals with very high error rates.

5-2 GB700 User Manual

### LOCK Indicator and Actions Taken by the Analyzer if Synchronization (Lock) is Lost

The LOCK LED indicates whether or not BER is above or below the current synchronization threshold. The LOCK indicator will turn on while BER is below the current synchronization threshold, and off while BER is above this threshold. The setup actions taken by the Analyzer when BER crosses the synchronization threshold will depend on the state of the AUTO SEARCH and DISABLE keys, as shown in Table 5-1.

**Table 5-1** Actions Taken by Analyzer when Synchronization is Lost

| AUTO<br>SEARCH | DISABLE | Action when synchronization is lost (LOCK LED turns off)                                                         |
|----------------|---------|----------------------------------------------------------------------------------------------------|
| on             | off     | Analyzer will attempt to find new pattern alignment, input level, input delay, PRBS pattern and pattern polarity |
| off            | off     | Analyzer will attempt to find new pattern alignment.                                                             |
| off            | on      | No setup change—Analyzer will continue to measure BER and count errors.                                          |
| on             | on      | (this combination not allowed)                                                                                   |

#### **AUTO SEARCH With PRBS Patterns**

When using a PRBS pattern you can enable the AUTO SEARCH feature as follows:

#### **Procedure:**

- 1. Set up the Generator to transmit a PRBS pattern.
- 2. Set up the Analyzer as follows:

□ EXT (ref. data input control) off□ SYNC DISABLE off□ AUTO SEARCH on

After you perform this procedure, the auto-search feature will be enabled and the instrument will immediately attempt to re-synchronize with the received test signal. Once lock is achieved—that is once BER goes below the synchronization threshold—the BIT and PHASE history indicators will be cleared (turned off) and all current error counts will be reset to zero. The SYNC LOSS indicator will remain on, however, until cleared by the user.

▶ NOTE: The AUTO SEARCH feature will work over a wide range of conditions. Therefore if you have set up the Generator to generate a standard PRBS, enabled the AUTO SEARCH feature on the Analyzer, but the Analyzer LOCK LED still fails to turn on, then it is likely that a problem exists in the device under test or your patch cord connections.

### **AUTO SEARCH with "Non-PRBS" Patterns**

In cases where you need to use a word or other type pattern for testing, you can still use AUTO SEARCH to set DATA and CLOCK threshold, and DATA input delay and threshold as follows:

#### **Procedure:**

- 1. Set up the Generator to transmit a PRBS pattern.
- 2. Enable Analyzer AUTO SEARCH as follows:
  - □ EXT (ref. data input control) off□ SYNC DISABLE off□ AUTO SEARCH on
- 3. After the Analyzer LOCK LED turns on, disable AUTO SEARCH by pressing the AUTO SEARCH key. Verify that the LED in the AUTO SEARCH key turns off.
- 4. Change the pattern setup of the Generator and Analyzer as desired. For example, to perform a test using a word pattern stored in

5-4 GB700 User Manual

memory: press the Analyzer pattern RECALL key and up/down keys to select the word pattern. Repeat these steps on the Generator to select the same word pattern. At this point the SYNC LOCK LED should turn on again indicating that the Analyzer has regained synchronization. You may now start a new test interval by clearing previous results (PRESS ERROR DETECTION CLEAR key) and history indicators (PRESS HISTORY CLEAR key).

# How to DISABLE Automatic Pattern Resynchronization

The pattern resynchronization disable feature is turned on or off as follows:

#### **Procedure:**

☐ Press the DISABLE key to toggle automatic pattern resynchronization on or off. When the DISABLE LED is on, pattern resynchronization is *disabled*. When the DISABLE LED is off, pattern resynchronization is *enabled*.

# Relationship between AUTO SEARCH and DISABLE.

Turning AUTO SEARCH on automatically turns DISABLE off. Similarly, turning DISABLE on automatically turns AUTO SEARCH off. That is, AUTO SEARCH and DISABLE cannot be on at the same time. However you may turn both functions off. There are, therefore, three possible levels of Analyzer synchronization:

- 1. AUTO SEARCH on: This is the most automated mode.
- 2. AUTO SEARCH off and DISABLE off: This is a partially automated mode with AUTO SEARCH functions disabled but auto-pattern resynchronization still enabled.
- 3. DISABLE on: This is the "fully manual" mode in which all AUTO SEARCH functions and the auto-pattern resynchronization function, are disabled.

# Synchronization (LOCK) Threshold

The current synchronization threshold depends on pattern, and the setup of the SYNC menu, as summarized in Table 5-2 below:

**Table 5-2** Synchronization Threshold

| Pattern Type                                                              | Threshold                                                                                                    | How to Set                                                          |
|---------------------------------------------------------------------------|----------------------------------------------------------------------------------------------------|---------------------------------------------------------------------|
| PRBS                                                                      | 1,024 errors in 4,096 bits<br>(BER = 2.5 E-01)                                                                                                    | Fixed                                                               |
| All word patterns (up to 16 bits) when 128K Option <b>not</b> installed.  | 256 errors in 4,096 bits<br>(BER = 6.3 E-02)                                                                                                    | Fixed                                                               |
| All word, mark density, or other ROM patterns with 128K Option installed. | Based on 256 errors in a rolling window of x bits. Nine BER levels available:  1: 3.1 E-02  2: 7.8 E-03  3: 1.9 E-04  4: 9.7E-04  5: 4.8 E-04  6: 2.4 E-04  7: 1.2 E-04  8: 6.1 E-05  9: 3.0 E-05 | Use <b>SYNC</b> menu to select a synchronization level from 1 to 9. |

You can change the synchronization threshold for (long) word, mark density, and ROM patterns using the SYNC menu as follows:

#### **Procedure to Set SYNC Threshold:**

- 1. Press the F1 key to enter the menu system.
- 2. Press F4 (MORE) **two** times.
- 3. Press F2 (SYNC).
- 4. Use the pattern up/down keys to select a synchronization threshold level from 1 to 9.
- 5. When done, press F4 to enter your choice.
- 6. Press F1 multiple times until you have exited the menu system.

**☑ NOTE**: See Chapter 5 for a further explanation of the SYNC menu.

5-6 GB700 User Manual

# Clock, Data, and Reference Data Inputs

This section explains how to set up Analyzer clock, data, and reference data inputs using front panel controls and menus.

#### **Overview**

The Analyzer CLOCK, DATA, and REF DATA inputs are designed to accommodate a wide range of output logic levels and circuit designs. An equivalent circuit diagram of the Analyzer input section is shown in Figure 5-1.

Figure 5-1 Analyzer Clock and Data Input Equivalent Circuits

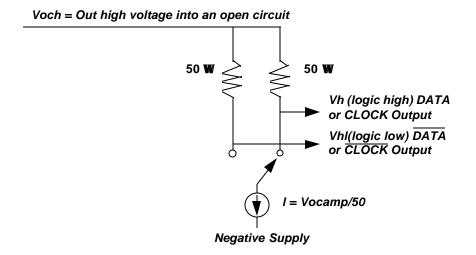

#### **Input Parameters**

The following input parameters may be set manually by the user or automatically by the AUTO SEARCH function:

- ☐ Decision threshold (CLOCK, DATA, and REF DATA)
- ☐ Delay (DATA and REF DATA)
- ☐ Inverted or non-inverted data (DATA).

In addition, there are two parameters that can be selected only by the user:

- ☐ Termination (CLOCK, DATA, and REF DATA)
- ☐ Single-ended or differential operation (CLOCK, DATA)

Note that user or manual control functions may be executed locally, via front panel controls or menus, or remotely via the instrument's RS-232 or GPIB ports.

#### **Controls**

The INPUT section controls that are used to set up input parameters are:

- □ DELAY key
- □ DIFF key
- ☐ TERM key
- ☐ THRESH key
- $\square$  INPUT ( $\uparrow$ ,  $\downarrow$ ) Keys
- ☐ INVERT key
- ☐ THRESH key

In addition, the state of the F2 and F3 function keys determines the action of the INPUT up/down keys as shown in Table 5-3. Note that this function of the F2 and F3 keys does not apply while the Analyzer is in the menu mode.

**Table 5-3** How F2 and F3 Determine Which Input Can be Set Up

| F2  | F3  | Input that can be adjusted using the (- , <sup>-</sup> ) Keys |
|-----|-----|---------------------------------------------------------------|
| off | off | DATA                                                          |
| on  | off | CLOCK                                                         |
| off | on  | REF DATA                                                      |
| on  | on  | not allowed                                                   |

#### Use of the Display

The Analyzer display will normally show the currently selected delay parameter (DATA or REF DATA) in the bottom left field and the currently selected threshold parameter (CLOCK, DATA, or REF DATA) in the bottom right field. In addition the bottom middle field will show whether or not input data inversion is enabled. Specifically, if the INVERT DATA key is on, then the message INV will appear after the name of the current pattern, for example PN 23 INV.

5-8 GB700 User Manual

## **Input Data Delay**

Up to 4 ns of delay can be added to the DATA and REF DATA inputs to adjust their phase alignment with the input clock signal. A different amount of delay may be added to each of these inputs so that the Analyzer can accommodate different phase relationships between DATA, REF DATA, and CLOCK.

#### **Procedure to Add Delay:**

- 1. Select either the DATA or REF DATA inputs using the F2 and F3 keys.
- 2. Press the DELAY key. Verify that its LED turns on.
- 3. Press the input up/down keys while observing the amount of added delay in the bottom left field of the display. Delay may be set in the range 0 to 4 ns, in 20 ps steps.

The delay value shown in the display is in effect immediately. In other words, delay is changed each time you press the up or down key. Note that delay is an AUTO SEARCH parameter. Therefore, you should normally turn off AUTO SEARCH if you want to fix delay at a specific value.

## **Input Termination**

The input termination can be independently selected for the CLOCK, DATA, and REF DATA inputs. Note that the termination selected for CLOCK and DATA also applies to the CLOCK-BAR and DATA-BAR inputs. Available input terminations are shown in Table 5-4.

**Table 5-4** Input Terminations for CLOCK, DATA, and REF DATA

| Label | Termination                                |  |
|-------|--------------------------------------------|--|
| GND   | 50 ohms to ground.                         |  |
| - 2 V | 50 ohms to -2 VDC.                         |  |
| + 3 V | 50 ohms to +3 VDC.                         |  |
| AC    | 50 ohms, via 0.01 μF capacitor, to ground. |  |

5-10 GB700 User Manual

#### **Procedure for Selecting Input Termination:**

- 1. Select the DATA, CLOCK, or REF DATA inputs using the F2 and F3 keys.
- 2. Press the TERM key. Verify that its LED turns on.
- 3. Press the input up/down keys while observing the selected termination in the display. Available terminations are: GND, -2V, +3V, and FLT.

The displayed termination becomes effective immediately. In other words, termination is changed each time you press the up or down key.

# Low-Frequency Effects of FLT Termination on Single-ended Operation.

Because the single-ended AC termination is AC-coupled to ground, input impedance will deviate from the nominal 50 ohm value at low frequencies. As a practical matter, for any PRBS pattern analyzed by the *gigaBERT700*, frequency effects will not be noticed until the peak energy frequency is less than about 10 MHz, which for PRBS patterns will occur only when bit rate is less than about 20 Mb/s. However, for word patterns with long strings of contiguous zeros, effects may be noticed at higher bit rates.

Note from Figure 5-1 that when the AC termination is used with differential operation, the input termination is not "AC-coupled". Therefore, the above low-frequency limit on use of the AC termination does not apply when operating the CLOCK or DATA inputs in the differential mode. Specifically, when the Analyzer clock or data inputs are set up for differential operation, the AC termination may be used over the entire bit rate operating range of the Analyzer.

## Input Decision Threshold

The input decision thresholds of the CLOCK, DATA, or REF DATA inputs can be independently adjusted. However, it is important to note that input threshold adjustment applies only for *single-ended operation*. When operating Analyzer clock or data inputs in the differential mode, their input decision threshold effectively becomes the average of the positive peak and negative peak voltage levels and is not adjustable by the user.

#### **Procedure to Adjust (Single-ended) Input Decision Threshold:**

- 1. Verify that the selected input is set up for singled-ended operation.
- 2. Select either the DATA, CLOCK, or REF DATA input using the F2 and F3 keys.
- 3. Press the THRESH key. Verify that its LED turns on.

4. Press the input up/down keys while observing selected threshold value in the bottom, right field of the display. Decision threshold setup range is a function of input termination as shown in Table 5-5.

**Table 5-5** Input Threshold Range as a Function of Termination

| Selected Termination | Threshold Setup Range             |
|----------------------|-----------------------------------|
| GND                  | - 2.00 to + 4.00 VDC, 50 mV steps |
| - 2 V                | - 3.00 to + 3.00 VDC, 50 mV steps |
| + 3 V                | - 1.50 to + 4.50 VDC, 50 mV steps |
| AC                   | - 2.00 to + 2.00 VDC, 50 mV steps |

The displayed threshold takes effect immediately. In other words, threshold is incremented or decremented each time you press the up or down key. Note that threshold is an AUTO SEARCH parameter. So be sure turn off AUTO SEARCH if you want to fix delay at a specific value.

## **Logically Inverting Input Data**

The INPUT section INVERT key may be used to logically invert the input data pattern, that is change all 1s to 0s and 0s to 1s. If the INVERT key is off, then the input data pattern is not inverted. However if the INVERT key is on, the input data pattern is logically inverted. You can toggle input data inversion on or off by pressing the INVERT DATA key. Note that logically inverting the input pattern is equivalent to swapping the connections to the DATA and DATA-BAR inputs.

#### **Procedure:**

☐ To toggle input data inversion on or off, press the INVERT key.

## Singled-ended or Differential Operation

Analyzer clock and data inputs can be operated in a singled-ended or differential mode (See Figure 5-1). Differential operation provides greater immunity to ground noise and EMI. Note that threshold setup applies to the clock and data inputs only when they are operated in the singled-ended mode. When the clock or data input is operated in the differential mode, its input threshold effectively becomes the average of the positive peak and negative peak voltage of the received true and complement signals.

Procedure to Configure CLOCK or DATA Inputs for Differential Operation:

5-12 GB700 User Manual

- 1. Select either the DATA or CLOCK input using the F2 and F3 keys.
- 2. Press the DIFF key to toggle the selected input between differential (LED on) and singled-ended (LED off) operation.

## Selecting the Reference Data Mode

In most testing applications, the Analyzer is set up to compare the received data pattern with a data pattern generated internally by the Analyzer. However you may also set up the Analyzer to compare two externally generated patterns. This makes it possible to analyze framed or proprietary signals that cannot easily be simulated as long word patterns.

To configure the Analyzer for reference data testing, the primary or *test signal* must be connected to the Analyzer data input (which may be set up for singled-ended or differential operation) while the *reference signal* is connected to the REF DATA input. Then the Reference Data mode must be selected using the EXT key. Note that the reference signal must be generated by a singled-ended output.

#### **Procedure for Selecting the Reference Data Mode:**

- 1. Connect a test signal to the Analyzer data input and a reference signal to the REF input.
- 2. Press the Analyzer EXT key to toggle the reference mode on. Verify that the EXT key turns on.
- 3. To de-select the reference mode, press the EXT key again. Verify that the EXT key turns off.

# **Monitor Outputs**

The MONITOR CLOCK and DATA outputs are provided so that you can monitor the test signal as seen by the Analyzer. This allows you to attach an error logging device, for example, to record the exact times that errors occur. Or, you may attach another type of instrument to make specialized calculations.

MONITOR DATA is an NRZ output signal with the same bit sequence as that recovered by the Analyzer front end circuit. MONITOR CLOCK is the corresponding clock signal. Because the MONITOR output is a regenerated version of the received test signal, bit errors reported by the Analyzer—due to noise on the received data (or clock) signals—will be present in the MONITOR DATA output bit sequence.

#### **Output Setup**

All three MONITOR ports (CLOCK, DATA, and PSYNC) are 50 ohm, ECL, single-ended outputs.

#### **PSYNC Pulse Location**

The PSYNC output consists of one pulse per pattern frame. This signal is provided to help you view the MONITOR DATA and CLOCK outputs with an external oscilloscope. As with the Generator, the Analyzer PSYNC pulse location is fixed for PRBS and short word patterns, but user-programmable for long patterns—that is, when the 128K Option is installed. Use the PSYNC parameter in the WORD menu to set long-word PSYNC pulse location as follows.

#### **Procedure to Set Analyzer PSYNC Location:**

- 1. Press the F1 key to enter the menu system.
- 2. Select WORD (F4).
- 3. Press MORE (F1).
- 4. Select PSYNC (F4).
- 5. Use the F2, F3, and pattern up/down keys to edit the PSYNC pulse byte location.
- 6. Press F4 to set this PSYNC location and exit the PSYNC parameter.
- 7. Press F1 multiple times to exit the menu system.

5-14 GB700 User Manual

# Error Detection Set Up

#### **Overview**

The *gigaBERT700* Analyzer calculates error results using three different methods: **Window**, **Test**, and **Totalize**. These three methods are independent of each other and can operate simultaneously. Window results are used to view current or "real-time" performance. Totalize results are generally used to view performance over long intervals. Test results are used to measure error performance over specified time intervals.

| Two r  | esults are calculated for all three methods:                                            |
|--------|-----------------------------------------------------------------------------------------|
|        | BER                                                                                     |
|        | Bit Errors                                                                              |
|        | lition, Test results include the following network performance neters and event counts: |
|        | Test seconds                                                                            |
|        | Total bits monitored                                                                    |
|        | Errored seconds                                                                         |
|        | Severely errored seconds                                                                |
|        | Unavailable seconds                                                                     |
|        | Threshold errored seconds                                                               |
|        | Error-free seconds                                                                      |
|        | Degraded minutes                                                                        |
|        | Signal loss seconds                                                                     |
|        | Pattern Synchronization loss seconds                                                    |
|        | Phase error seconds                                                                     |
| For ex | eplanations of these results see <b>Result Definitions</b> later in this er.            |

#### **How TOTALIZE Results are Measured**

Totalize results are measured continuously by the Analyzer. Totalize results can be cleared by the user (by pressing the CLEAR key when Totalize results are displayed). However, Totalize result accumulation is a continuous background process of the Analyzer and cannot be suspended by the user. The Totalize measurement process is illustrated in Figure 5-2.

**Figure 5-2** The TOTALIZE Measurement Process

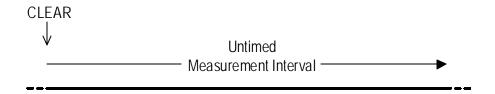

TOTALIZE Process is continuous, but results may be cleared by the operator at any time.

#### **How WINDOW Results Are Measured**

Window Mode results are calculated over an sliding window whose length is defined by the user. Window results can be cleared at any time by pressing the CLEAR key when Window Mode results are displayed. But as in the case of Totalize results, the Window measurement process cannot be suspended by the user.

Window results may be thought of as a series of snapshots of the received signal performance. Each snapshot indicates BER and total bit errors over the most recent interval T, where T is the value of the Window length set by the user. The amount of "slide" between snapshots is effectively determined by the display update rate which is about five times per second. Therefore the Window slide between display updates is about 200 ms. Note that End-of-Window reports are generated once per second so the effective window slide in printed results is one second. The Window measurement process is illustrated in Figure 5-3.

5-16 GB700 User Manual

**Figure 5-3** The WINDOW Measurement Process

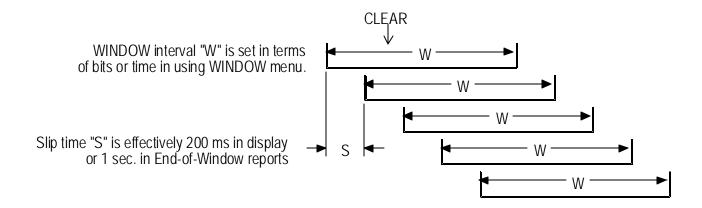

#### **How TEST Results Are Measured**

Unlike Totalize and Window results, the accumulation of Test results can be started or stopped by pressing the CLEAR key. That is, the CLEAR key in effect becomes a test start/stop key. While a test is "stopped", all current Test results are frozen. When the CLEAR key is pressed to start a new test, all current Test results are saved as previous Test results before current result registers are cleared.

As shown in Figure 5-4, Test results may be calculated using one of three timing modes: Timed, Untimed, or Repeat.

**Figure 5-4** The TEST Measurement Process

#### TEST Measurement Process

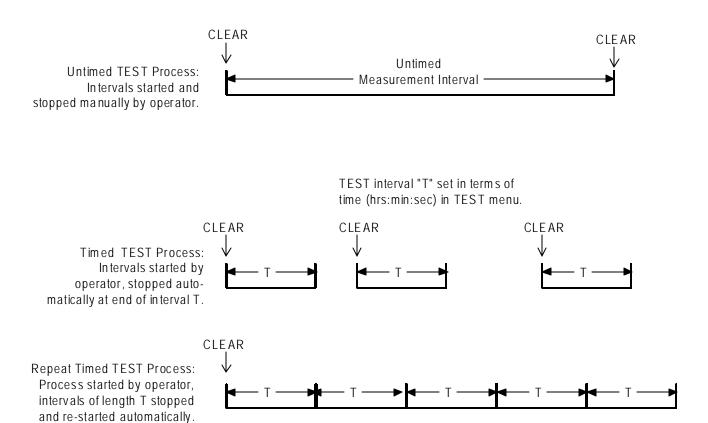

**Timed Tests.** When the *Timed* mode is selected, the Analyzer will automatically stop accumulating Test results after the test interval (specified by the user) has elapsed. All Test results will be frozen until the CLEAR key is pressed to begin a new test.

**Repeat (Timed) Tests.** When the *Repeat* mode is selected, the Analyzer will automatically stop and then restart a test after a user specified test length has elapsed. This process will continue until the user presses the CLEAR key to manually stop Test result accumulation.

**Untimed Tests.** When the *Untimed* mode is selected, the Analyzer will continue to collect Test results until the CLEAR key is pressed. At this point Test results will remain frozen until the CLEAR key is pressed again to start a new test.

5-18 GB700 User Manual

## Display Mode: Totalize, Window, or Test

When the Analyzer is not in the menu mode, you can select a display mode using the SELECT DISPLAY key. The display mode determines which BER and Bit Error results are shown in the main display. BER results are shown in the top, middle field of the display, while Bit Error results are shown in the top right field. Display mode also determines which results will be cleared when you press the ERROR DETECTION CLEAR key.

#### **Procedure to Select a Results Display Mode:**

☐ Press the DISPLAY SELECT key to select a different display mode. Selections are: **Totalize**, **Window**, or **Test** 

The selected display mode will be indicated by the character in front of the BER result, as explained in Table 5-6 below. Note that there are three possible Test display mode characters (T, U, and R) which further indicate which Test timing mode (Timed, Untimed, or Repeat) has been set up. Note that MODE is a parameter in the TEST menu.

**Table 5-6** How to Tell Which Display Mode is Active

| Character In Front of BER Result | Indicated Result Display Mode                             |
|----------------------------------|-----------------------------------------------------------|
| no character (blank)             | Window                                                    |
| the infinity symbol (∞)          | Totalize                                                  |
| T, U, or R                       | Test:  T = Timed mode.  U = Untimed mode  R = Repeat mode |

## **Clearing Results and Starting Tests**

To do this:

- 1. Press DISPLAY SELECT until the Totalize Mode results are displayed (infinity character in front of the BER result).
- 2. Press the CLEAR key in the ERROR DETECTION section to clear Totalize BER and Bit Error results.

## Totalize Process Set Up

The Totalize measurement process is active all the time and requires no explicit setup by the operator.

## Window Process Set Up

The Window measurement process may be configured using the four parameters in the WINDOW menu:

- ☐ MODE: Defines window length in terms of "bits" or "seconds".
- ☐ BITS: Window length in bits.
- □ SECOND: Window length in terms of hours, minutes, and seconds.
- □ REPORT: Turns end-of-window reports on or off.

If you want to measure Window results, you must set the MODE parameter, and depending on your MODE selection, either the BITS or SECOND parameter. In addition, if you want to generate end-of-window reports you must also set the REPORT parameter to on.

#### **Procedure:**

- 1. Press F1 to enter the menu system.
- 2. Select the WINDOW menu (F3).
- 3. Within the WINDOW menu, set up:
  - a. MODE (F2) and
  - b. either BITS (F3) or SECOND (F4).
- 4. Press MORE (F1) to see the next page of the WINDOW menu.
- 5. If you are using a printer, set the REPORT parameter (F2) to on or off as required.
- 6. When WINDOW menu setup is complete, press F1 multiple times to exit the menu system.

See Chapter 5 for more information on setting up the WINDOW menu.

## Test Process Set Up

The TEST menu contains the following six selections:

- ☐ LENGTH: Test length: hours, minutes, seconds.
- ☐ MODE: Test timing mode: Timed, Untimed, or Repeat.
- □ REPORT: Test reporting mode: None, Print On Error, or Both.
- ☐ THRESH: Threshold for the TES (threshold errored second) result.
- □ SQUEL: On Error report squelch after 10 consecutive seconds: yes or no.
- □ PRINT: Use this function to print current Test results immediately.

If you want to collect TEST results, you must set LENGTH and MODE before you begin a test. And if you are using a printer you should set the REPORT parameter as desired. Note that On Error reports can generate a lot of paper, so select On Error or Both with caution. Setup of the other parameters in the TEST menu are optional.

5-20 GB700 User Manual

#### **Procedure:**

- 1. Press F1 to access the menu system.
- 2. Select the TEST menu (F2).
- 3. Within the TEST menu, set up:
  - a. LENGTH (F2) and
  - b. MODE (F3).
- 4. And, if you are using a printer, set up the REPORT parameter (F4).
- 5. Press MORE (F1) to see the next page of the TEST menu. Review the setup of the THRES (F2) and SQUEL (F3) parameters. Change if necessary.
- **MOTE**: Setting SQUEL (squelch) to ON is recommended.
  - 5. Press the F1 key multiple times to exit the menu system.

See Chapter 5 for more information of setting up the TEST menu.

## Viewing Results

BER and bit error results are shown in the normal display mode. However to view the complete list of Test results, you must use the TEST menu VIEW-CUR or VIEW-PRE functions.

#### **BER** and Bit Errors

The Analyzer calculates BER and bit errors using all three measurement methods (Totalize, Window, and Test). The current display mode determines which BER/bit error result pair is shown in the display. Note that BER is shown in the top, middle field while the bit error result is shown in the top, right field.

#### **Procedure to View Desired BER and Bit Error Results:**

☐ Press the DISPLAY SELECT key to select the appropriate display mode.

As noted earlier, the character in front of the BER result will indicate the current display mode. The infinity symbol  $(\infty)$  indicates Totalize; a blank character indicates Window; and the T, U, or R characters indicate Test results which have been measured using the timed, untimed, or repeat timing modes respectively.

## All Other Results (Test Process only)

To view the complete set of Test results, select the VIEW-CUR or VIEW-PRE functions from the TEST menu. VIEW-CUR will show partial results if a timed test is in progress, or results from the last completed test. VIEW-PRE will show results saved in the "previous" test registers. These results are over-written with the contents of the current registers each time a test is completed.

#### **Procedure:**

- 1. Press F1 to enter the menu system.
- 2. Select the TEST menu (F2).
- 3. Press MORE (F1) twice to view the third page of the TEST menu.
- 4. Select either VIEW-CUR or VIEW-PRE to view all current or previous Test results respectively. Once inside either the VIEW-CUR or VIEW-PRE function, use the pattern up/down keys to scroll through the results list.
- 5. When done, press F1 multiple times to exit the menu system.

See Chapter 5 for more information on the TEST menu. Also see **Measurement Definitions**, later in this chapter.

5-22 GB700 User Manual

# Printing Results (Reports)

A serial or parallel printer may be connected to the Analyzer's RS-232-C or PRINTER ports respectively. Note that you cannot connect a GPIB printer directly to the GPIB port; but you may "print" results to a GPIB controller, which can store reports for later viewing or printing.

## **Basic Report Setup Procedure**

The following initial setup procedure must be performed in order to generate any type of Analyzer report.

- 1. Connect your printer to the Analyzer RS-232 or PRINTER ports as appropriate. (See Chapter 6 for details).
- 2. Press F1 to enter the menu system.
- 3. Select MORE (F1) to view the second page of the main menu.
- 4. Set up the appropriate hardware port as follows:
  - a. If you are using a serial printer, select RS232 (F2) to set up the serial port.
  - b. If you are "printing" to a GPIB controller, select GPIB (F3) to set up the GPIB port
- **NOTE**: The Analyzer PRINTER port is a standard PC-type parallel port which requires no hardware setup.
  - 5. Next, select the PRINT parameter (F4).
    - a. Set the PORT parameter to Parallel, GPIB, or Serial.
    - b. Set the ON/OFF parameter to ON to enable reports.
- **NOTE**: The PRINT ON/OFF parameter must be set to ON to print any type of report.
  - 6. When you have completed all desired setup changes, press F1 multiple times to exit the menu system.

## Analyzer Setup Report

Press the F4 key at any time to print an immediate report listing the current setup of the Analyzer. This function is not available while the Analyzer is in the menu mode. An example Setup Report is shown in Figure 5-5.

**Figure 5-5** Example Analyzer Setup Report

\*\*\*\* Tektronix, Inc. GB-700 Jun/14/92 02:14:29

AUTO\_SET AUTO

DATA\_DELAY 1.800E-9

DATA\_THRES 0.05

RDATA\_DELAY 0.000E-9

RDATA\_THRES -1.50

DATA\_TERM GND

CLOCK\_TERM GND

RDATA\_TERM GND

TEST\_LENGTH "00:00:30"

TEST\_MODE TIMED

TEST\_PREV PRE

TEST\_REP ON\_ERR

TEST\_STATE STOP

TEST\_SQUELCH OFF

TEST\_THRES OFF

WIN\_MODE SEC

WIN\_PREV CUR

WIN\_REP OFF

WIN\_BIT\_LEN 09

WIN\_SEC\_LEN "00:00:01"

PRINT\_ENABLE ON

PRINT\_PORT PARALLEL

AUDIO\_VOL 0

AUDIO\_RATE 3

PRBS\_LENGTH 23

WORD\_BITS 16, #HAA, #H55

DATA\_PATTERN WORD

DATA\_INVERT ON

WORD\_MEMORY 0, 16, #HAA, #H55

WORD\_MEMORY 1, 16, #HAA, #H55

WORD\_MEMORY 2, 16, #HAA, #H55

WORD\_MEMORY 3, 16, #HAA, #H55

WORD\_MEMORY 4, 16, #HAA, #H55

5-24 GB700 User Manual

WORD\_MEMORY 5, 16, #HAA, #H55
WORD\_MEMORY 6, 16, #HAA, #H55
WORD\_MEMORY 7, 16, #HAA, #H55
WORD\_MEMORY 8, 16, #HAA, #H55
WORD\_MEMORY 9, 16, #HAA, #H55
VIEW\_ANGLE 0
GPIB\_ADDRESS 14
GPIB\_BUS\_OFF\_BUS

## **End-of-Test Reports**

When End-of-Test reports are enabled, one End-of-Test report will be generated each time the end of a Test interval is reached. This can occur automatically, when timing mode is set to Timed or Repeat, or manually when the user stops an Untimed test by pressing the CLEAR key. Use the REPORT parameter in the TEST menu to enable or disable End-of-Test reports. An example End-of-Test report is shown in Figure 5-6.

**Figure 5-6** Example End-of-Test Report

Tektronix, Inc. GB-700 TEST SUMMARY Jun/14/92 02:42:48 TEST MODE: TIMED FREQ: 100.0 MHz ERROR THRES: E-05 TIME **ALARMS PERFORMANCE** START Jun/14/92 02:43:26 SIG LOSS OS US 0 0.0% STOP Jun/14/92 0s:43:31 SYNC LOSS OS SES 0 0.0% ELAPSED 000-00:00:05 PHASE ERR OS TES 5 100.0% ES 5 100.0% ERRORS/BITS EFS 0 0.0% TOTAL ERRS 000050000 AVG RATE 1.0E-04 DM 0 0.0% TOTAL BITS 500002816 CUR RATE 1.0E-04

You can set up the Analyzer to generate End-of-Test Reports as follows:

#### **Procedure to Enable or Disable End-of-Test Reports: :**

- 1. Complete the basic report setup procedure.
- 2. Press F1 to enter the menu system.
- 3. Select the TEST menu (F2).
- 4. Select the REPORT parameter (F4).
- 5. You may now either **enable** End-of-Test reports by selecting END OF TEST or EOT/ERROR; or **disable** End-of-Test reports, by selecting NONE.
- 6. Press F4 to lock in you selection.
- 7. Press F1 multiple times until you have exited the menu system.

## **End-of-Window Reports**

When enabled, an End-of-Window report will occur once every second. The results of an End-of-Window report are based on a sliding interval T, where T is set in terms of bits or time (hours:minutes:seconds). Use the REPORT parameter in the WINDOW menu to enable or disable End-of-Window reports. Use the MODE, BITS, and SECOND parameters in the WINDOW menu to set window length T. An example End-of-Window report is shown in Figure 5-7.

#### **Figure 5-7** Example End-of-Window Reports

```
Date: Jun/14/92 Time: 02:42:34.46

Bits= 5.00E+08 Errs= 5000 Err rate= 1.0E-04 Freq= 100.00 MHz

Pattern= AA55 Data los= 0 Sync Los= 0 Phase Err= 0
```

#### **Procedure to Enable or Disable End-of-Window Reports:**

- 1. Complete the Basic Report Setup Procedure.
- 2. Press F1 to enter the menu system.
- 3. Select the WINDOW menu (F3).
- 4. Press F1 to see the second page of the WINDOW menu.
- 5. Select the REPORT parameter (F2).
- 6. Set the REPORT parameter to ON. Press F4 to lock in this choice.
- 7. Exit the menu system by pressing F1 multiple times until the normal display format appears.

5-26 GB700 User Manual

## On-Error Reports

When enabled, On-Error reports are generated for each second in which error rate is above the current THRES threshold. Note that On-Error reports can be squelched after reports are generated on 10 consecutive seconds, by enabling the SQUEL feature. This is recommended for unattended operation since On-Error reports can generate a lot of paper. An example On-Error report is shown in Figure 5-8.

**Figure 5-8** Example On-Error Reports

| Tektronix, Inc.                                | GB-700 TEST START              | Jun/14/92 02:42:48                                    |        |
|------------------------------------------------|--------------------------------|-------------------------------------------------------|--------|
| TIME: 02:42:48  TIME: 02:42:49  TIME: 02:42:50 | ERRORS: 10000<br>ERRORS: 10000 | RATE: 1.00e-004<br>RATE: 1.00e-004<br>RATE: 1.00e-004 | SynLos |
| THVIE. 02.42.30                                | ERRORS. 10000                  | KATE. 1.000-004                                       |        |

#### **Procedure to Enable On-Error Reports:**

- 1. Complete the basic report setup procedure.
- 2. Press F1 to enter the menu system.
- 3. Select the TEST menu (F2).
- 4. Select the REPORT parameter (F4).
- 5. You may now either enable or disable End-of-Window reports by setting the WINDOW REPORT parameter to ON or OFF.
- 6. Press F4 to lock in your selection.
- 7. `Press F1 multiple times to exit the menu system.

## **On-Demand Test Reports**

You can generate a test summary report on demand using the PRINT function in the TEST menu. While a test is in progress, the PRINT function will generate a summary report based results from the current test interval. This report will have the same basic format as an End-of-Test report. If a test is not in progress, the PRINT function will generate an End-of-Test Report based on previous results, that is results from the most recently completed test interval.

#### **Procedure to Generate an On-Demand Test Summary Report:**

- 1. Make sure the Basic Report Setup Procedure has been completed.
- 2. Press F1 to enter the menu system.
- 3. Select the TEST menu (F2).
- 4. Press F1 to see the second page of the TEST menu.
- 5. Select the PRINT parameter to generate an immediate Test report
- 6. Press F1 multiple times to exit the menu system.

5-28 GB700 User Manual

## Result Definitions

The following section defines all results calculated by the Analyzer.

#### **BER** and Bit Errors

The following two results are calculated by all three Analyzer measurement processes (Totalize, Window, and Test):

- **Bit Errors**: The total number of bit (logic) errors counted in the measurement interval. May be based on Totalize, Window, or Test measurement intervals.
- ☐ **Bit Error Rate (BER)**: Also known as "bit error ratio". May be based on Totalize, Window, or Test measurement intervals. Equals the number of bit errors divided by the total number of bits in the measurement interval:

BER = TE / TB

where:

TE = total number of bit errors in the

interval

TB = total number of bits in the interval

Note that BER results, when included in End-of-Test or Immediate Test Reports, are identified as follows:

- **AVE RATE**: BER calculated over the entire TEST interval.
- □ **CUR RATE**: BER calculated over the latest WINDOW interval.

## All Other Results (Test Intervals Only)

The following results are calculated over Test intervals only. You can view all Test results using the VIEW-CUR and VIEW-PRE functions in the TEST menu. Or, you can print all Test results at the end of Test intervals or immediately, using the REPORT or PRINT functions respectively in the TEST menu.

- □ **SIG LOSS**: The number of 20 ms intervals in which the Analyzer input activity detector sees no transitions on the input CLOCK signal for 20 ms.
- □ **SYNC LOSS**: The number of 20 ms intervals in which pattern synchronization (lock) is lost.
- □ **PHASE ERR**: The number of 20 ms intervals in which a phase error event is detected. The Analyzer will report a phase error when the active clock edge moves too close to the data waveform transition point, thus violating the input circuit setup or hold time.

□ **Errored Seconds (ES)**: The number of seconds in the measurement interval containing one or more errors. The *gigaBERT700* measures a*synchronous* errored seconds—that is one second intervals based on the instrument's internal clock rather than the detection of an error. Errored seconds are not counted during unavailable time (see below). However, the errored second count does include both severely errored seconds and non-severely errored seconds.

ES = TSE - US

where: TSE = total seconds in the current

measurement

interval with one or more errors.

US = unavailable seconds in the current

interval

□ **% Errored Seconds (%ES)**: Errored seconds as a percentage of the total number of seconds in the measurement interval:

$$%ES = (ES / TS) * 100\%$$

where: ES = errored seconds in the

measurement interval

TS = total seconds in the measurement interval

■ **EFS**: The number of seconds that contain no errors and are not unavailable.

$$EFS = (TS - ES - US)$$

where: TS = total seconds in the measurement

interval

ES = errored seconds in the measurement

interval

US = unavailable seconds in the measurement

interval

□ %**EFS**: Percentage Error-free Seconds. Error-free seconds as a percentage of the total number of seconds in the measurement interval.

$$\% EFS = (EFS / TS) * 100\%$$

where: EFS = error-free seconds in the

measurement interval

TS = total seconds in the measurement interval

□ **Severely Errored Seconds**: The number of errored seconds in the measurement interval which BER is greater than or equal to 1E-03, excluding unavailable seconds. For example, on a 100 Mb/s test signal, this would include all available, synchronous errored seconds with 100,000 or more errors.

SES = (seconds with BER  $\geq$  1E-03) - US

5-30 GB700 User Manual

where: interval

US = unavailable seconds in the current

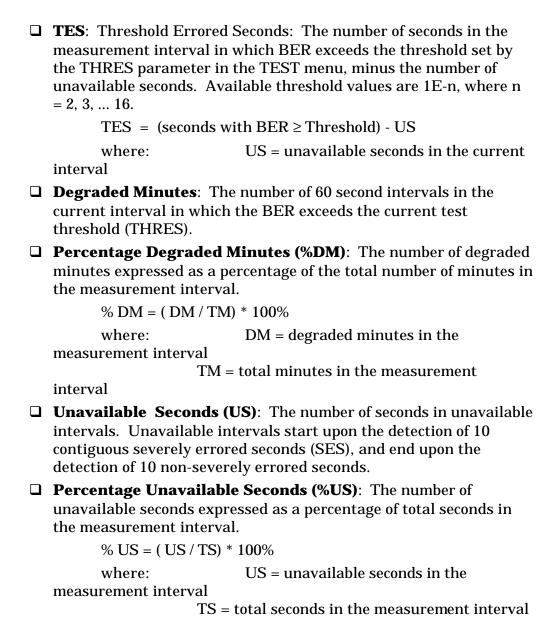

5-32 GB700 User Manual

# **Error History Indicators**

The Analyzer (performance) history indicators are located in the ERROR HISTORY section of the front panel. These indicators will latch on when the indicated event occurs, and can be cleared by the user.

#### **Indicator Definitions**

- □ **SYNC LOSS**: This indicator will turn on if the LOCK LED turns off; that is if the BER rises above the current synchronization threshold (See Synchronization (LOCK) Threshold in Chapter 4)
- **□ BIT**: Will turn on if a bit error is detected.
- □ **PHASE**: Will turn on if a phase error is detected. The Analyzer will report a phase error when the active clock edge moves too close to the data waveform transition point thus violating the input circuit setup or hold time.
- **POWER**: Will turn on after a power loss has occurred.

### **CLEAR Control**

Pressing the CLEAR key will reset all active history indicators. Note that when you start a test, you must clear test results and history indicators by pressing the ERROR DETECTION CLEAR and ERROR HISTORY CLEAR keys respectively.

## Audio (Beeper) Function

The Analyzer may be set up to "beep" each time a second is detected in which BER is above a specified threshold. The AUDIO VOL and RATE controls are used to configure this function.

#### **Procedure To Set Up the Audio Alert Function:**

1. Press the AUDIO RATE up or down keys to increment or decrement the current audio alert BER threshold. The current value of the AUDIO RATE will be displayed in the bottom, right field of the display for about seven seconds after the last key press. Available selections are

1E-x, where x = 2, 3, ... 16

2. Press the AUDIO VOL up or down keys to increment or decrement the current audio alert volume. There are four volume levels. The minimum value is "OFF". Except when volume is set to the minimum level, a beep will occur each time you press an AUDIO VOL up or down key to indicate the current volume.

5-34 GB700 User Manual

# Analyzer Error Messages

When abnormal input conditions are detected, the Analyzer will display various error messages to indicate an unusual condition. These are explained below.

- **NO CLOCK:** This message will appear in the frequency field (top, left) if no activity is detected at the CLOCK input for 20 ms.
- **NO DATA:** This message will appear in the BER field (top, middle) if no activity is detected at the data (or clock) input for 20 ms.
- □ **LOW AMP**: May appear when no signal or a low-signal is applied to the CLOCK or DATA input and AUTO\_SEARCH is enabled

# Starting and Stopping Measurements

The following section explains how to start and stop TEST measurements, and how to initialize or "re-start" WINDOW and TOTALIZE measurements.

## Starting and Stopping TEST Measurements

The TEST measurement process has two states: started and stopped. In the started or active state, new "current" results are accumulated while all results from the previous TEST interval are saved in memory. In the stopped state, all current results are frozen so that in effect the results from the last two TEST intervals are saved in memory.

You can tell whether the current TEST process is started or stopped by observing the TEST character (T, U, or R) in the display. If the displayed TEST character (in front of the BER result) is blinking, then the TEST process is stopped and current results are frozen. On the other hand, if the TEST character is not blinking, that is if it is on steady, then the current TEST process is started and new results are accumulating.

You can start and stop TEST measurements as follows:

#### **Procedure for Starting the TEST Measurement Process:**

- 1. Configure your Analyzer and Generator as desired. In particular, select a TEST timing mode: Timed, Untimed, or Repeat.
- 2. Use the DISPLAY SELECT key to set the display mode to TEST. Verify that the expected TEST character (T, U, or R) is shown.
- 3 If the TEST character is blinking, press the ERROR DETECTION CLEAR key to stop the TEST process.
- 4. At this point you may press the ERROR DETECTION CLEAR key to start a new TEST process at any time. After pressing CLEAR, verify that the displayed TEST character is no longer blinking. After starting a new TEST interval you may also reset the bit, phase, and power history indicators by pressing the ERROR HISTORY CLEAR key.

Regardless of the current TEST timing mode, you can stop an active TEST process as follows:

#### **Procedure for Stopping the TEST Process:**

- 1. Use the DISPLAY SELECT key to set the display mode to TEST. Verify that the expected TEST character (T, U, or R) is shown.
- 2 Observe the TEST character.

5-36 GB700 User Manual

- a. If the character is on steady, then you may stop the current TEST interval by pressing the ERROR DETECTION CLEAR key.
- b. However, if the character is blinking then the TEST process is already stopped and you should not press the CLEAR key until you want to start a new TEST interval.

Note that TEST measurement starting and stopping can be controlled manually or automatically, depending on the selected timing mode. When the Untimed mode is selected, TEST intervals must be started and stopped manually by the user. When the Timed mode is selected, TEST intervals are started manually, but stopped automatically after an interval determined by the LENGTH parameter in the TEST menu. When the Repeat timing mode is selected, once the TEST process has been started by the user, new TEST intervals are stopped and then re-started automatically, at intervals determined by the LENGTH parameter. However, even when the Repeat mode is selected, the overall TEST process can controlled by the user, that is started and stopped manually.

# Starting New Totalize and Window Measurement Intervals

Unlike the TEST process, the Totalize and Window measurement processes are continuous background processes that cannot be stopped and started by the user. However you can clear all current results to start a new measurement interval as follows:

# Procedure for Starting a New Totalize or Window Measurement Interval:

- 1. Configure your Analyzer and Generator as desired.
- 2. Select the desired display mode (Totalize or Window).
- 3. At this point you may press the ERROR DETECTION CLEAR key at any time to zero all current results and start a new measurement interval. After starting a new TOTALIZE or WINDOW interval you may also reset the bit, phase, and power history indicators by pressing the ERROR HISTORY CLEAR key.

5-38 GB700 User Manual

# Menus

This chapter explains how to use the *gigaBERT700* menu system. It includes basic rules, an overview of the Generator and Analyzer menu structures, and a description of each menu function.

## Menu Basics

The following section introduces basic menu concepts.

## Functions Performed Using the Menu System

The *gigaBERT700* menu system is used to perform two types of functions: setup and immediate. Menu *setup* functions are used to set up instrument parameters such as test mode (untimed, timed, or repeat), of test duration, and window length. Setup functions are also used to configure remote ports and to enable or disable reports. Menu *immediate* functions are used to view or print results based on the "test in progress" or the last completed test. Immediate functions are also used to view the instrument's software version or a list of installed options.

Note that a few menu functions can also be performed using front panel keys—for example setting word length. However most menu functions do not have front panel equivalents.

## Menu and Function "Pages"

Once you press the F1 key to enter the menu system you will see two basic display or "page" formats: menus and functions. *Menu* pages are used to pick a function or another menu by pressing one of the function keys (F1 ... F4). *Function* pages are used to change one or more setup parameters (setup functions) or to perform specific actions (immediate functions).

An example setup procedure is presented next to illustrate the use of menus and functions. The objectives of this example procedure will be to:

| Set TEST length to 30 minutes. |  |
|--------------------------------|--|
| Set TEST mode to TIMED.        |  |

☐ Enable On-Error and End-of-Test reports.

### **Example Procedure Illustrating Menus and Functions:**

1. Press F1 to enter the Analyzer menu system. At this point you will see the first page of the Analyzer top level menu:

| F1   | F2   | F3     | F4   |  |
|------|------|--------|------|--|
| MORE | TEST | WINDOW | WORD |  |

2. Press F2 to enter the TEST menu. You will now see the second page of the main menu:

| F1   | F2     | F3   | F4     |
|------|--------|------|--------|
| MORE | LENGTH | MODE | REPORT |

3. Press F2 and you will see the LENGTH function:

```
F1:ESC F2<- ->F3 F4:SET
TEST LENGTH = 01:00:00
```

**NOTE:** Your display may show a different value.

4. The TEST LENGTH function allows you to set the length of timed tests in terms of hours, minutes, and seconds. Notice that either the hours, minutes, or seconds field will be flashing. To change the value of the flashing field, press the pattern up/down keys. To change the value of another field, use the F2 or F3 key to select this field and then use the pattern up/down keys to change its value. In this example, we will change TEST LENGTH from 1 hour (as shown above) to 30 minutes, as shown below:

```
F1:ESC F2<- ->F3 F4:SET
TEST LENGTH = 00:30:00
```

5. Note that there are two ways to exit a function like TEST LENGTH. The normal way is to press F4 to lock in your changes and exit the function. However you can also exit most functions without making any setup change by pressing F1 to "escape". In this example we'll press F4 and see the following:

| F1   | F2     | F3   | F4     |
|------|--------|------|--------|
| MORE | LENGTH | MODE | REPORT |

6. Notice that we've returned to the TEST menu. Next press F3 to enter the MODE function and see the following:

```
F1:ESC F4:SET
TEST MODE = UNTIMED
```

7. Note that the MODE function has only one field and therefore does not use the F2 and F3 direction keys. Press the pattern up key one time to select the timed test mode and see the following:

F1:ESC F4:SET
TEST MODE = TIMED

8. As before, to lock in this setup change and return to the TEST menu, press the F4 key and see:

F1 F2 F3 F4
MORE LENGTH MODE REPORT

9. The last function we'll perform in this example is to enable End-of-Test and On-Error reports. To do this select the REPORT function by pressing F4 and see:

F1:ESC F4:SET
REPORTS ON = NONE

10. Now press the pattern up key three times to select EOT/ERROR which will enable both End-of-Test and On-Error reports. The REPORT function should now look like the following:

F1:ESC F4:SET
REPORTS ON = EOT/ERROR

11. To lock in this change and return to the TEST menu, press F4:

F1 F2 F3 F4 MORE LENGTH MODE REPORT

- 12. Since all of the setup goals have been accomplished, we now want to exit the Analyzer menu system. To do this from the TEST menu, or from any menu, *simply keep pressing the F1 key until the normal display appears*. In this example you would see the following:
  - a. Press F1 and see the second page of the TEST menu .
  - b. Press F1 a second time and see the third page of the TEST menu.
  - c. Press F1 a third time and see the first page of the main menu again.

- d. Press F1 a fourth time to see the second page of the main menu.
- e. Press F1 a fifth time and see the third page of the main menu.
- f. Press F1 a sixth time to exit the menu system and see the normal Analyzer display format.

At this point you could perform a 30 minute timed test by:

- 1. Selecting the TEST display mode (press DISPLAY SELECT until a "T" appears in front of the BER field) and
- 2. Pressing the ERROR DETECTION CLEAR key to start a timed test interval.

## General Rules for Using the Menu System

Operation of the *gigaBERT700* Analyzer and Generator menu systems can be summed up by the following rules:

- 1. From the normal display mode, press F1 to enter the menu system.
- 2. Navigate to a particular menu function by pressing the appropriate "F" keys to select lower level menus and finally the desired function.
- 3. In multi-field functions, use the F2 (move left) or F3 (move right) keys to select a field. Note that the selected field is indicated by its flashing mode: flashing = selected, not flashing = not selected.
- 4. Once a field is selected, use the pattern up/down keys to increment or decrement the value of the selected field.
- 5. To exit any setup function, press F4 to lock in all setup changes or F1 to "escape" without making any setup changes.
- 6. From any menu, you can always exit the menu system by pressing F1 key one or more times until the normal display format appears.

## Menu Summaries

The *gigaBERT700* Generator and Analyzer menu system may be thought of as a top level or "main" menu plus a series of sub-menus, with each sub-menu containing a group of related functions. In this section you will find:

- 1. A brief description of each menu found in the *gigaBERT700* menu system (Table 6-1).
- 2. An overall view of the Analyzer menu system (Table 6-2).
- 3. An overall view of the Generator menu system (Table 6-3).

Note that all menu names in Tables 6-2 and 6-3 are shown in bold type, and that all functions included only in instruments equipped with the 128K Option are marked with an asterisk (\*). Once you have reviewed the summary tables in this section, please refer to the next section (**Menu Functions**) for a detailed description of each *gigaBERT700* menu function.

Table 6-1Menu Descriptions

| Menu   | Found In Which<br>Instrument | Description                                                                                                    |
|--------|------------------------------|----------------------------------------------------------------------------------------------------|
| "Main" | Analyzer and<br>Generator    | Provides access to all other menus. Also contains a few functions not part of any other menu.                                 |
| TEST   | Analyzer only                | Contains functions to set up the TEST measurement process including timing mode, End-of-Test reports, and the test threshold. |
| WINDOW | Analyzer only                | Contains functions to set up the WINDOW measurement process including window length and End-of-Window reports.                |
| WORD   | Analyzer and<br>Generator    | Contains functions to create and edit word patterns.                                                                          |
| RS-232 | Analyzer and<br>Generator    | Contains functions to set up the RS-232C (serial) port.                                                                       |
| PRINT  | Analyzer only                | Contains functions to select which port is used to print reports and to enable or disable all report printing.                |
| UTIL   | Analyzer and<br>Generator    | Contains functions to show which options are installed, and the current software version.                                     |

**Table 6-2** Analyzer Menu System Overview

| Menu       | Page | F1                       | F2       | F3                 | F4       |
|------------|------|--------------------------|----------|--------------------|----------|
| "Main"     | 1    | MORE                     | TEST     | WINDOW             | WORD     |
|            | 2    | MORE                     | RS232    | GPIB               | PRINT    |
|            | 3    | EXIT<br>(to Normal mode) | DATE     | TIME               | UTIL     |
| TEST       | 1    | MORE                     | LENGTH   | MODE               | REPORT   |
|            | 2    | MORE                     | THRES    | SQUEL              | PRINT    |
|            | 3    | ESC<br>(to MAIN Menu)    | VIEW-CUR |                    | VIEW-PRE |
| WINDO<br>W | 1    | MORE                     | MODE     | BITS               | SECOND   |
|            | 2    | ESC<br>(to MAIN Menu)    | REPORT   |                    |          |
| WORD       | 1    | MORE*                    | EDIT*    | LENGTH*            | FILL*    |
|            | 2    | ESC<br>(to MAIN Menu)    | SYNC*    | ORDER <sup>3</sup> | PSYNC*   |
| RS232      | 1    | MORE                     | BAUD     | PARITY             | SIZE     |
|            | 2    | ESC<br>(to MAIN Menu)    | EOL      | XON/XOFF           | ECHO     |
| PRINT      | 1    | ESC<br>(to MAIN Menu)    | PORT     | ON/OFF             |          |
| UTIL       | 1    | ESC<br>(to MAIN Menu)    | OPTION   | VER                |          |

#### **NOTES:**

- 1. Menu names appear in bold typeface.
- 2. Functions included only in instruments equipped with the 128K Option are marked with an asterisk (\*).
- 3. The ORDER function appears under the F2 key in units **not** equipped with the 128K Option.

 Table 6-3
 Generator Menu System Overview

| Menu  | Page | F1                       | F2                 | F3       | F4    |
|-------|------|--------------------------|--------------------|----------|-------|
| MAIN  | 1    | MORE                     | RS232              | GPIB     | WORD  |
|       | 2    | EXIT<br>(to Normal mode) |                    | CLOCK    | UTIL  |
| RS232 | 1    | MORE                     | BAUD               | PARITY   | SIZE  |
|       | 2    | ESC<br>(to MAIN Menu)    | EOL                | XON/XOFF | ECHO  |
| WORD  | 1    | MORE*                    | EDIT*              | LENGTH*  | FILL* |
|       | 2    | ESC<br>(to MAIN Menu)    | ORDER <sup>3</sup> | PSYNC*   |       |
| UTIL  | 1    | ESC<br>(to MAIN Menu)    | OPTION             | VER      |       |

#### **NOTES:**

- 1. Menu names appear in bold typeface.
- 2. Functions included only in instruments equipped with the 128K Option are marked with an asterisk (\*).
- 3. The ORDER function appears under the F2 key in units **not** equipped with the 128K Option.

## **Menu Function Definitions**

This section describes each menu function included in the *gigaBERT700* menu system. For each function you will find the following information:

- 1. Its basic display format.
- 2. The menu in which it is located.
- 3. The function name used in the menu system.
- 4. Whether it is found in the Analyzer, Generator, or both.
- 5. Which option(s) must be installed for this function to be available.
- 6. What this function is used for.
- 7. Parameters set using this function and their ranges.
- 8. Notes.

Note that most of the following function descriptions are identified by a menu name and a function name, for example Test Length. This is to clarify the application of the described function, and to differentiate functions that have the same name, for example Word Mode and Window Mode. Also note that function descriptions are grouped by menu.

### Word Edit (EDIT)

Format: F1:ESC F2<- ->F3 F4:SET

WORD AT ddddd = bbbbbbbbb

Menu: WORD

Function Name: EDIT

Instruments: Analyzer and Generator

Options: Requires the 128K Option.

Application: Use this function to create new word patterns or edit

the current word pattern.

Parameters: Byte Location (ddddd): Set this parameter to the

location (in decimal) of the byte you want to edit in the current word. May be set in the range: 00001 to M+1, where M the number of whole bytes in the current word. If word length is M bytes plus N bits, then the "byte" location of the last N bits is M+1.

Byte Value (bbbbbbb): This is the binary

representation of the selected byte. Edit this byte using the front panel "bit" keys, MSB 1 ... LSB 8.

Range: 00000000 to 11111111 (binary)

Notes: Use the WORD LENGTH function to set word length.

6-10 GB700 User Manual

## Word Length (LENGTH)

Format: F1:ESC F2<- ->F3 F4:SET

LEN:mmmmm BYTES + n BITS

Menu: WORD

Function Name: LENGTH

Instruments: Analyzer and Generator

Options: Requires the 128K Option.

Application: Use this function to set the length of the current word

pattern.

Parameters: **Bytes (mmmmm):** Set this parameter to the number

of whole bytes in the pattern length. That is, if length

is M bytes + N bits, set this parameter to M.

Range: 0 to 16,384

**Bits(n):** Set this parameter to the number of extra bits in the pattern length. That is, if length is M bytes

+ N bits, set this parameter to N.

Range: 0 to 7.

### Word Fill (FILL)

Format: F1:ESC F4:SET

FILL WORD MEMORY WITH:hh

Menu: WORD

Function Name: FILL

Instruments: Analyzer and Generator

Options: Requires the 128K Option.

Application: Use this function to fill all bytes in the current word

with the same 8-bit pattern.

Parameters: Fill Byte (hh): Enter the hex value for the fill byte

Range: 00 to FF.

Notes: You may use the fill function as the basis for a new

word pattern, then edit individual bytes using the WORD EDIT function to create the exact pattern that

you need.

## Word Order (ORDER)

Format: F1:ESC F4:SET

WORD ORDER = ccc FIRST

Menu: WORD

Function Name: ORDER

Instruments: Analyzer and Generator

Options: Requires the 128K Option.

Application: Use this function to change the transmit or analysis

bit order (MSB first or LSB first) of the current word

pattern.

Parameters: Word Order (ccc): May be set to LSB or MSB.

Note: Word order also applies to the fractional end-byte in

patterns that do not contain an exact multiple of eight

bits.

## Word Sync. Pulse (PSYNC)

Format: F1:ESC F4:SET

PAT SYNC AT BYTE: ddddd

Menu: WORD

Function Name: PSYNC

Instruments: Analyzer and Generator

Options: Requires the 128K Option.

Application: Use this function to set the byte location of the

pattern synchronization pulse in long-word patterns.

Parameters: Pattern Sync. Pulse Byte Location (ddddd): Set this

parameter to the number (in decimal) of the byte in which you want the pattern sync. pulse to occur.

Notes: 1. The PSYNC output is in the OUTPUT section of

the Generator, and the MONITOR section of the

Analyzer.

2. The PSYNC parameter does not affect the location of the PSYNC pulse for PRBS or short word patterns.

## Word Synchronization Threshold (SYNC)

Format: F1:ESC F4:SET
WORD SYNC THRES LEVEL= d

Menu: WORD

Function Name: SYNC

Instruments: Analyzer only

Options: Requires the 128K Option.

Application: This function is used to set the BER synchronization

threshold used by the Analyzer for long word patterns. This function does not affect the sync. thresholds for

PRBS or short word patterns, which are fixed.

Parameters: Long Word Synchronization Threshold Level (d): Set

this parameter to a level from 1 to 9.

Notes: The long word synchronization threshold is always set

to 256 errors in a rolling window of variable length. The length of this window is automatically set by the Analyzer, based on the selected threshold level, so that the nine threshold levels effectively correspond to the

following bit error rates:

| Level | BER      |
|-------|----------|
| 1     | 3.1 E-02 |
| 2     | 7.8 E-03 |
| 3     | 1.9 E-04 |
| 4     | 9.7E-04  |
| 5     | 4.8 E-04 |
| 6     | 2.4 E-04 |
| 7     | 1.2 E-04 |
| 8     | 6.1 E-05 |
| 9     | 3.0 E-05 |

## Test Length (LENGTH)

Format: F1:ESC F2<- ->F3 F4:SET

TEST LENGTH = hh:mm:ss

Menu: TEST

Function Name: LENGTH

Instruments: Analyzer only

Options: None required. This is a standard feature.

Application: Use this function to set the duration of timed tests and

the repeat interval of repeat timed tests.

Parameters: Hours (hh): Set from 00 to 23.

Minutes (mm): Set from 00 to 59. Seconds (ss): Set from 00 to 59.

Notes: Test length does not affect untimed TEST intervals, or

the TOTALIZE or WINDOW measurement processes.

## Test Mode (MODE)

Format: F1:ESC F4:SET

TEST MODE = cccccc

Menu: TEST

Function Name: MODE

Instruments: Analyzer only

Options: None required. This is a standard feature.

Application: Use this function to select a test timing mode.

Parameters: Test Timing Mode (cccccc): May be set to TIMED,

REPEAT, or UNTIMED

Notes: This function applies only to the TEST measurement

process and has no impact on either the TOTALIZE or

WINDOW measurement processes.

## Test Reports (REPORT)

Format: F1:ESC F4:SET

REPORTS ON = ccccccc

Menu: TEST

Function Name: REPORT

Instruments: Analyzer only

Options: None required. This is a standard feature.

Application: Use this function to enable or disable End-of-Test and

On-Error reports.

Parameters: Reports On (ccccccc): May be set to:

NONE: All test reports are disabled.

END OF TEST: Only EOT reports enabled. ON ERROR: Only On Error reports enabled.

EOT/ERROR: Both EOT and On Error reports enabled.

Notes: If you want to generate reports, be sure the ON/OFF

function in the PRINT menu is set to ON.

## Test Threshold (THRES)

Format: F1:ESC F4:SET

ERROR THRESHOLD = eeeee

Menu: TEST

Function Name: THRES

Instruments: Analyzer only

Options: None required. This is a standard feature.

Application: Use this function to set the value of the test threshold.

Parameters: Test Threshold (eeeee): Set from 1E-03 to 1E-16.

Notes: The test threshold affects On-Error reports and the

TES (threshold errored second) result.

## Test Squelch (SQUEL)

Format: F1:ESC F4:SET

ON ERROR SQUELCH = ccc

Menu: TEST

Function Name: SQUEL

Instruments: Analyzer only

Options: None required. This is a standard feature.

Application: Use this function to enable or disable squelching of On-

Error reports.

Parameters: On Error Squelch (ccc): Set to ON or OFF

Notes: When On Error Squelch is ON, the analyzer will

squelch (temporarily stop printing) On Error reports after ten consecutive reports, that is ten consecutive seconds in which BER exceeds the current test threshold. On Error reports will resume after 10 consecutive seconds in which the BER does not exceed

the test threshold.

## Test Print (PRINT)

Format: F1:ESC F4:SET

F4 TO PRINT TEST RESULTS

Menu: TEST

Function Name: PRINT

Instruments: Analyzer only

Options: None required. This is a standard feature.

Application: Use this function to print a test summary report based

on current test results (if a test is in progress) or previous test results (if a test is not in progress).

Parameters: None. This is an immediate function. Simply press F4

to generate a report or F1 to escape the function

without generating a report.

Notes: Make sure the ON/OFF function in the PRINT menu is

ON if you want to generate a test summary report.

### Test View Previous (VIEW-PRE)

Format: F1:ESC F4:SET

(result name)(count) (%)

Menu: TEST

Function Name: VIEW-PRE

Instruments: Analyzer only

Options: None required. This is a standard feature.

Application: Use this function to view results from the last

completed test.

Parameters: This is an immediate function. After selecting VIEW-

PRE use the pattern up/down keys to scroll through the

results shown below.

START (test start time), STOP (test stop time),

ELAPSED (duration of test), TTL BIT (total number of bits in interval), TTL ERR (total number of bit errors counted), AVE ERROR RATE (BER of TEST interval), CUR ERROR RATE (BER of WINDOW interval), US (Unavailable Seconds), SES (Severely Errored Seconds),

TES (Threshold Errored Seconds), ES (Errored Seconds), EFS (Error Free Seconds), DM (Degraded Minutes), SIG LOSS SEC (seconds in which a loss of signal has occurred), SYNC LOSS SEC (seconds in which a loss of pattern synchronization has occurred), PHASE ERR SEC (seconds in which a phase error has

occurred).

6-22 GB700 User Manual

### Test View Current (VIEW-CUR)

Format: F1:ESC F4:SET

(result name)(count) (%)

Menu: TEST

Function Name: VIEW-CUR

Instruments: Analyzer only

Options: None required. This is a standard feature.

Application: Use this function to view current test results. In effect

this function takes a snap shot of the latest results from

a test in progress.

Parameters: None. This is an immediate function. Use pattern

up/down keys to scroll through results. Available results are the same as for VIEW-PRE except that STOP time is replaced by the message TEST IN

**PROGRESS** 

Notes: If the TEST process is currently stopped, this function

will display the error message: NO TEST IN

PROGRESS.

## Window Mode (MODE)

Format: F1:ESC F4:SET

WINDOW MODE = cccccc

Menu: WINDOW

Function Name: MODE

Instruments: Analyzer only

Options: None required. This is a standard feature.

Application: Use this function to set window length equal to the

number of bits specified by the WINDOW BITS function, or the time specified by the WINDOW

SECOND function.

Parameters: Window Mode (cccccc): May be set to BITS or

SECONDS.

## Window Interval in Bits (BITS)

Format: F1:ESC F4:SET

WINDOW LEN = 1.0eEE BITS

Menu: WINDOW

Function Name: BITS

Instruments: Analyzer only

Options: None required. This is a standard feature.

Application: When WINDOW MODE is set to BITS, use this function

to set window duration in terms of bits.

Parameters: Window Length (EE): May be set from 1.0e08 to 1.0e16

## Window Interval in Hrs:Min:Sec (SECOND)

Format: F1:ESC F2<- ->F3 F4:SET

WINDOW LEN = hh:mm:ss

Menu: WINDOW

Function Name: SECOND

Instruments: Analyzer only

Options: None required. This is a standard feature.

Application: When WINDOW MODE is set to SECONDS, use this

function to set window duration in terms of hours,

minutes, and seconds.

Parameters: Window Length (hh:mm:ss):

hh: Set from 00 to 23 mm: Set from 00 to 59 ss: Set from 00 to 59

## Window Reports (REPORT)

Format: F1:ESC F4:SET

END OF WINDOW PRINT = ccc

Menu: WINDOW

Function Name: REPORT

Instruments: Analyzer only

Options: None required. This is a standard feature.

Application: Use this function to enable or disable End-of-Window

reports.

Parameters: End-of-Window Print (ccc): May be set to ON or OFF.

Notes: To print End-of-Window reports, be sure ON/OFF

parameter in PRINT menu is set to ON.

## RS-232 Baud Rate (BAUD)

Format: F1:ESC F4:SET

BAUD = dddd

Menu: RS232

Function Name: BAUD

Instruments: Analyzer and Generator

Options: None required. This is a standard feature.

Application: Use this function to set the baud rate of the serial (RS-

232C) port.

Parameters: Baud rate (dddd): May be set to 300, 600, 1200, 2400,

4800, or 9600.

## RS-232 Parity (PARITY)

Format: F1:ESC F4:SET

PARITY = cccc

Menu: RS-232

Function Name: PARITY

Instruments: Analyzer and Generator

Options: None required. This is a standard feature.

Application: Use this function to set parity for the serial port.

Parameters: Parity (cccc): May be set to ODD, EVEN, or NONE

### RS-232 Data Bits (SIZE)

Format: F1:ESC F4:SET

SIZE = d

Menu: RS232

Function Name: SIZE

Instruments: Analyzer and Generator

Options: None required. This is a standard feature.

Application: Use this function to set the number of data bits per

character for the RS-232 (serial) port.

Parameters: Number of Data Bits (d): May be set to 7 or 8.

## RS-232 End-of-Line Char. (EOL)

Format: F1:ESC F4:SET

EOL = cccc

Menu: RS232

Function Name: EOL

Instruments: Analyzer and Generator

Options: None required. This is a standard feature.

Application: Use this function to select an end-of-line terminator.

This character or pair of characters will be added to the end of every line in reports sent to the RS-232 port.

Parameters: End-of-Line Terminator (ccccc): May be set to CR/LF,

LF/CR, CR, or LF.

## RS-232 Xon/Xoff (XON/XOFF)

Format: F1:ESC F4:SET

XON/XOFF ENABLE = ccc

Menu: RS-232

Function Name: XON/XOFF

Instruments: Analyzer and Generator

Options: None required. This is a standard feature.

Application: Use this function to enable or disable Xon/Xoff flow

control.

Parameters: Xon/Xoff Flow Control (ccc): May be set to ON

(enabled) or OFF (disabled).

## RS-232 Echo (ECHO)

Format: F1:ESC F4:SET

RS232 ECHO ENABLE = ccc

Menu: RS232

Function Name: ECHO

Instruments: Analyzer and Generator

Options: None required. This is a standard feature.

Application: Use this function to enable or disable character echo on

the RS-232 port. When enabled, the instrument will "echo" (that is, transmit back to the controller) each

character that it receives on the RS-232 port.

Parameters: RS-232 Echo Enable (ccc): May be set to ON or OFF.

#### **GPIB**

Format: F1:ESC F4:SET

TERMINATOR = ccccc

Menu: Selected from "main" menu.

Function Name: GPIB

Instruments: Analyzer and Generator

Options: None required. This is a standard feature.

Application: Use to select the GPIB end-of-line termination

character or characters.

Parameters: GPIB End-of-Line Terminator (ccccc): May be set to

EOI or EOI/LF.

## External Clock Term. (CLOCK)

Format: F1:ESC F4:SET

EXT CLOCK TERM: ccc

Menu: Selected from the Generator main menu.

Function Name: CLOCK

Instruments: Generator only

Options: None required. This is a standard feature.

Application: Use this function to select a termination for the

Generator external clock (INPUT) input.

Parameters: External Clock Termination (ccc): May be set to GND

or -2V

## **Utility Option (OPTION)**

Format: F1:ESC

(options listed here)

Menu: UTIL

Function Name: OPTION

Instruments: Analyzer and Generator

Options: None required. This is a standard feature.

Application: Use this function to see which options are installed in

your Analyzer or Generator.

Parameters: None. This is an immediate function.

## **Utility Version (VER)**

Format: F1:ESC

(software version listed here)

Menu: UTIL

Function Name: VER

Instruments: Analyzer and Generator

Options: None required. This is a standard feature.

Application: Use this function to see the software version installed

in your unit.

Parameters: None. This is an immediate function.

#### Date (DATE)

Format: F1:ESC F2<- ->F3 F4:SET

DATE = mmm dd yy

Menu: Selected from main menu.

Function Name: DATE

Instruments: Analyzer only

Options: None required. This is a standard feature.

Application: Use to set the Analyzer's internal date function.

Parameters: Month (mmm): Set in range JAN, FEB, ..., DEC

Day (dd): Set in range 01, 02, ..., 31 Year (yy): Set in range 93, ..., 99

Notes: End-of-Test reports are date and time stamped.

## Time (TIME)

Format: F1:ESC F2<- ->F3 F4:SET

TIME = hh:mm:ss

Menu: Selected from main menu.

Function Name: TIME

Instruments: Analyzer only

Options: None required. This is a standard feature.

Application: Use this function to set the instrument's 24-hour

internal clock.

Parameters: Hours (hh): Set in range 00 - 23

Minutes (mm): Set in range 00 - 59 Seconds (ss): Set in range 00 - 59

Notes: The Analyzer clock uses a 24-hour format.

# Using Printers and External Controllers

This chapter explains how to use a printer with the *gigaBERT700* Analyzer, and how to remotely control the Generator and Analyzer via their RS-232C or GPIB ports. This chapter also includes setup procedures for the RS-232C and GPIB ports.

## Remote Control Basics

Operation of a *gigaBERT700* Generator or Analyzer can be automated by connecting an external controller, such as a PC or "engineering workstation", to its GPIB or RS-232C port. With the exception of turning power on and off, all Generator and Analyzer setup functions can be performed by remote control. In addition, all Analyzer results can be retrieved by remote control.

You can also use the RS-232C port to operate a *gigaBERT700* Generator or Analyzer manually from either a terminal or a PC running a terminal emulation program. Terminal control of the *gigaBERT700* can be helpful when first learning the instrument's remote command language syntax or when debugging a control program.

It should be noted that <code>gigaBERT700</code> remote commands are directly related to setup parameters and results rather than to front panel keys and menu selections. For example, to set Generator frequency to 700 MHz you would issue the command <code>CLOCK\_FREQ 700.0E+6</code> rather than issuing commands like "press the FREQ key", or "press the up/down arrow keys", and so on.

## Printer Basics

**Analyzer.** The Analyzer can print reports directly on a printer connected to its PRINTER or RS-232C ports. Note that these two ports are commonly referred to as the parallel and serial ports respectively. The Analyzer can also print reports indirectly by sending them to an external GPIB controller. The Analyzer cannot, however, print reports directly to a GPIB printer.

**Generator.** The Generator has no explicit printing functions. But you can program an external controller to read the Generator's setup and print a setup report on one of the controller's printers.

7-2 GB700 User Manual

## Using the RS-232C Port

The following section describes how to set up and use the Generator or Analyzer RS-232C serial port.

#### Serial Interface Parameters

gigaBERT700 serial port parameters are listed in Table 7-1 along with their available values and default value. All of these parameters may be set up via the instrument's menu system. In addition, ECHO and XON/XOFF can be changed remotely via the GPIB or RS-232C port.

 Table 7-1
 RS-232C (Serial Port) Parameters

| Parameter MENU and Description                                              | Possible Values                                                         | Default Value |
|-----------------------------------------------------------------------------|-------------------------------------------------------------------------|---------------|
| BAUD: Baud rate in bits per second.                                         | 300, 600, 1200, 2400, 4800, or 9600                                     | 9600          |
| PARITY: Error detection.                                                    | Even, Odd, or None                                                      | Even          |
| SIZE: Data bits per character.                                              | 7 or 8                                                                  | 8             |
| EOL: End-of-Line terminator.                                                | CR (ASCII decimal 13),<br>LF (ASCII decimal 10),<br>CR/LF, or<br>LF/CR. | CR/LF         |
| XON/XOFF: Flow control.                                                     | ON (enabled) or OFF (disabled)                                          | ON            |
| ECHO: Echo back to the controller each character received by the Analyzer). | ON (enabled) or OFF( disabled)                                          | ON            |

To set up the Analyzer RS-232C port, use the following general procedure:

- 1. Press the F1 key to enter the menu system.
- 2. Select MORE (F1)
- 3. Select the RS-232C menu (F2)
- 4. Set up BAUD, PARITY, SIZE, EOL, XON/XOFF, and ECHO as desired.
- 5. Once you have made and locked in your changes (be sure to press F4 to exit each setup function) exit the menu system by pressing the F1 key until the normal display format returns.

#### Hardware Considerations

The Analyzer and Generator RS-232C interface is a 25-pin, female D-type connector located on the rear-panel. The pin-out of this connector is shown in Table 7-2. Note that the *gigaBERT700* RS-232C port is set up as a DCE (data communications equipment) device—that is, it receives on pin 2 and transmits on pin 3.

**Table 7-2** RS-232C Connector Pin-out

| PIN     | NAME     | FUNCTION                                                                                                    |
|---------|----------|----------------------------------------------------------------------------------------------------|
| 1.      | GND      | Protective Ground                                                                                                    |
| 2.      | RxD      | Received Data Input: Data is received by the <i>gigaBERT700</i> on this pin.                                                                                                    |
| 3.      | TxD      | Transmitted Data Output: Data is transmitted by gigaBERT700 on this pin.                                                                                                    |
| 4.      | CTS      | Clear To Send. A high level or open applied to this pin indicates to the <i>gigaBERT700</i> that the controller or terminal is ready to receive data. A low level indicates that the controller or terminal is not ready. The <i>gigaBERT700</i> pulls this pin high internally with 27 kohms to +12V. |
| 5.      | RTS      | Request to Send. The <i>gigaBERT700</i> always sets this pin high.                                                                                                    |
| 6.      | DTR      | Data Terminal Ready. The <i>gigaBERT700</i> always sets this pin high.                                                                                                    |
| 7.      | GND      | Signal Ground.                                                                                                    |
| 20.     | DSR      | Data Set Ready. This input is ignored.                                                                                                    |
| all oth | ner pins | not used.                                                                                                    |

#### Cables

Use a straight-through (normal) cable when connecting the *gigaBERT700* to a DTE (data terminal equipment) device, or a null-modem cable when connecting to another DCE device.

7-4 GB700 User Manual

## Quick Test of the RS-232C Port

You can perform a quick test of the Analyzer or Generator RS-232C port using a terminal (or a PC running terminal emulation software) as follows:

- 1. De-power the instrument.
- 2. Attach the appropriate 25-pin cable from the instrument's RS-232C port to the appropriate RS-232C port on the terminal. Note that most terminals (and controllers) are set up as DTE and therefore use straight-through cables.
- 3. Power the instrument. Verify that a message using the following format appears on the terminal's display:

#### \*\*\*\*\*TEKTRONIX BERT700 uu Vx.xx mm/yy

where: uu = RX (if Analyzer) or TX (if Generator) x.xx = software version number (e.g. 3.00). mm/yy = month and year of software version.

If the above message does not appear, then one or more of the following problems may exist:

- 1. The cable may be defective.
- 2. You may have selected the wrong cable type. Be sure to use a straight-through cable if the terminal is DTE, or a null-modem cable if the terminal is DCE.
- 3. The RS-232C port setup of the instrument (baud rate, data bits, parity, etc.) may not be compatible with that of the terminal.

#### Protocol

The *gigaBERT700* RS-232C port always operates in a non-protocol or "terminal" mode. Received characters are stored in a command buffer until a line terminator is received, at which point the command is executed immediately. While a command is buffered, that is before a line terminator is received, you may use the backspace key on your terminal to erase the last (right-most) character.

You may use EVEN or ODD parity to perform error checking on a byte-by-byte basis. In addition, if a received command mnemonic is not recognized or if an associated parameter is out of range, then the *gigaBERT700* will discard the command and issue an error message.

#### **Command Format**

Please refer to Chapter 8 for an explanation of the *gigaBERT700* command (line) format and a description of all commands. Note that the basic command format used on the RS-232C and GPIB ports is the same.

## **Error Messages**

All commands received on the RS-232C port are checked for validity and to make sure they contain appropriate parameters. Valid commands are executed. Invalid commands will not be executed, but instead will cause the Generator or Analyzer to transmit one of the error messages shown in Table 7-3.

Table 7-3RS-232C Port Error Messages

| ERROR MESSAGE                       | MEANING                                                                                                    |
|-------------------------------------|----------------------------------------------------------------------------------------------------|
| "*** Input Lost"                    | The RS-232C interface hardware has detected one or more lost or corrupted characters.                                      |
| *** Input Buffer Overflow"          | More than 80 characters are received without a line terminator.                                                            |
| *** Command Mnemonic Not Found"     | Unknown command mnemonic received.                                                                                         |
| *** Invalid Command For Interface"  | Command mnemonic found, but it is not valid for the RS-232C interface.                                                     |
| *** Invalid Command Type"           | Command mnemonic found, but it has a missing or added "?" at the end.                                                      |
| "*** Too Few Parameters"            | One or more expected parameters are missing.                                                                               |
| "*** Too Many Parameters"           | Too may parameters were received, or unknown characters were found trailing the command.                                   |
| "*** Invalid Parameter"             | Parameter is not valid for the command.                                                                                    |
| "*** Parameter Out of Range"        | Parameter value is not in the range specified for the command.                                                             |
| "*** Parameter Not In Set"          | Parameter value is not in the set of allowed values for the command.                                                       |
| "*** Invalid String Length"         | Parameter character string is too long for the command.                                                                    |
| "*** Parameter Separator"           | An expected semicolon (;) between two parameters is missing or a command line is terminated immediately after a semicolon. |
| "*** Invalid Non-decimal Parameter" | Parameter is not in a valid non-decimal format, or the value of the parameter is out of the range 0 to 255 decimal.        |
| "*** Command Execution Error"       | The instrument did not execute the command properly.                                                                       |
| "*** Out of Memory                  | Processor is out of memory.                                                                                                |

7-6 GB700 User Manual

## Using the GPIB Port

The following section describes how to set up the GPIB port and provides an overview of *gigaBERT700* GPIB functions. Note that the following two parameters must be set up properly to use the GPIB port.

- 1. Address.
- 2. Message terminator.

#### **GPIB Instrument Address**

For normal operation, the GPIB bus address of a *gigaBERT700* Generator or Analyzer must be set in the range 0 to 30 decimal. However, from the front panel you can set the GPIB address above 30 or below 0 to put the instrument "off bus". The address of each instrument on a GPIB bus, including the Generator and Analyzer if they are on the same bus, must be unique. The GPIB address of a Generator or Analyzer is set using front panel keys as follows:

- 1. Press the ADDR key in the GPIB section of the front panel. The LED in the GPIB key will then turn on, and the display will show "GPIB aa", where aa is the instrument's current address.
- Press the up/down keys closest to the GPIB section to set the instrument's address as required. In other words, use the CLOCK section up/down keys on the Generator or the INPUT section up/down keys on the Analyzer.
- 3. When GPIB address is set to the desired value, press the GPIB key again. The LED in the GPIB will turn off indicating that the new GPIB bus address is in effect.

You cannot change GPIB address via the GPIB port. However you can change GPIB address remotely via the RS-232C port.

## **GPIB Message Terminator**

The GPIB message terminator may be set to either EOI or EOI/LF. When EOI is selected, the instrument will assert the GPIB EOI line along with the last byte of each message transmitted. When EOI/LF is selected, the instrument will add one byte containing the LF (line feed) character to the end of each message and then assert the EOI line. Use the GPIB menu function to set the GPIB terminator as follows:

- 1. Press F1 to enter the menu system.
- 2. Select the GPIB function (F3 on the first page of the Generator main menu, or F3 on the second page of the Analyzer main menu.

- 3. Use the pattern up/down keys to set the GPIB terminator to one of the following two values: EOI or EOI/LF.
- 4. The selected GPIB terminator will be in effect when you press F4 to exit the GPIB function.
- 5. Press F1 until you have exited the menu system.

You cannot change the GPIB terminator via the GPIB port. However you can change the GPIB terminator remotely via the RS-232C port.

## Returning the Instrument to Local Mode

Most GPIB controllers can put instruments on their bus into a "remote" mode in which all front panel setup controls *except the GPIB LOCAL key* are disabled. The LED in the GPIB LOCAL key on the Generator or Analyzer front panel indicates whether the instrument is in the local mode (LED off) or remote mode (LED on). If the LED is on, you can press the LOCAL key to return the instrument to the local mode.

#### **Procedure to Return the Instrument to the Local Mode:**

☐ If the LED in the LOCAL key is on, you can return the instrument to the local mode by pressing the LOCAL key. At this point the LED will turn off, indicating that all front panel controls are again active.

Note that there is no way for you to put the instrument into the GPIB remote mode from the front panel or using menus. However, you can lock and unlock the front panel using the PANEL LOCK key, which offers the same functionality.

7-8 GB700 User Manual

#### **GPIB** Interface Functions

The *gigaBERT700* is configured as a GPIB talker/listener. It does not provide any controller functions. Table 7-4 lists the GPIB functions described in ANSI/IEEE Std. 488.2-1987 that are supported by the *gigaBERT700*. **Table 7-4** GPIB Interface Functions

| Subset | Implementation                                                                                   |
|--------|--------------------------------------------------------------------------------------------------|
| SH1    | Complete source handshake.                                                                       |
| AH1    | Complete acceptor handshake.                                                                     |
| Т6     | Basic talker, serial poll, no talk-only, unaddressed if addressed to listen, no extended talker. |
| L4     | Basic listener, no listen-only, unaddressed if addressed to talk, no extended listener.          |
| SR1    | Complete service request.                                                                        |
| RL1    | Remote/local capability including local lockout.                                                 |
| PP0    | No parallel poll capability.                                                                     |
| DC1    | Complete device clear capability.                                                                |
| DT0    | No device trigger capability.                                                                    |
| C0     | No controller capability.                                                                        |
| E2     | Tri-state drivers used on DI0 lines for maximum data transfer rate.                              |

#### **GPIB Connector Pin-outs**

The *gigaBERT700* GPIB port is equipped with a standard GPIB 24-pin, D-type connector. The signal levels and pin assignments of this connector conform to ANSI/IEEE Std. 488.2-1987.

## **GPIB Command Format**

Please refer to Chapter 8 for an explanation of the general *gigaBERT700* command format and a description of all commands. Note that the basic command format used on the GPIB port is identical to that used on the RS-232C port.

# ANSI/IEEE-488.2 Programming Manual Requirements

This section explains how the *gigaBERT700* implements certain standard GPIB functions, as required by ANSI/IEEE Std. 488.2-1987.

#### **Power-On Settings**

When powered-on, the *gigaBERT700* will automatically restore all device settings to their "last powered settings"—in other words to their value when the instrument was last powered-off. No remote commands will affect this power-on rule. However if the instrument detects a problem in non-volatile (battery backed) RAM at power up, then factory default settings (Appendix B) will be restored rather than the last powered settings. A RAM problem at power up will be indicated in the LCD display by the message:

**RAM Corruption**.

#### Message Exchange

The *gigaBERT700* implements GPIB message exchange as follows:

- 1. The input buffer is command line oriented. A new buffer is provided for each new command line.
- 2. Each command line may contain a maximum of 80 characters.
- 3. The only *gigaBERT700* commands that can return more than one message unit are listed in Table 7-5 below.

**Table 7-5** Commands That Generate Multi-Unit Responses

| Analyzer      | Generator     |
|---------------|---------------|
| *Irn?         | *lrn?         |
| all_mem?      | all_mem?      |
| histry_stat?  | amplitude?    |
| word_mem_ord? | clock_memory? |
| word_mem?     | offset?       |
|               | word_mem_ord? |
|               | word_memory?  |

4. Command responses are generated immediately after they are parsed. In other words, the *gigaBERT700* will not wait for a read command before generating a response to a query command.

7-10 GB700 User Manual

5. No commands are coupled.

#### Functional Elements

All functional elements in Tables 4.2 and 4.3 of ANSI/IEEE Std. 488.2-1987 that are used in *gigaBERT700* commands are listed below:

- <PROGRAM MESSAGE>
- 2. <PROGRAM MESSAGE TERMINATOR>
- 3. <PROGRAM MESSAGE UNIT>
- 4. <PROGRAM MESSAGE UNIT SEPARATOR>
- 5. < COMMAND MESSAGE UNIT>
- 6. <QUERY MESSAGE UNIT>
- 7. <COMMAND PROGRAM HEADER>\*
- 8. <QUERY PROGRAM HEADER>\*
- 9. <PROGRAM HEADER SEPARATOR>
- 10. <PROGRAM DATA SEPARATOR>
- 11. <PROGRAM DATA>
- 12. <DECIMAL NUMERIC PROGRAM DATA>
- 13. <CHARACTER PROGRAM DATA>
- 14. <NON-DECIMAL NUMERIC PROGRAM DATA>
- \* The *gigaBERT700* cannot process a <compound command program header> or a <compound query program header>.

For more information on this subject, see Sections 4.3, 7.1.1, and 7.3.3 of ANSI/IEEE Std. 488.2-1987.

#### **Specific Command Implementations**

**Reset Command.** As defined in ANSI/IEEE Std. 488.2-1987, the *gigaBERT700* reset command (\*rst) does the following:

- 1. Resets all device settings to their default values (Appendix B) except for:
  - a. stored word patterns (Analyzer and Generator)
  - b. stored frequencies (Generator only), and
  - c. all remote interface settings.
- 2. Ignores macros (macros are not implemented in the *qiqaBERT700*).
- 3. Forces the *gigaBERT700* into the Operation Complete Command Idle State (OCIS) and Operation Complete Query Idle State (OQIS).

**Self Test Query.** The scope of the *gigaBERT700* self test function is limited; it tests basic functionality.

**Overlapped vs. Sequential Commands.** All *gigaBERT700* commands are sequential.

**Operation Complete Message.** *gigaBERT700* command operation is always immediate. There are no overlapping commands.

7-12 GB700 User Manual

## GPIB Status and Event Reporting System

This section explains the GPIB status and event reporting functions provided by the *gigaBERT700*. These functions are specified in, and compatible with ANSI/IEEE Std. 488.2-1987. For detailed information on GPIB status reporting functions, refer to this document.

The purpose of the *gigaBERT700* status and event reporting system is to alert the GPIB controller when either an important change-of-status or event occurs. The instrument accomplishes this by maintaining several "status registers" and asserting the SRQ (service request) line on the GPIB bus when one or more bits in these registers are set to one. The controller can then find out which instrument or instruments initiated the SRQ using a serial poll procedure. The user can enable or disable specific status bits—and therefore control which status changes or events result in an SRQ—by setting up various "enable" registers in the instrument.

Note that *gigaBERT700* status and enable registers are also available when using RS-232C control. Specifically, you can read status registers and set enable registers via the RS-232C interface. However the SRQ alerting function is available only on the GPIB bus.

## Overview of Status and Enable Registers

| The gigaBERT700 Generator ar | ıd Ana | lyzer | have t | two <i>general</i> | purpose sta | tus |
|------------------------------|--------|-------|--------|--------------------|-------------|-----|
| registers called:            |        |       |        |                    |             |     |

□ the Standard Event Status Register (SESR), and
 □ the Status Byte Register (SBR).

These two status registers, which indicate the overall status of the instrument, are defined in ANSI/IEEE Std. 488.2-1987. The Analyzer also contains a third status register which indicates the current state of various measurement processes. This register deals with functions specific to the *gigaBERT700* Analyzer and is not defined in ANSI/IEEE Std. 488.2-1987. The name of this status register is:

□ the **Test Status Register (TSR)**.

The Generator and Analyzer have one enable register associated with each of their status registers. The names of the three *gigaBERT700* enable registers are:

□ The Event Status Enable Register (ESER),
 □ The Test Status Enable Register (TSER), and
 □ The Service Request Enable Register (SRER).

Note that the TSER enable register, like the associated TSR status register, is found only in the Analyzer.

How Status and Enable Registers Work. A status register may contain defined (used) bits and undefined (unused) bits. Each defined bit in a status register corresponds to a given instrument status or event. Once cleared (set to zero) the value of a status bit will remain zero (false) as long as the corresponding event or status does not occur. However if it is enabled, the value of a status bit will be set to one (true) when the corresponding event or status occurs. Status bits are latched. That is, once a status bit is set to one, it will remain in this state, even if the corresponding event or status becomes false, until the bit is reset by a command or when the instrument is depowered.

Each status register has an associated enable register. Moreover, each defined bit in a status register has a corresponding defined bit in the associated enable register. When an enable bit is set to zero, then the corresponding status bit is ignored by the instrument regardless of the state of the relevant event or instrument status. However when an enable bit is set to one, the corresponding status bit is enabled.

**NOTE**: At power up, all three *gigaBERT700* enable registers are reset to 00000000 binary to effectively disable all status reporting functions. Use the appropriate set commands to program each enable register as desired.

**Commands.** The contents of any *gigaBERT700* status or enable register can be read by an external controller using the appropriate query command. The contents of any enable register can be set to a particular value using the appropriate set command. The contents of the SESR register can be cleared using the Clear Status (\*CLS) command. Note that the SESR and TSR are automatically cleared (reset) after they are queried. For more information on GPIB commands, see Chapter 8.

The correspondence between *gigaBERT700* status registers, enable registers, and commands is summarized in Table 7-6.

7-14 GB700 User Manual

**Table 7-6** Status Registers, Enable Registers, Related GPIB Commands

| Status Register                          | Status Register<br>Query Commands | Enable Register                           | Enable Register<br>Commands |       |
|------------------------------------------|-----------------------------------|-------------------------------------------|-----------------------------|-------|
|                                          |                                   |                                           | Set                         | Query |
| Standard Event Status<br>Register (SESR) | *ESR?                             | Event Status Enable<br>Register (ESER)    | *ESE                        | *ESE? |
| Test Status<br>Register (TSR)            | TSR?                              | Test Status Enable<br>Register (TSER)     | TSE                         | TSE?  |
| Status Byte<br>Register (SBR)            | *STB?                             | Service Request Enable<br>Register (SRER) | *SRE                        | *SRE? |

- NOTE: Use the \*CLS command to clear (reset) the SESR and return the instrument to the Operation Complete Command Idle State and the Operation Complete Query Idle State. In this state the instrument has no data in its input or output buffers and is not executing a command.
- **NOTE**: The \*ESR? and TSR? query commands also clear (reset) the SESR and TSR status registers respectively.

## Standard Event Status Register

The Standard Event Status Register (SESR) is a status register that indicates errors in command syntax and related occurrences. The name of each bit in the SESR is shown in Figure 7-1. The function of each bit in the SESR is defined in Table 7-7.

**Figure 7-1** Standard Event Status Register (SESR)

| 7   | 6   | 5   | 4   | 3   | 2   | 1   | 0   |
|-----|-----|-----|-----|-----|-----|-----|-----|
| PON | URQ | CME | EXE | DDE | QYE | RQC | OPC |

**Table 7-7** SESR Bit Definitions

| Bit     | Definition                                                                                                    |
|---------|----------------------------------------------------------------------------------------------------|
| 7 (MSB) | PON (Power On): Set to one when the instrument is first powered on.                                                                                                    |
| 6       | URQ (User Request): Not used.                                                                                                    |
| 5       | CME (Command Error): Set to one when a command header (mnemonic) has been received that is not recognized or is invalid.                                                                                                    |
| 4       | <b>EXE</b> (Execution Error): Set to one when an error has occurred while the instrument was responding to a set command or query. May indicate: a parameter is out of range; a command uses too many or too few parameters; or a command cannot be properly executed due to the instrument's current state. |
| 3       | <b>DDE</b> (Device Dependent Error): Set to one if input data has been lost at the interface (corrupted characters) or the input buffer has overflowed because a command exceeded the 80 character limit without a terminator.                                                                               |
| 2       | a) an attempt has been made to query the output queue when there are no messages available or pending, b) a command is received but the output queue is not empty, or c) an attempt has been made to query the output queue when an unterminated command is in the input queue.                              |
| 1       | RQC (Request Control): Not used.                                                                                                    |
| 0 (LSB) | OPC (Operation Complete): Set to one after a *OPC command is received.                                                                                                    |

## Event Status Enable Register

The Event Status Enable Register (ESER) is the enable register associated with the SESR status register. Each enable bit in the ESER occupies the same bit position as the corresponding status bit in the SESR (See Figure 7-1 above).

7-16 GB700 User Manual

## Test Status Register

The Test Status Register (TSR), which is found in the Analyzer only, indicates the completion of measurement intervals or the occurrence of various error events. The name of the each defined bit in the TSR is shown in Figure 7-2. The function of each defined bit in the TSR is explained in Table 7-8.

**Figure 7-2** Test Status Register (TSR)

| 7 | 6 | 5 | 4  | 3  | 2  | 1   | 0   |
|---|---|---|----|----|----|-----|-----|
|   |   |   | PE | SL | TE | EOT | EOW |

**Table 7-8** Test Status Register Bit Definitions

| Bit       | Definition                                                                                                    |
|-----------|----------------------------------------------------------------------------------------------------|
| 5 - 7 MSB | Not defined.                                                                                                    |
| 4         | <b>PE</b> (Phase Error): Set to one if a phase error has occurred. A phase error is declared by the Analyzer when the phase relationship between CLOCK and DATA, or CLOCK and REF DATA, violates the instrument's setup or hold times. |
| 3         | <b>SL</b> (Synchronization Loss): Set to one if BER has exceeded the current synchronization (SYNC) threshold.                                                                                                    |
| 2         | <b>TE</b> (Threshold Error): Set to one when a test is in progress and a Threshold Errored Second (TES) occurs. A TES is a second in which BER is above the Analyzer's current Test Error Rate Threshold.                              |
| 1         | EOT (End of Test): Set to one at the end of each TEST measurement interval.                                                                                                    |
| 0 (LSB)   | <b>EOW</b> (End of Window): Set to one at the end of each WINDOW measurement interval.                                                                                                    |

## Test Status Enable Register

The Test Status Enable Register (TSER) is the enable register associated with the TSR status register. Each enable bit in the TSER occupies the same bit position as the corresponding status bit in the TSR. Note that the TSER enable register, like the associated TSR status register, is found only in the Analyzer.

## Status Byte Register

The Status Byte Register (SBR) indicates the overall status of the instrument and is used to control the SRQ line on the GPIB bus. The name of each defined bit in the SBR is shown in Figure 7-3. The function of each defined bit in the SBR is described in Table 7-9.

**Figure 7-3** Status Byte Register (SBR)

| 7 | 6   | 5   | 4   | 3   | 2 | 1 | 0 |
|---|-----|-----|-----|-----|---|---|---|
|   | MSS | ESB | MAV | TSB |   |   |   |

**Table 7-9** Status Byte Register Bit Definitions

| Bit     | Definition                                                                                                    |
|---------|----------------------------------------------------------------------------------------------------|
| 7 (MSB) | Not defined.                                                                                                    |
| 6       | MSS *(Master Status Summary): This bit summarizes the state of the three other bits in the SBR. It is set to 0 if all other bits are 0. It will be set to 1 when any other bit in the SBR equals 1 and its corresponding bit in the SRER is set to one. The status of the MSS bit is reevaluated each time a bit in the SBR or the Service Request Enable Register (SRER) changes.                                              |
| 5       | <b>ESB</b> (Event Status Bit): This bit summarizes the Standard Event Status Register (SESR). It is set to 0 if all bits in the SESR are 0. It is set to 1 if any enabled bit in the SESR equals 1. If the ESB is enabled and set to 1, then the RQS and MSS bits will be set to 1. The status of the ESB bit is reevaluated each time one of the bits in the SESR or the Event Status Enable Register (ESER) changes.          |
| 4       | MAV (Message Available): This bit is set to 1 when there is an output available for the controller.                                                                                                    |
| 3       | TSB **(Test Status Bit): This bit summarizes the Test Status Register (TSR). It is set to 0 if all bits in the TSR are 0. It is set to 1 if any enabled bit in the TSR equals 1. If the TSB is enabled and set to 1, then the MSS and RQS bits will be set to 1. The status of the TSB bit is reevaluated each time one of the bits in the TSR or Test Status Enable Register (TSER) changes.  NOTE: Used only in the Analyzer. |
| 0 - 2   | Not defined.                                                                                                    |

#### **NOTES**:

- \* When you use a serial poll to read the SBR, bit 6 is the RQS bit. When you use the \*STB? query to read the SBR, bit 6 is the MSS bit.
- \*\* Bit 3 (TSB) is used only in the Analyzer.

7-18 GB700 User Manual

## Service Request Enable Register

The Service Request Enable Register (SRER) is the enable register associated with the SBR status register defined above. The SRER contains an enable bit for the ESB, MAV and TSB bits in the SBR. However there is no enable bit for the MSS or the RQS bits. That is, the MSS and RQS bits are always enabled.

## **Remote Commands**

This chapter explains the syntax used by the *gigaBERT700* remote command language, and defines all set and query commands. In addition, commands are listed and briefly described in both alphabetical and functional order.

## **Overview**

This section defines the *gigaBERT700* command syntax including command types, parameter types, delimiters used between command elements, and terminators used at the end of command lines.

## **Symbols**

Table 8-1 shows the symbols used in this chapter to describe *gigaBERT700* commands and responses.

Table 8-1Symbols

| Symbol                                 | Meaning                                                                                                    |
|----------------------------------------|----------------------------------------------------------------------------------------------------|
| <cr></cr>                              | Carriage return (ASCII decimal 13).                                                                                                    |
| <lf></lf>                              | Line Feed (ASCII decimal 10).                                                                                                    |
| <eoi></eoi>                            | End or Identify, a message terminator signal specified in ANSI/IEEE Std. 488.2-1987                                                                                                |
| <ui></ui>                              | Unsigned integer in range 0 through 65,535                                                                                                    |
| <nr1></nr1>                            | Signed integer value.                                                                                                    |
| <nr2></nr2>                            | Floating point value, without an exponent.                                                                                                    |
| <nr3></nr3>                            | Floating point value, with an exponent.                                                                                                    |
| <non-decimal numeric=""></non-decimal> | A non-decimal integer in the range 0 - 255 (decimal) with leading "#H" (hexadecimal), "#Q" (octal), or "#B" (binary). Examples:  Hexadecimal: #HFF Octal: #Q377 Binary: #B11111111 |
| <qstring></qstring>                    | A quoted string; that is a character string with beginning and ending quotes.                                                                                                    |
| []                                     | Enclosed argument is required.                                                                                                    |
| I                                      | Exclusive OR. For example the argument [a   b   c] means that you must include one and only one of the following parameters: a, b, or c.                                           |

8-2 GB700 User Manual

## Command Types: Set and Query

There two basic types of *gigaBERT700* commands: set commands and query commands. Set commands are used to make setup changes or to cause a status change, for example to start or stop a test. Query commands ask the instrument to respond with the contents of a status register or the value of a given setup parameter.

gigaBERT700 commands may have only a query form or only a set form, however most commands have both. When a command has both a set and query form, the name or "mnemonic" used for the query form will be identical to its corresponding set command form, except for an added "?". For example the following are the mnemonics for the set and query form of the data threshold command:

□ DATA\_THRES (set command)□ DATA THRES? (query command)

Note that in this User's Guide, query commands may be referred to as simply "queries", while set commands may be referred to as simply "commands".

#### **Command Line Format**

#### **Command Names (Headers)**

Every *gigaBERT700* command starts with a command header. Headers are character strings that contain either an entire command name, or a legal abbreviation of a command name. Legal command name abbreviations must include the leading significant characters in the command name. For example, in the save\_word command only the first two letters are significant. Therefore the save\_word command header may contain any of the following character strings:

save\_word
save\_wor
save\_w
save\_
save\_
save
sav

The minimum abbreviation for each command name is identified in the Command Descriptions section later in this chapter. The use of command abbreviations is often useful when you are operating a *gigaBERT700* Generator or Analyzer manually from a terminal. However when

including command names in control programs it is recommended that the full command names always be used as command headers. This improves readability and reduces the chance that a control program will be incompatible with future versions of *gigaBERT700* software which may include additional commands.

#### **Command Line Rules**

The following rules summarize the basic syntax of *gigaBERT700* commands:

**Command Lines**: A given command line may contain one or multiple commands. If a command line contains multiple commands, commands will be separated by a ";" (semicolon).

#### **Command Line Terminator**

**RS-232C Interface:** Command lines issued to the instrument should be terminated by a simple carriage return (CR). Responses generated by the instrument will be terminated as specified by the user in the RS-232 EOL menu function, that is CR, LF, CR/LF or LF/CR.

**GPIB Interface**: Command lines issued to the instrument can be terminated by either EOI or EOI/LF. Responses generated by the instrument will be terminated as specified by the user in the GPIB menu function, that is either EOI or EOI/LF.

**Maximum Number of Characters per Line:** Command lines may contain a maximum of 80 characters before the terminator.

**Command Headers (Names):** Each command must start with a header. This header must contain either the full name of the command, or an abbreviation containing at least all of the leading significant characters identified for that command name. In addition, query commands must end with a "?".

**Upper and Lower Case:** All characters in a *gigaBERT700* command line may be entered in either upper or lower case.

**Arguments:** Commands may include one or more arguments (parameters) following the header. The first argument following the header must be separated from the header by one or more blank characters (spaces). Subsequent arguments must be separated from previous parameters using commas.

**Blank Characters (Spaces):** One or more spaces are required between the command header and first parameter (if any). Otherwise spaces are ignored by the *gigaBERT700* and may be used on a command line between headers, parameters, or required separators for readability.

8-4 GB700 User Manual

## Setting Arguments Outside of Legal Ranges

If you issue a set command with an argument value that is outside the allowed range for that argument, then the instrument will reject the command.

## Numeric Responses

If the response to a query command is a number, then it will be specified as one of the following types:

Table 8-2Numeric Response Types

| Туре                                   | Description                                                                         |
|----------------------------------------|-------------------------------------------------------------------------------------|
| <nr1></nr1>                            | decimal integer (e.g., 8)                                                           |
| <nr2></nr2>                            | decimal real number without exponent (e.g., 2.00)                                   |
| <nr3></nr3>                            | decimal real number with exponent (e.g., 700.0E+6)                                  |
| <non-decimal numeric=""></non-decimal> | non-decimal number with leading "#H" (hexadecimal), "#Q" (octal), or "#B" (binary). |

## **Command Examples**

The following are some typical *gigaBERT700* set and query command examples:

Table 8-3Command Examples

| Command                       | Action or Response                                                                                                    |
|-------------------------------|----------------------------------------------------------------------------------------------------|
| clock_freq?                   | Returns the current output clock frequency setup of the Generator or the measured input clock frequency of the Analyzer |
| word_memory?                  | Returns the saved word patterns in all 10 word memory locations.                                                        |
| word_memory? 7                | Returns the saved word pattern in word memory location 7.                                                               |
| word memory 9, 16, #Haa, #H23 | Sets the 16 bits of the word pattern stored at location 9 to the bit sequence represented by AA23 hexadecimal.          |
| word_bits 8, #Q307            | Sets the first eight bits of the current active pattern to the bit sequence represented by 307 octal.                   |
| recall_word 7                 | Recalls the word pattern saved in location 7 and makes it the current active pattern.                                   |
| word_mem_len 6 , 16           | Sets the length of the word pattern stored in location 6 to 16 bits.                                                    |
| view_angle?                   | Returns the current display view angle setup.                                                                           |
| view_angle 3                  | Sets the view angle to 3.                                                                                               |
| rs_prompt "700"               | Sets the terminal display prompt to "700".                                                                              |
| all_mem?                      | Returns the word patterns saved in all 10 word memory locations.                                                        |

8-6 GB700 User Manual

# Command Summary - Alphabetical

The following is a listing of all *gigaBERT700* Generator and Analyzer commands and the page number of their full description.

| *cls                                  | 8-12 |
|---------------------------------------|------|
| *ese [n]                              | 8-12 |
| *ese?                                 | 8-13 |
| *esr?                                 | 8-13 |
| *idn?                                 | 8-13 |
| *lrn?                                 | 8-14 |
| *opc                                  | 8-14 |
| *opc?                                 | 8-14 |
| *rst                                  | 8-15 |
| *sre [n]                              | 8-15 |
| *sre?                                 |      |
| *stb?                                 | 8-16 |
| *tst?                                 | 8-17 |
| *wai                                  | 8-17 |
| all_mem?                              | 8-30 |
| amplitude [v]                         | 8-37 |
| amplitude?                            | 8-37 |
| audio_rat_up and audio_rat_dn         |      |
| audio_rat_up [v] and audio_rat_dn [v] |      |
| audio_rate [v]                        | 8-81 |
| audio_rate?                           | 8-82 |
| audio_vol [v]                         | 8-82 |
| audio_vol?                            |      |
| audio_vol_up and audio_vol_dn         | 8-82 |
| audio_vol_up [v] and audio_vol_dn [v] |      |
| auto_search [auto   off   disab]      | 8-64 |
| auto_search?                          |      |
| byte_block [a], [i], [b1],, [bn]      | 8-87 |
| byte_block? [a]                       |      |
| byte_delete [a], [i]                  |      |
| byte_edit [a], [b1]                   |      |
| byte_edit? [a]                        |      |
| byte_fill [i], [b1], [b2],, [bn]      | 8-89 |
| byte_insert [a], [i], [b1],, [bn]     | 8-89 |
| byte_length [m], [n]                  |      |
| byte_length?                          |      |
| byte_sync [n] (Analyzer only)         |      |
| byte_sync? (Analyzer only)            |      |
| clock_amp_up and clock_amp_dn         |      |
| clock_amp_up [v] and clock_amp_dn [v] |      |
| clock_ampl [v]                        | 8-38 |

| clock_ampl?                                       | .8-38 |
|---------------------------------------------------|-------|
| clock_freq [v]                                    | 8-33  |
| clock_freq?                                       | .8-33 |
| clock_freq?                                       |       |
| clock_input [single   diff]                       | 8-54  |
| clock_input?                                      |       |
| clock_memory [m], [f]                             | .8-33 |
| clock_memory? [m]                                 | 8-34  |
| clock_off_up and clock_off_dn                     | .8-38 |
| clock_off_up [v] and clock_off_dn [v]             | .8-39 |
| clock_offset [v]                                  | 8-39  |
| clock_offset?                                     | .8-39 |
| clock_source [int   ext]                          | 8-34  |
| clock_source?                                     | .8-34 |
| clock_step [v]                                    | 8-34  |
| clock_step?                                       | 8-35  |
| clock_stp_up and clock_stp_dn                     | 8-35  |
| clock_stp_up [v] and clock_stp_dn [v]             | .8-35 |
| clock_term [gnd   neg_2V]                         |       |
| $clock\_term\ [neg\_2v\  \ gnd\  \ ac\  pos\_3v]$ | 8-54  |
| clock_term?                                       |       |
| clock_term?                                       | 8-55  |
| clock_thr_up and clock_thr_dn                     | 8-55  |
| clock_thr_up [v] and clock_thr_dn [v]             | 8-55  |
| clock_thres [v]                                   | 8-56  |
| clock_thres?                                      | 8-56  |
| data_amp_up and data_amp_dn                       | 8-39  |
| data_amp_up [v] and data_amp_dn [v]               | 8-40  |
| data_ampl [v]                                     | 8-40  |
| data_ampl?                                        | 8-40  |
| data_del_up and data_del_dn                       | 8-56  |
| data_del_up [v] and data_del_dn [v]               | 8-57  |
| data_delay [v]                                    | 8-57  |
| data_delay?                                       | 8-57  |
| data_input [single diff]                          |       |
| data_input?                                       | 8-58  |
| data_invert [on   off]                            | 8-19  |
| data_invert?                                      | 8-19  |
| data_off_up and data_off_dn                       | 8-40  |
| data_off_up [v] and data_off_dn [v]               | 8-41  |
| data_offset [v]                                   |       |
| data_offset?                                      | 8-41  |
| data_pattern [prbs   word   rdata]                | .8-19 |
| data_pattern?                                     |       |
| data_term [neg_2v   gnd   ac   pos_3v]            |       |
| data_term?                                        |       |
| data thr up and data thr dn                       | 8-59  |

| data_thr_up [v] and data_thr_dn [v]                     | 8-59  |
|---------------------------------------------------------|-------|
| data_thres                                              | 8-59  |
| data_thres?                                             | 8-60  |
| date ["yyyy-mm-dd"]                                     | 8-84  |
| date?                                                   |       |
| disp_select [total   window   test]                     | 8-64  |
| disp_select?                                            | 8-65  |
| edit_begin [n]                                          | 8-91  |
| edit_cntrl?                                             | 8-91  |
| edit_end [n]                                            | 8-92  |
| error_rate [off ext rate_3 rate_4 rate_5 rate_6 rate_7] | 8-43  |
| error_rate?                                             | 8-43  |
| error_reset                                             | 8-65  |
| error_single                                            | 8-43  |
| gpib_address [v]                                        | 8-26  |
| gpib_address?                                           |       |
| gpib_bus [off_bus   talk_listen ]                       | 8-26  |
| gpib_bus?                                               | 8-27  |
| header [on   off]                                       | 8-31  |
| header?                                                 | 8-31  |
| histry_bits?                                            | 8-65  |
| histry_clear                                            | 8-65  |
| histry_phase?                                           |       |
| histry_power?                                           |       |
| histry_stat?                                            | .8-66 |
| histry_sync?                                            | 8-67  |
| logo?                                                   |       |
| offset [v]                                              | 8-41  |
| offset?                                                 | 8-42  |
| options?                                                | 8-32  |
| prbs_length [v]                                         | 8-20  |
| prbs_length?                                            |       |
| print_enable [on off]                                   | 8-79  |
| print_enable?                                           | 8-79  |
| print_port [ parallel   gpib   serial ]                 | 8-79  |
| print_port?                                             | 8-80  |
| print_string ["s"]                                      | 8-80  |
| psync [a]                                               | 8-92  |
| psync?                                                  | 8-92  |
| rdata_del_up and rdata_del_dn                           |       |
| rdata_del_up [v] and rdata_del_dn [v]                   | 8-60  |
| rdata_delay [v]                                         |       |
| rdata_delay?                                            |       |
| rdata_term [neg_2v   gnd   ac   pos_3v]                 |       |
| rdata_term?                                             | 8-61  |
| rdata_thr_up and rdata_thr_dn                           |       |
| rdata thr up [v] and rdata thr dn [v]                   | 8-62  |

| rdata_thres [v]                                | .8-62         |
|------------------------------------------------|---------------|
| rdata_thres?                                   | .8-63         |
| recall_freq [m]                                |               |
| recall_mark [m1_8   m1_4   m1_2   m3_4   m7_8] | .8-93         |
| recall_prom [n]                                | .8-93         |
| recall_word [m]                                | .8-21         |
| res_bits?                                      | .8-45         |
| res_cur_rate?                                  | .8-45         |
| res_dm?                                        | .8-46         |
| res_dm_per?                                    | .8-46         |
| res_efs?                                       | .8-46         |
| res_efs_per?                                   | .8-47         |
| res_elapsed?                                   |               |
| res_errors?                                    |               |
| res_es?                                        | .8-48         |
| res_es_per?                                    | .8-48         |
| res_los?                                       |               |
| res_pha_es?                                    |               |
| res ses?                                       |               |
| <br>res_ses_per?                               |               |
| res_start?                                     |               |
| res_stop?                                      |               |
| res_sync?                                      |               |
| res_tes?                                       |               |
| res_tes_per?                                   |               |
| res_tot_rate?                                  |               |
| res_us?                                        |               |
| res_us_per?                                    |               |
| rs_echo [on   off]                             |               |
| rs_echo?                                       |               |
| rs_pmt_lf [on   off]                           |               |
| rs_pmt_lf?                                     |               |
| rs_prompt [s]                                  |               |
| rs_xon_xoff [on   off]                         | 8-28          |
| rs_xon_xoff?                                   |               |
| save_freq [m]                                  |               |
| save_word [m]                                  |               |
| sync?                                          |               |
| test_discard                                   |               |
| test_length [t]                                |               |
| test_length?                                   |               |
| test_mode [untimed timed repeat]               | .5-03<br>8-7∩ |
| test_mode?test_mode?                           |               |
| test_mode:<br>test_prev [current   previous]   |               |
|                                                |               |
| test_prev?test_print                           |               |
| •                                              |               |
| test_report [eot on_error both none]           |               |
| test_report?                                   | .0-12         |

| test_squelch [on   off]           | 8-72 |
|-----------------------------------|------|
| test_squelch?                     |      |
| test_state [run stop]             | 8-73 |
| test_state?                       |      |
| test_thres [v]                    | 8-73 |
| test_thres?                       | 8-74 |
| time [s]                          | 8-84 |
| time?                             | 8-85 |
| total_bits?                       | 8-52 |
| total_error?                      | 8-53 |
| total_rate?                       | 8-53 |
| total_time?                       | 8-53 |
| tse [v] (Analyzer Only)           | 8-17 |
| tse? (Analyzer Only)              | 8-17 |
| tsr? (Analyzer Only)              |      |
| ttl20_reset and ttl20_error?      | 8-67 |
| view_angle [v]                    | 8-32 |
| view_angle?                       | 8-32 |
| win_bit_len [v]                   | 8-75 |
| win_bit_len?                      | 8-75 |
| win_bits?                         | 8-75 |
| win_error?                        | 8-75 |
| win_mode [bits   sec]             |      |
| win_mode?                         | 8-76 |
| win_prev [current   previous]     | 8-76 |
| win_prev?                         | 8-76 |
| win_rate?                         | 8-77 |
| win_report [on   off]             |      |
| win_report?                       | 8-77 |
| win_sec_len [s]                   | 8-77 |
| win_sec_len?                      | 8-78 |
| win_time?                         |      |
| word_bits [le], [b1   b2]         | 8-21 |
| word_bits?                        |      |
| word_length [le]                  |      |
| word_mem_len [m], [le]            |      |
| word_mem_ord [m], [msb   lsb]     |      |
| word_mem_ord?                     |      |
| word_mem_ord? [m]                 | 8-23 |
| word_memory [m], [le], [b1], [b2] |      |
| word_memory? [m]                  |      |
| word_order [msb   lsb]            |      |
| word order?                       | 8-25 |

# **Command Descriptions**

The following section defines each *gigaBERT700* set and query command. Unless noted otherwise, the following conventions will be followed in the command descriptions in later sections of this chapter:

**Command Headers:** Command headers will be shown using the entire command name in lower case. For legal abbreviations, see the **Command Summary – Alphabetical** section earlier in this Chapter.

Set and Query Command Pairs:

Commands that have both forms will be listed under the *set* command name. For example the data threshold set and query commands above will be listed under the name DATA\_THRES.

# Common and Proprietary GPIB Commands

The following GPIB "common commands" defined in ANSI/IEEE Std. 488.2-1987.

#### \*cls

**Clear Status.** This set command clears the Standard Event Status Register (SESR) and the event status bit (ESB) in the Status Byte Register (SBR). In addition it puts the instrument into the Operation Complete Command Idle State and the Operation Complete Query Idle State.

Min. Abbr. \*cls
Example \*cls

## \*ese [n]

**Event Status Enable.** This command sets the Event Status Enable Register (ESER) to the bit sequence corresponding to n, where n is a decimal number in the range 0 to 255.

Min. Abbr. \*ese

Argument n: 0 to 255 decimal.

Example \*ese 255

(sets the ESER to 11111111 binary)

8-12 GB700 User Manual

#### \*ese?

**Event Status Enable (Query).** Returns a decimal number in the range 0 to 255 corresponding to the contents of the Event Status Enable Register (ESER).

Min. Abbr. \*ese?
Returns <NR1>

where <NR1> is a decimal number from 0 to 255.

Example \*ese? (command)

255 (response)

#### \*esr?

**Event Status Register (Query)**. Returns a decimal number in the range 0 to 255 corresponding to the contents of the Standard Event Status Register (SESR).

Min. Abbr. \*esr?
Returns <NR1>

where <NR1> is a decimal number in the range 0 to

255.

Example \*esr? (command)

213 (response)

#### \*idn?

**Identify (Query).** Returns the *gigaBERT700* Generator or Analyzer identification, including company name, BERT model number, Generator or Analyzer identifier, and software version number.

Min. Abbr. \*idn?

Returns TEKTRONIX, BERT-700 [RX | TX], 0, Vs.ss

where:

RX indicates Analyzer TX indicates Generator

Vs.ss = software version number (e.g. V3.00).

Example \*idn?

(command)

TEKTRONIX, BERT-700 RX, 0, V3.00 (response)

#### \*lrn?

**Learn (Query)**. Returns a character string listing the instrument's current setup, *except for*:

 $\Box$  information on the remote ports,

□ calibration values,

□ stored frequencies, or

☐ stored words

The returned string will consist of a series of commands (headers plus parameters). These commands may be stored by the controller and used to restore the instrument to the same setup at a later time.

Min. Abbr. \*lrn

Example: lrn? (command)
AUDIO\_RATE 4 (response) ....

AUDIO\_RATE 4 AUDIO\_VOL 0

AUTO\_SEARCH AUTO BYTE LENGTH 8,0

••••

WIN\_SEC\_LEN "00:00:1" WORD\_ORDER MSB

### \*opc

**Operation Complete.** This command will cause the OPC bit in the Status Byte Register to be set to one. If the OPC bit is enabled, this will result in an SRQ. Thus, the \*opc command can be issued after a group of setup commands to determine when all of the setup commands have been executed.

Min. Abbr. \*opc Example \*opc

## \*opc?

**Operation Complete (Query).** This query command will cause the instrument to return the ASCII character for "1" when all previous commands and queries have been completed. Thus the \*opc? command may be used to determine when the instrument has completed a group of commands.

Min. Abbr. \*opc?

8-14 GB700 User Manual

Example \*opc? (command)
1 (response)

#### \*rst

**Reset.** This command causes the instrument to return to its factory default settings and to enter a known operation state. Specifically \***rst** does the following:

| u | puts the i | instrument i | into the ( | Operation | Compl | ete ( | Command | Idle |
|---|------------|--------------|------------|-----------|-------|-------|---------|------|
|   | State.     |              |            |           |       |       |         |      |

- □ puts the instrument into the Operation Complete Query Idle State.
- □ returns most setup parameters to their factory default settings (Appendix B).

However \***rst** does not impact any of the following:

- ☐ the setup of the RS-232 or GPIB ports.
- ☐ GPIB address.
- calibration data.
- □ the Standard Event Status Register (SESR).
- ☐ the Event Status Enable Register (ESER).
- ☐ the power-on status clear flag setting.
- □ stored frequencies or words.

Min. Abbr. \*rst Example \*rst

## \*sre [n]

**Service Request Enable.** This command sets the Service Request Enable

(SRER) to the bit sequence corresponding to n, where n is a decimal number in the range 0 to 255.

Min. Abbr. \*sre

Argument n: 0 to 255 decimal

Example \*sre 48

(sets SRER to 00110000 binary)

#### \*sre?

**Service Request Enable (Query).** This query command returns a decimal number in the range 0 to 255 corresponding to the contents of the Service Request Enable Register.

Min. Abbr. \*sre?
Returns <NR1>

where <NR1> is a decimal number in the range 0 to

255.

Example \*sre? (command)

32 (response)

(Indicates that the SRE contains 00100000 binary).

#### \*stb?

**Status Byte (Query)**. Returns a decimal number in the range 0 to 255 corresponding to the contents of the Status Byte Register (SBR).

Min. Abbr. \*stb?

Returns <NR1>

where <NR1> is a decimal number in the range 0 to

255.

Example \*stb? (command)

96 (response)

8-16 GB700 User Manual

#### \*tst?

**Self Test.** Causes the instrument to perform a self test and return the result. A result of 0 means the self test was successful. A return of any other value means the self test was not successful. The *gigaBERT700* self test is limited in scope.

Min. Abbr. \*tst?

*Returns* 0 (if successful)

Example \*tst? (command)

0 (indicates successful self test)

#### \*wai

**Wait.** This command forces the instrument to stop processing any additional commands until all pending operations are completed.

Min. Abbr. \*wai

## tse [v] (Analyzer Only)

**Test Status Enable**. This command sets the Test Status Enable Register to the bit sequence corresponding to v, where v is a decimal number in the range 0 to 255.

Min. Abbr. tse

*Argument* n: <NR1>, in the range 0 to 255.

Example tse 255

(sets the TSR to 11111111 binary)

# tse? (Analyzer Only)

**Test Status Enable (Register) Query.** This command returns a decimal number representing the current contents of the Test Status Enable Register (TSER).

Min. Abbr. tse?

*Returns* <NR1>, in the range 0 to 255.

Example tse? (command)

TSE 255 (response)

# tsr? (Analyzer Only)

**Test Status Register Query.** This command returns a decimal number representing the current contents of the Test Status Register (TSR).

Min. Abbr. tsr?

*Returns* <NR1>, in the range 0 to 255.

Example tsr? (command)

TSR 224 (response)

8-18 GB700 User Manual

# Commands Shared by the Generator and Analyzer

Except where noted, the following commands are found in both the Generator and Analyzer command sets.

#### Pattern and Word Commands

Use these commands to select a pattern, enable or disable pattern inversion, create and save word patterns, and perform related pattern functions.

#### data\_invert [on | off]

**Data Inversion.** This command enables or disables logical inversion of the Generator data *output* bit sequence or the Analyzer *input* bit sequence.

Min. Abbr. data\_inv

Arguments on: enables data inversion

off: disables data inversion

Example data\_invert off

#### data\_invert?

**Data Inversion Query.** Returns a character string indicating whether Generator output data inversion or Analyzer input data inversion is enabled (on) or disabled (off).

Min. Abbr. data\_inv?

Returns [on | off]

Example data\_invert? (command)

DATA INVERTOFF

# data\_pattern [prbs|word|rdata]

**Data Pattern.** Sets the Generator pattern mode to PRBS or word, or the Analyzer pattern mode to PRBS, word, or reference data.

Min. Abbr. data\_p

*Arguments* **prbs**: selects the PRBS pattern mode.

word: selects the word pattern mode.

rdata: selects the reference data mode (Analyzer

only).

Example data\_pattern prbs

#### data\_pattern?

**Data Pattern Query.** Returns a character string indicating the current Generator data pattern mode.

*Min. Abbr.* data\_p?

Returns [prbs | word] (Generator)
[prbs | word | rdata] (Analyzer)

Example data\_pattern? (command)

DATA PATTERN PRBS (response)

## prbs\_length [v]

**PRBS Length.** Selects the current PRBS pattern which becomes the current active pattern if and only if pattern "mode" is set to PRBS (see data\_pattern command). The argument [v] may be set to 7, 15, 17, 20, or 23 corresponding to the five PRBS patterns that can be transmitted by the Generator and Analyzed by the Analyzer.

Min. Abbr. prb

*Arguments* 7: Selects the PRBS with a length of 2<sup>7</sup>-1 bits.

15: Selects the PRBS with a length of 2<sup>15</sup>-1 bits.
17: Selects the PRBS with a length of 2<sup>17</sup>-1 bits.
20: Selects the PRBS with a length of 2<sup>20</sup>-1 bits.
23: Selects the PRBS with a length of 2<sup>23</sup>-1 bits.

Example prbs\_length 23

### prbs\_length?

**PRBS Length Query.** Returns an integer n, where  $2^{n}-1$  is the length of the current prbs pattern.

Min. Abbr. prb

*Returns* <NR1> which may equal 7, 15, 17, 20, or 23.

Example prbs\_length? (command)

PRBS\_LENGTH 23 (response)

8-20 GB700 User Manual

#### recall\_word [m]

**Recall Word.** Causes the instrument to recall the word pattern saved at location "m" and make this pattern the current word pattern and the active pattern.

Min. Abbr. recall\_w

*Arguments* m: 0, 1, ..., 9 (0, ..., 7 for 128k option)

Example recall\_word 5

#### save\_word [m]

**Save Word.** Causes the instrument to save the current word pattern to word memory location "m".

Min. Abbr. save\_w

*Arguments* m: 0, 1, ..., 9 (0, ..., 7 for 128k option)

Example save\_word 5

### word\_bits [le], [b1 | b2]

**Word Bits.** Sets current word length to **le** bits, and sets the current word pattern to the bit sequence represented by **b1** and **b2**.

Min. Abbr. word\_b

Arguments **le**: 8 or 16.

**b1**: #00 to #FF

(hexadecimal)

#Q000 to #Q377 (octal)

#B00000000 to #B11111111 (binary)

**b2**: same as b1. However, b2 is allowed only if **le** 

(length) is set to 16.

Example word\_bits 16, #B10101010, #B11110000

#### word bits?

**Word Bits Query.** The response will be in the form [n] [byte 1] [byte 2], where **n** is either 8 or 16 (the current word length) and **byte 1** and **byte 2** are hex, octal, or binary representations of the first and second bytes in the pattern. Note that **byte 2** will be included only if pattern length is 16.

Min. Abbr. word\_b?

Returns <NR1>, <non-decimal numeric(s) >

Example word\_bits? (command)

WORD BITS 16, #HAA, #HF0 (response)

indicating that the current word length is 16 bits and

the current pattern is AAF0 hex.

### word\_length [le]

**Word Length.** Sets the current word pattern length to 8 or 16 bits.

Min. Abbr. word\_l

Argument **le**: 8 or 16.

Example word\_length 16

**NOTE**: There is no query form to the **word\_length** command. However, you may use the **word\_bits?** query to read the current word length.

#### word\_mem\_len [m], [le]

**Word Memory Length.** Sets the length of the word pattern saved in location **m** to **le** bits.

Min. Abbr. word mem l

*Arguments* **m**: 0, 1, ..., 9 (0, ..., 7 for 128k option)

**le**: 8 or 16.

Example word\_mem\_len 5, 16

(sets the length of word memory 5 to 16 bits)

**NOTE**: There is no query form to this command. However, you can use the **word\_memory? [m]** query to read the length of the word saved at location m

8-22 GB700 User Manual

#### word\_mem\_ord [m], [msb | lsb]

**Word Memory Order.** Sets the bit order of the word saved at location **m** to either "msb" (most significant bit first) or "lsb" (least significant bit first).

Min. Abbr. word\_mem\_o

*Arguments* **m:** 0, 1, ..., 9 (0, ..., 7 for 128k option)

**msb**: most significant bit first **lsb**: least significant bit first

Example word\_mem\_ord 9, msb

(selects the most significant bit first order for

word memory location 9)

#### word\_mem\_ord?

Word Memory Order Query (All). Returns a command string

("MSB" or "LSB") indicating the bit order of each of the 10 word memory locations. The response will consist of 10 message units. (8 for 128k option)

Min. Abbr. word\_mem\_o?

*Returns* <NR1>, [MSB | LSB]; <NR1> [MSB | LSB]; ... etc.

Example word mem ord? (command)

WORD\_MEM\_ORD 0, LSB; (response)

WORD\_MEM\_ORD 1 MSB; WORD\_MEM\_ORD 2 MSB;

....

### word\_mem\_ord? [m]

**Word Memory Order Query.** Returns a command string ("MSB" or "LSB") indicating the bit order of the word saved at location m

Min. Abbr. word mem o

*Arguments* m: 0, 1, ..., 9 (0, ..., 7 for 128k option)

Returns "MSB" or "LSB"

Example word\_mem\_ord? 1 (command)

WORD\_MEM\_ORD 1, LSB (response)

which indicates that the word order of word memory

location 1 is "least significant bit first".

#### word\_memory [m], [le], [b1], [b2]

**Word Memory.** Stores into word memory **m** the word pattern of length **le**, with a bit sequence represented by **b1** and **b2**.

Min. Abbr. word\_memo

*Arguments* **m**: decimal in range 0 to 9.

**le**: 8 or 16 **b1**: #00 to #FF (hexadecimal)

#Q000 to #Q377 (octal) #B00000000 to #B11111111 (binary)

**b2**: same as b1. However, b2 is allowed only if le

(length)

is set to 16.

Example word\_memory 3, 16, #HC4, #HF0

Stores the 16-bit sequence C4F0 (hex) into word

memory 3.

#### word\_memory? [m]

**Word Memory Query.** Returns the 8 or 16-bit pattern saved in word memory **m** in the form: [m], [byte 1], [byte 2], where m is either 8 or 16 (word length in bits), and byte 1 and byte 2 are hex representations of the first and second bytes in the pattern. Note that byte 2 will be included only if pattern length is 16.

Min. Abbr. word\_memo?

Arguments m: 8 or 16

Returns <NR1>, <NR1>, <non-decimal numeric(s)>

Example word\_memory? 4 (command)

WORD\_MEMORY 4, #H87, #H76 (response)

### word\_order [msb | lsb]

**Word Order.** Sets the bit order of the *current* word to MSB or LSB first.

Min. Abbr. word\_o

Arguments **msb**: most significant bit first

**lsb**: least significant bit first.

Example word\_order lsb

8-24 GB700 User Manual

# word\_order?

**Word Order Query.** Returns a character string (MSB or LSB) indicating the bit order of the *current* word.

Min. Abbr. word\_o?

Response "MSB" or "LSB"

Example word\_order? (command)

WORD\_ORDER LSB (response)

#### **GPIB** and **RS-232** Commands

# gpib\_address [v]

**GPIB Address.** This command sets the instrument's GPIB address to **v**. It may only be issued via the instrument's RS-232C port.

Min. Abbr. gpib\_a

Arguments v: 0, 1, ..., 30.

Example gpib\_address 15

#### gpib\_address?

**GPIB Address Query.** This command returns a decimal number indicating the instrument's GPIB address. It may only be issued over the RS-232 port.

Min. Abbr. gpib\_a?
Returns <NR1>

Example gpib\_address? (command)

GPIB\_ADDRESS 15 (response)

# gpib\_bus [off\_bus | talk\_listen ]

**GPIB Bus Mode.** This command sets the instrument's gpib bus mode. It may be used only over the RS-232C port.

Min. Abbr. gpib\_b

Arguments **off\_bus**: puts instrument in the gpib off-bus

mode. In this mode it will not communicate

over the GPIB.

talk\_listen puts the instrument on-bus as a

talker/listener.

Example gpib\_bus talk\_listen

8-26 GB700 User Manual

## gpib\_bus?

**GPIB Bus Mode Query.** Returns a character string indicating the current GPIB bus mode. May be used only over the RS-232 port .

Min. Abbr. gpib\_b?

Returns [off\_bus | talk\_listen]

Example gpib\_bus? (command)

GPIB\_BUS TALK\_LISTEN (response)

#### rs\_echo [on | off]

**RS-232C Echo.** Enables or disables character echo on the RS-232C (serial) port.

Min. Abbr. rs\_e

Arguments on: instrument will echo back each character

received.

off: instrument will **not** echo received characters.

Example rs\_echo on

#### rs echo?

**RS-232C Echo Query.** Returns a character string indicating whether RS-232C port echo is enabled (ON) or disabled (OFF).

Min. Abbr. rs e?

Returns [on | off]

Example rs\_echo? (command)

RS\_ECHO OFF (response)

## rs\_pmt\_lf [on | off]

**RS-232C Prompt Line Feed**. This command may be used to add the current RS-232C end of line (EOL) terminator, that is CR, LF, CR+LF, or LF+CR, to the end of the prompt. This feature may be useful when operating the instrument under program control via a serial (RS-232) link.

Min. Abbr. rs\_pm

Arguments on: EOL terminator added to end of prompt

off: no terminator added to prompt.

Example rs\_pmt\_lf on

## rs\_pmt\_lf?

**RS-232C Prompt Line Feed Query.** Returns a character string indicating whether RS-232C prompt line feed is enabled (on) or disabled (off).

Min. Abbr. rs\_pm

Returns [on | off]

Example rs\_pmt\_lf?

RS\_PMT\_LF ON

#### rs\_prompt [s]

**RS-232C Prompt.** This command sets the prompt on the RS-232C port to the character string contained in the quoted string **s**. This string will appear at the start of each new line on a terminal display.

Min. Abbr. rs\_pr

*Arguments* s: <qstring>, a character string inside double

quotes

Example rs\_prompt "gB-700 >" (command)

will change the prompt to:

gB-700 >

**NOTE**: This command may be issued with a null string ("") argument to disable the RS-232C prompt.

## rs\_xon\_xoff [on | off]

**RS-232C XON/XOFF.** This command enables or disables XON/XOFF flow control on the RS-232C port.

Min. Abbr. rs\_x

Arguments on: enables XON/XOFF flow control

off: disables XON/XOFF flow control

Example rs\_xon\_xoff on

8-28 GB700 User Manual

#### rs\_xon\_xoff?

**RS-232C Xon/Xoff Query.** This command returns a character string indicating whether RS-232C port Xon/Xoff flow control is enabled or disabled.

Min. Abbr. rs\_x?

Returns [on | off]

Example rs\_xon\_xoff? (command)

RS\_XON\_XOFF ON (response)

#### Misc. Shared Commands

#### all mem?

**All Memory (Generator).** Returns a character string indicating the current Generator clock source (INT or EXT), the contents of all 10 Generator frequency memories, and the contents of all 10 Generator word memories.

Min. Abbr. all\_?

*Returns* <string>

<NR1>, <NR3>

<NR1>, <NR1>, <Non-decimal numerics>

Example all\_mem? (command)

CLOCK\_SOURCE INT; (response)

CLOCK\_MEMORY 0, 500.000E+6; CLOCK\_MEMORY 1, 550.000E+6;

...

CLOCK\_MEM 9, 700.000E+6;

WORD\_MEMORY 0, 16, #HAA, #HBB;

WORD\_MEMORY 1, 8, #HF0;

•••

WORD MEMORY 9, 16, #HFF, #H00

**All Memory (Analyzer).** Returns the contents of all 10 Analyzer word memories.

Returns <NR1>, <NR1>, <Non-decimal numerics>

Example all\_mem? (command)

WORD\_MEMORY 0, 8, #HFF; (response)

WORD\_MEMORY 1, 16, #HAA, #H00;

....

WORD\_MEMORY 9, 8, #H00

**NOTE**: When the 128K Option is installed, the All\_mem command will **not** return the contents of Analyzer or Generator word memories.

8-30 GB700 User Manual

## header [on | off]

**Header.** Tells the instrument whether or not to include headers (command names) in responses.

Min. Abbr. he

Arguments on: include headers

off: do not include headers

Example header on

#### header?

**Header Query.** Returns a character string indicating the instrument's header status.

Min. Abbr. he?

Returns [on | off]

Example header? (command)

HEADER ON (response)

#### logo?

**Logo Query.** Returns a character string showing the Generator or Analyzer "logo" including company name, BERT model number, Generator or Analyzer identifier, and software version number. This command may be used only on the RS-232C port. Use the \*idn? query to get this same information over the GPIB port.

Min. Abbr. 1?

Returns \*\*\*\* TEKTRONIX BERT-700 [RX | TX] Vs.ss mm/yy

where:

RX indicates Analyzer
TX indicates Generator

Vs.ss = software version number (e.g. V3.00) mm/yy = software revision month and year.

Example logo?

\*\*\*\* TEKTRONIX BERT-700 RX V3.00 10/93

#### options?

**Options Query.** Returns a character string listing all of the options installed in the instrument, or returns the character string NONE indicating that no options are installed.

Min. Abbr. op?

*Returns* <string> , <string> , etc. where possible strings are:

128K Indicates 128K Option installed

PROM Indicates PROM Option installed

75 OHM Indicates 75 ohm Option installed

NONE Indicates no options are installed.

(command)

Examples options?

OPTIONS NONE (response)

options? (command) OPTIONS 128K , PROM , 75 OHM (response)

options? (command)
OPTIONS 128K (response)

## view\_angle [v]

**View Angle.** This command sets the LCD display viewing angle.

Min. Abbr. v

Arguments v <NR1>, may equal 0 (lowest), 1, 2, or 3.

Example view\_angle 2

### view\_angle?

**View Angle Query.** Returns a decimal number indicating the current LCD display view angle setup.

Min. Abbr. v?

*Returns* <NR1>

Example view angle?

VIEW\_ANGLE 2

8-32 GB700 User Manual

#### Generator Commands

The following commands are found only in the Generator command set.

#### **Clock Source and Frequency Setup Commands**

### clock\_freq [v]

**Clock Frequency.** Sets the clock frequency to a value [v], specified in Hz, over the range of 150 kHz to 705 MHz, in steps of 1 kHz.

*Min. Abbr.* clock\_f

Arguments v <NR3>, in the range 0.150E+6 to 705.000E+6 in

steps

of 0.001E+6.

Example clock\_freq 622.000E+6.

#### clock\_freq?

**Clock Frequency Query.** Returns the current Generator clock frequency setting.

Min. Abbr. clock\_f
Returns <NR3>

Example clock\_freq? (command)

CLOCK\_FREQ 0.150E+6 (response)

# clock\_memory [m], [f]

**Clock Memory.** Sets the frequency saved at frequency memory location [m] to a specified value [f], in the range 150 kHz to 705 MHz.

Min. Abbr. clock\_m

Arguments m:  $\langle NR1 \rangle$ , in the range 0, 1, ..., 9

f: <NR3>, in the range 0.150E+6 to 705.000E+6.

Example clock\_memory 9, 100.000E+6

#### clock\_memory? [m]

**Clock Memory Query.** Returns the frequency saved at frequency memory location [m].

*Min. Abbr.* clock\_m?

Returns <NR1>, <NR3>

Example clock memory? 4 (command)

CLOCK\_MEMORY 4, 100.000E+6 (response)

## clock\_source [int | ext]

**Clock Source.** Sets the clock mode of the Generator to either internal (int) or external (ext).

Min. Abbr. clock\_so

Arguments int Selects the internal clock source

ext Selects the external clock source.

Example clock\_source int

#### clock\_source?

**Clock Source Query.** Returns a character string indicating the current Generator clock mode.

Min. Abbr. clock\_so?

Returns [int | ext]

Example clock\_source?

(command)

CLOCK\_SOURCE INT (response)

# clock\_step [v]

**Clock Step.** Sets the clock frequency increment/decrement default step size to 1 kHz, 10 kHz, 100 kHz, 1 MHz, 10 MHz, or 100 MHz.

Min. Abbr. clock ste

*Arguments* v: <NR3>, in the range: 0.001E+6, 0.010E+6,

0.100E+6,

1.000E+6, 10.000E+6, or 100.000E+6

Example clock\_step 1.000E+6

8-34 GB700 User Manual

### clock\_step?

**Clock Step Query.** Returns the current clock frequency step size.

Min. Abbr. clock\_ste?
Returns <NR3>

Example clock\_step? (command)

CLOCK\_STEP 1.000E+6 (response)

# clock\_stp\_up and clock\_stp\_dn

**Clock Step Up, Clock Step Down.** This command pair is used to increment or decrement the current Generator frequency using the step size previously defined with the **clock\_step** command.

Min. Abbr. clock\_stp\_u

clock\_stp\_d

Arguments none

Example clock\_step\_up

clock\_step\_dn

# clock\_stp\_up [v] and clock\_stp\_dn [v]

**Clock Step Up, Clock Step Down.** This command pair is used to increment or decrement the current clock frequency by v, which can range from 1 kHz to 704.850 MHz in steps of 1 kHz.

Min. Abbr. clock\_stp\_u

clock\_stp\_d

*Arguments* v: <NR3>, in the range 0.001E+6 to 704.850E+6.

Example clock\_step\_up 0.100E+6

clock\_step\_dn 0.100E+6

# clock\_term [gnd | neg\_2V]

**(External) Clock Termination.** Sets the termination of the External Clock input to either 50 ohms to ground or 50 ohms to -2.0 volts.

Min. Abbr. clock\_t

Arguments gnd: 50 ohms to ground

neg\_2V 50 ohms to - 2.00 volts.

Example clock\_term gnd

#### clock\_term?

**(External) Clock Termination Query**. Returns a character string indicating the current termination setup of the Generator's external clock input.

Min. Abbr. clock\_t?

Returns [gnd | neg\_2V]

Example clock\_term? (command)

CLOCK\_TERM GND (response)

#### recall\_freq [m]

**Recall Frequency.** This command recalls a previously saved frequency from memory location [m]. The recalled frequency becomes the current frequency of the Generator internal clock.

Min. Abbr. recall f

Arguments m:  $\langle NR1 \rangle$ , in the range 0, 1, ..., 9.

Example recall\_freq 5

### save\_freq [m]

**Save Frequency.** This command saves the current Generator internal clock frequency to memory location [m],

Min. Abbr. save f

Arguments m:  $\langle NR1 \rangle$ , in the range 0, 1, ..., 9.

Example save\_freq 8

8-36 GB700 User Manual

#### Output (Clock and Data) Setup Commands

#### amplitude [v]

**Amplitude.** This command sets both Data and Clock amplitudes to the same voltage [v].

Min. Abbr. am

*Arguments* v: <NR2>, in the range 0.50 to 2.00 in steps of 0.05.

Example amplitude 1.50

#### amplitude?

**Amplitude Query.** Returns two message units, the first indicating the clock amplitude setting and the second indicating the data amplitude setting.

Min. Abbr. am?

Returns <NR2>, <NR2>

Example amplitude?

(command)

CLOCK\_AMPL 1.450; DATA\_AMPL 1.450

(response)

# clock\_amp\_up and clock\_amp\_dn

**Clock Amplitude Up/Down (Default)**. This command pair is used to increment or decrement the current clock amplitude setting by the default increment of 0.05 volts.

Min. Abbr. clock\_amp\_u

clock\_amp\_d

Arguments none

Example clock\_amp\_up

clock\_amp\_dn

# clock\_amp\_up [v] and clock\_amp\_dn [v]

**Clock Amplitude Up/Down**. This command pair is used to increment or decrement the current clock amplitude by specified amount of [v] volts.

Min. Abbr. clock\_amp\_u

clock\_amp\_d

*Arguments* v: <NR2>, in range 0.05 to 1.50 in steps of 0.05.

Example clock\_amp\_up 0.05

clock\_amp\_dn 0.05.

## clock\_ampl [v]

**Clock Amplitude.** This command sets the output clock amplitude to [v] volts.

Min. Abbr. clock\_ampl

*Arguments* v <NR2>, in the range 0.50 to 2.00 in steps of 0.05

Example clock\_amplitude 2.00

## clock\_ampl?

**Clock Amplitude Query.** Returns the current clock amplitude setting.

Min. Abbr. clock\_ampl?

Response: <NR2>

Example: clock\_ampl? (command)

CLOCK\_AMPL 1.40

# clock\_off\_up and clock\_off\_dn

**Clock Offset Up, Clock Offset Down (Default).** This command pair is used to increment or decrement the current output clock signal baseline offset by a default value of 0.05 volts.

Min. Abbr. clock\_off\_u

clock off d

Arguments none

8-38 GB700 User Manual

Examples clock\_off\_up

clock\_off\_dn

# clock\_off\_up [v] and clock\_off\_dn [v]

**Clock Offset Up, Clock Offset Down.** This command pair is used to increment or decrement the current output clock signal baseline offset by a specified amount [v] volts.

Min. Abbr. clock\_off\_u

clock\_off\_d

*Arguments* v: <NR2>, in the range 0.05 to 3.80.

Example clock\_off\_up 0.10

clock\_off\_dn 0.10

### clock\_offset [v]

**Clock Offset.** Sets the baseline offset of the output clock signal to [v] volts.

Min. Abbr. clock\_offs

*Arguments* v: <NR2>, in the range -2.00 to 1.80 in steps of

0.05.

Example clock\_offset -0.75

## clock\_offset?

**Clock Offset Query**. Returns the current value of the output clock signal baseline offset.

Min. Abbr. clock\_offs?

Returns <NR2>

Example clock\_offset? (command)

CLOCK\_OFFSET -0.75 (response)

# data\_amp\_up and data\_amp\_dn

**Data Amplitude Up/Down (Default).** This command pair is used to increment or decrement the current amplitude of the Generator data output by a default amount of 0.05 volts.

Min. Abbr. data\_amp\_u

data\_amp\_d

Arguments none

Example data\_amp\_dn

# data\_amp\_up [v] and data\_amp\_dn [v]

**Data Amplitude Up, Data Amplitude Down**. This command pair is used to increment or decrement the current amplitude of the Generator data output by a specified step size of [v] volts.

Min. Abbr. data\_amp\_u

data\_amp\_d

*Arguments* v: <NR2>, in the range 0.05 to 1.50, in steps of

0.05.

Example data\_amp\_up 1.00

#### data\_ampl [v]

**Data Amplitude.** Sets the amplitude of the Generator's data output signal to [v] volts.

Min. Abbr. data\_ampl

*Arguments* v: <NR2>, in the range 0.50 to 2.00 in steps of 0.05.

Example data\_ampl 1.00

## data\_ampl?

**Data Amplitude Query.** Returns the current amplitude setup of the Generator's data output signal.

Min. Abbr. data\_ampl?

*Returns* <NR2>

8-40 GB700 User Manual

Example data\_ampl? (command)

DATA\_AMPL 1.00 (response)

# data\_off\_up and data\_off\_dn

**Data Offset Up/Down (Default).** This command pair is used to increment or decrement the current baseline offset of the Generator data output by a default amount of 0.05 volts.

Min. Abbr. data\_off\_u

data\_off\_d

Arguments none

Example data\_off\_up

# data\_off\_up [v] and data\_off\_dn [v]

**Data Offset Up, Data Offset Down.** This command pair is used to increment or decrement the current baseline offset of the Generator data output by a specified step size of [v] volts.

Min. Abbr. data\_off\_u

data\_off\_d

*Arguments* v: <NR2>, in the range 0.05 to 3.80, in steps of

0.05.

Example data\_off\_up 0.20

## data\_offset [v]

**Data Offset.** Sets the baseline offset of the Generator data output to a specified value of [v] volts.

Min. Abbr. data\_offs

*Arguments* v: <NR2>, in the range -2.00 to 1.80 in steps of

0.05.

Example data\_offset -0.50

#### data\_offset?

**Data Offset Query.** Returns the current baseline offset of the Generator data output in terms of volts.

Min. Abbr. data\_offs?
Returns <NR2>

Example data\_offset? (command)

(response)

DATA\_OFFSET -0.50

offset [v]

**Offset.** This command sets the Generator clock and data baseline offset to the same specified value of [v] volts.

Min. Abbr. off

*Arguments* v: <NR2>, in the range -2.00 to 1.80 in steps of

0.05.

Example offset 1.50

offset?

**Offset Query.** Returns two message units, the first containing the Generator **clock** output baseline offset and the second containing the Generator **data** output baseline offset.

Min. Abbr. off

Returns <NR2>, <NR2>

Example offset? (command)

CLOCK\_OFFSET 1.500 (response)

DATA\_OFFSET 1.500

8-42 GB700 User Manual

#### **Error Injection Commands**

### error\_rate [off|ext|rate\_3|rate\_4|rate\_5|rate\_6|rate\_7]

**Error Rate.** Sets the Generator output bit error injection rate to "off", "external", or one of the following specified values:  $10^{-3}$ ,  $10^{-4}$ ,  $10^{-5}$ ,  $10^{-6}$ , or  $10^{-7}$ .

Min. Abbr. error r Arguments off: turns error injection off. ext: selects the external error injection mode. sets bit error injection rate to  $10^{-3}$ . rate 3 sets bit error injection rate to  $10^{-4}$ . rate 4 rate\_5 sets bit error injection rate to 10<sup>-5</sup>. sets bit error injection rate to  $10^{-6}$ . rate 6 sets bit error injection rate to 10<sup>-7</sup>. rate 7 Example error\_rate rate\_6

#### error\_rate?

**Error Rate Query.** Returns a character string indicating the current Generator output error injection mode and rate.

 $\begin{array}{lll} \textit{Min. Abbr.} & & & & & & \\ \textit{Returns} & & & & & & \\ \textit{[off | ext | rate\_3 | rate\_4 | rate\_5 | rate\_6 | rate\_7]} \\ \textit{Example} & & & & & & \\ \textit{ERROR\_RATE RATE\_6} & & & & & \\ \textit{(response)} \end{array}$ 

#### error\_single

**Error Single.** This command injects a single bit error into the Generator output signal.

Min. Abbr. error\_s
Arguments none

Example error\_single

## Analyzer Commands

The following commands are found only in the Analyzer command set.

#### Results Retrieve Commands

Analyzer results commands are used to query the Analyzer for Test, Window, and Totalize interval results. Note that Analyzer numeric results are returned in one three basic formats:.

- □ <NR1> or integer results, which include various counts such as bits or bit errors, up to a maximum of 16 digits. Examples: 0, 1, 15, 45959, 1234567890123456. Note that at a bit rate of 700 Mb/s, 16 digits can represent a bit count equivalent to over 165 days.
- □ <NR2> or "real number without exponent" results, such as percentages. Examples: 100.00. 99.99, 0.01, 0.00, 50.00, 27.83.
- □ <NR3> or "real numbers with exponent" results, such as BER, have three significant digits, with two places to the right of the decimal place, and a signed exponent following the letter "E". Examples: 1.00E-9, 9.99E-7, 2.08E-14.
- **NOTE**: Returning Current or Previous Test Results. In response to queries for test interval results, the Analyzer will return results from the current interval (so far), or from the previous interval, based on the following rules:
  - 1. If the TEST PREV has been set to CURRENT and a test is in progress, then the instrument will return results from the *current* test interval. A test is in progress after TEST STATE is set to RUN, until the controller (or user) sets TEST STATE to STOP, or the instrument automatically stops a test at the end of a timed test interval.
  - 2. If TEST PREV has been set to PREVIOUS and there are previous results available, then the instrument will return results from the *previous* test interval. Previous results become available after TEST STATE has made at least one RUN to STOP transition.
  - 3. Otherwise, the Analyzer will not return results but instead will set the EXE bit (bit 4) of the Standard Event Status Register (SESR).

8-44 GB700 User Manual

#### clock\_freq?

**Clock Frequency.** Returns the CLOCK input frequency in Hz that is measured by the Analyzer.

Min. Abbr. clock\_f

*Returns* <NR3>, in format ddd.ddE+6

Example clock\_freq? (command)

CLOCK\_FREQ 700.00E+6 (response)

#### res\_bits?

**Results Bits Query.** This command returns the number of bits counted, either in the current interval so far or the previous test interval, depending on the setup of TEST PREV and the current test state. (See

**NOTE**: Returning Current or Previous Test Results on page 8-44).

Min. Abbr. res\_b?
Returns <NR1>

Example res\_bits (command)

RES BITS 4230452921 (response)

#### res\_cur\_rate?

**Results Current Rate Query.** This command returns the BER measured, either in the most recent second of the current test interval or the last second of the previous test interval, depending on the setup of TEST PREV and the current test state. (See **NOTE**: *Returning Current or Previous Test Results* on page 8-44).

Min. Abbr. res\_c?
Returns <NR3>

Example res\_cur\_rate? (command)

RES\_CUR\_RATE 1.00E-6 (response)

#### res\_dm?

**Results Degraded Minutes Query.** This command returns the number of degraded minutes counted, either in the current interval so far or in the previous test interval, depending on the setup of TEST PREV and the current test state. (See **NOTE**: *Returning Current or Previous Test Results* on page 8-44).

Min. Abbr. res\_dm?
Returns <NR1>

Example res\_dm? (command)
RES\_DM 12 (response)

# res\_dm\_per?

**Results Degraded Minutes Query.** This command returns the percentage of degraded minutes calculated, either in the current test interval so far or in the previous test interval, depending on the setup of TEST PREV and the current test state. (See **NOTE**: *Returning Current or Previous Test Results* on page 8-44).

Min. Abbr. res\_dm\_?
Returns <NR2>

Example res\_dm\_per? (command)

RES\_DM\_PER 20.20 (response)

#### res\_efs?

**Results Error-Free Seconds.** This command returns the number of error free seconds counted, either in the current test interval so far or in the previous test interval, depending on the setup of TEST PREV and the current test state. (See **NOTE**: *Returning Current or Previous Test Results* on page 8-44).

Min. Abbr. res\_efs?
Returns <NR1>

Example res\_efs? (command)

RES\_EFS 273 (response)

8-46 GB700 User Manual

#### res\_efs\_per?

**Results Error-Free Seconds.** This command returns the percentage of error free seconds calculated, either in the current test interval so far or in the previous test interval, depending on the setup of TEST PREV and the current test state. (See **NOTE**: *Returning Current or Previous Test Results* on page 8-44).

Min. Abbr. res\_efs\_?
Returns <NR2>

Example res\_efs\_per? (command)

RES\_EFS\_PER 100.00 (response)

#### res\_elapsed?

**Results Elapsed (Time).** This command returns a quoted string indicating the time elapsed, either in the current interval so far or the previous interval, depending on the setup of TEST PREV and the current test state. (See **NOTE**: Returning Current or Previous Test Results on page 8-44).

Min. Abbr. res el?

*Returns* <qstring>, in format "ddd-hh:mm:ss", where ddd =

days, hh = hours, mm = minutes, and ss = seconds.

Example res\_elapsed? (command)

RES\_ELAPSED "000-23:52:30" (response)

### res\_errors?

**Results Errors.** This command returns the number of bit errors counted, either in the current test interval so far or in the previous test interval, depending on the setup of TEST PREV and the current test state. (See

**NOTE**: Returning Current or Previous Test Results on page 8-44).

Min. Abbr. res\_er?
Returns <NR1>

Example res\_errors? (command)

RES\_ERRORS 81252873 (response)

#### res\_es?

**Results Errored Seconds.** This command returns the number of errored seconds counted, either in the current test interval so far or in the previous test interval, depending on the setup of TEST PREV and the current test state. (See **NOTE**: *Returning Current or Previous Test Results* on page 8-44).

Min. Abbr. res\_es?
Returns <NR1>
Example res es?

res\_es? (command) RES\_ES 384 (response)

### res\_es\_per?

**Results Error-Free Seconds Percentage.** This command returns the percentage of errored seconds calculated, either in the current test interval so far or in the previous test interval, depending on the setup of TEST PREV and the current test state. (See **NOTE**: *Returning Current or Previous Test Results* on page 8-44).

Min. Abbr. res\_es\_?
Returns <NR2>

Example res\_es\_per? (command)

RES\_ES\_PER 89.35 (response)

### res los?

**Results Loss of Signal Seconds.** This command returns the number of seconds counted, that contained a loss of signal event, either in the current test interval so far or in the previous test interval, depending on the setup of TEST PREV and the current test state. (See **NOTE**: *Returning Current or Previous Test Results* on page 8-44).

Min. Abbr. res\_l?
Returns <NR1>

Example res\_los? (command)

RES\_LOS 1 (response)

8-48 GB700 User Manual

### res\_pha\_es?

**Results Phase Errored Seconds.** This command returns the number of phase errored seconds counted, either in the current test interval so far or in the previous test interval, depending on the setup of TEST PREV and the current test state. (See **NOTE**: *Returning Current or Previous Test Results* on page 8-44).

Min. Abbr. res\_p?
Returns <NR1>

Example res\_pha\_es? (command)

RES\_PHA\_ES 591

(response)

#### res\_ses?

**Results Severely Errored Seconds.** This command returns the number of severely errored seconds counted, either in the current test interval so far or in the previous test interval, depending on the setup of TEST PREV and the current test state. (See **NOTE**: *Returning Current or Previous Test Results* on page 8-44).

Min. Abbr. res\_ses?
Returns <NR1>

Example res\_ses? (command)

RES\_SES 1290121 (response)

### res\_ses\_per?

**Results Severely Errored Seconds Percentage.** This command returns the percentage of severely errored seconds counted, either in the current test interval so far or in the previous test interval, depending on the setup of TEST PREV and the current test state. (See **NOTE**: *Returning Current or Previous Test Results* on page 8-44).

Min. Abbr. res\_ses\_?
Returns <NR2>

Example res\_ses\_per? (command)

RES\_SES\_PER 27.70 (response)

#### res start?

**Results Start (Time).** This command returns a quoted string indicating the start time, either of the current test interval or the previous test interval, depending on the setup of TEST PREV and the current test state. (See **NOTE**: *Returning Current or Previous Test Results* on page 8-44).

Min. Abbr. res\_sta?

*Returns* <qstring>, <qstring> in the format: "dd/mmm/yy",

**"hh:mm:ss.th"** where yy = year, mmm = month (JAN, FEB, ..., DEC), dd = day, hh = hours, mm = minutes, ss

= seconds, th = tenths and hundreds of seconds.

Example res\_start? (command)

RES\_START "20/DEC/93, "14:00:00.00" (response)

#### res\_stop?

**Results Stop (Time).** Returns a quoted string indicating the stop time of the previous test interval. This command will produce a return if and only if previous results are available. Previous results become available after TEST STATE has made at least one RUN to STOP transition.

Min. Abbr. res sto?

*Returns* <qstring>, <qstring> in the format: "dd/mmm/yy",

**"hh:mm:ss.th"** where yy = year, mmm = month (JAN, FEB, ..., DEC), dd = day, hh = hours, mm = minutes, ss

= seconds, th = tenths and hundreds of seconds.

Example res stop? (command)

RES\_STOP "20/DEC/93", "14:30:00.00" (response)

## res\_sync?

**Results Synchronization Loss Seconds.** This command returns the number of seconds in which one or more pattern synchronization loss events occurred, either in the current test interval so far or in the previous test interval, depending on the setup of TEST PREV and the current test state. (See **NOTE**: *Returning Current or Previous Test Results* on page 8-44).

Min. Abbr. res\_sy?
Returns <NR1>

8-50 GB700 User Manual

Example res\_sync? (command)

RES\_SYNC 23 (response)

#### res\_tes?

**Results Threshold Errored Seconds.** This command returns the number of threshold errored seconds counted, either in the current test interval so far or in the previous test interval, depending on the setup of TEST PREV and the current test state. (See **NOTE**: *Returning Current or Previous Test Results* on page 8-44).

Min. Abbr. res\_tes?
Returns <NR1>

Example res\_tes? (command)

RES\_TES 9823 (response)

#### res\_tes\_per?

**Results Threshold Errored Seconds Percentage.** This command returns the percentage of threshold errored seconds, either in the current test interval so far or in the previous test interval, depending on the setup of TEST PREV and the current test state. (See **NOTE**: *Returning Current or Previous Test Results* on page 8-44).

Min. Abbr. res\_tes\_?
Returns <NR2>

Example res\_tes\_per? (command)

RES\_TES\_PER 5.52 (response)

## res\_tot\_rate?

**Results Total (Bit Error) Rate.** This command returns the average BER, either of the current test interval so far or of the previous test interval, depending on the setup of TEST PREV and the current test state. (See

**NOTE**: Returning Current or Previous Test Results on page 8-44).

Min. Abbr. res\_to?

Returns <NR3>

Example res\_tot\_rate? (command)

RES\_TOT\_RATE 4.29E-7 (response)

#### res us?

**Results Unavailable Seconds.** This command returns the number of unavailable seconds counted, either in the current test interval so far or in the previous test interval, depending on the setup of TEST PREV and the current test state. (See **NOTE**: Returning Current or Previous Test Results on page 8-44).

Min. Abbr. res us? Returns <NR1>Example

(command) res us? (response)

**RES\_US 120** 

#### res\_us\_per?

**Results Unavailable Seconds Percentage.** This command returns the percentage of unavailable seconds, either in the current test interval so far or in the previous test interval, depending on the setup of TEST PREV and the current test state. (See **NOTE**: Returning Current or Previous Test Results on page 8-44).

Min. Abbr. res\_us\_? <NR2>Returns

Example res\_us\_per? (command)

> **RES US PER 29.01** (response)

## total bits?

**Totalize Bits Query.** Returns the number of bits accumulated in the current Totalize measurement interval. The Totalize bit count is zeroed at the start of each new Totalize measurement interval, that is at power-up and after each error reset.

Min. Abbr. total\_b? < NR1 >Returns

Example total bits? (command)

> TOTAL BITS 32365018072 (response)

8-52 **GB700 User Manual** 

#### total\_error?

**Totalize Error Query.** Returns the number of bit errors counted so far in the current Totalize measurement interval. The Totalize error count is zeroed at the start of each new Totalize measurement interval, that is at power-up and after a error reset.

Min. Abbr. total\_e?

Returns <NR1>

Example total\_error? (command)

TOTAL\_ERROR 20984 (response)

#### total rate?

**Totalize (Bit Error) Rate Query.** Returns the bit error rate (BER) calculated so far in the current Totalize measurement interval. Totalize BER equals the Totalize bit error count divided by the Totalize bit count.

Min. Abbr. total\_r?
Returns <NR3>

Example total\_rate? (command)

TOTAL\_RATE 8.62E-6 (response)

### total\_time?

**Totalize Time Query.** Returns a quoted string indicating the amount of time accumulated in the current Totalize measurement interval. Totalize time is zeroed at the start of each new Totalize measurement interval, that is at power-up and after each error reset.

Min. Abbr. total t?

*Returns* <qstring>, in the format "ddd-hh:mm:ss" where ddd =

days,

hh = hours (00 ... 23), mm = minutes (00 ... 59), ss =

seconds (00 ... 59)

Example total\_time? (command)

"000-12:34:56" (response)

#### **Input Setup Commands**

## clock\_input [single | diff]

**Clock Input.** Selects either singled-ended or differential operation for the clock input of the Analyzer.

Min. Abbr. clock\_i

Arguments **single** single-ended operation

**diff** differential operation

Example clock\_input single

#### clock\_input?

**Clock Input Query.** Returns a character string indicating the current single-ended/differential setup of the Analyzer clock input.

Min. Abbr. clock\_i?

Returns [single | diff]

Example clock\_input? (command)

CLOCK\_INPUT SINGLE (response)

## clock\_term [neg\_2v | gnd | ac|pos\_3v]

**Clock Termination.** Sets the Analyzer clock input termination.

Min. Abbr. clock\_ter

Arguments **neg\_2v** 50 ohms to -2 volts.

**gnd** 50 ohms to ground.

**ac** 50 ohms via 0.01 μF capacitor to ground.

**pos\_3v** 50 ohms to +3 volts.

Example clock\_term gnd

8-54 GB700 User Manual

#### clock\_term?

**Clock Termination Query.** Returns a character string indicating the current Analyzer clock input termination setup.

Min. Abbr. clock ter?

Returns [neg\_2v | gnd | ac | pos\_3v]

Example clock\_term? (command)

CLOCK\_TERM GND (response)

# clock\_thr\_up and clock\_thr\_dn

**Clock Threshold Up/Down (Default).** This command pair is used to increment (clock\_thr\_up) or decrement (clock\_thr\_dn) the current Analyzer CLOCK input threshold voltage by the default increment of 0.05 volts.

Min. Abbr. clock\_thr\_u

 $clock\_thr\_d$ 

Argument none

Example clock\_thr\_up

 $clock\_thr\_dn$ 

# clock\_thr\_up [v] and clock\_thr\_dn [v]

**Clock Threshold Up/Down.** This command pair is used to increment (clock\_thr\_up) or decrement (clock\_thr\_dn) the current CLOCK input threshold voltage by v volts.

Min. Abbr. clock\_thr\_u

clock\_thr\_d

*Argument* v <NR2>, 0.05 to 6.00

Example clock\_thr\_up 0.10

clock\_thr\_dn 0.10

### clock\_thres [v]

**Clock Threshold.** Sets the threshold voltage for the Analyzer CLOCK input to **v**, where the allowed range for **v** depends on the current input clock termination.

Min. Abbr. clock\_thre

*Arguments* **v**: -3.00 to 4.50 in steps of 0.05 (see Table 5-5 for

limits based on Termination)

Example clock\_thres 2.00

### clock\_thres?

**Clock Threshold Query.** Returns the current Analyzer CLOCK input threshold voltage.

Min. Abbr. clock\_thre?

*Returns* <NR2>

Example clock\_thres? (command)

CLOCK\_THRES 2.00 (response)

# data\_del\_up and data\_del\_dn

**Data Delay Up/Down (Default).** This command pair is used to increment (data\_del\_up) or decrement (data\_del\_dn) the current DATA input delay by the default amount of 20 ps (0.02E-9 seconds).

Min. Abbr. data del u

data\_del\_d

Argument none

Example data\_del\_up

data\_del\_dn

8-56 GB700 User Manual

# data\_del\_up [v] and data\_del\_dn [v]

**Data Delay Up/Down.** This command pair is used to increment (data\_del\_up) or decrement (data\_del\_dn) the current DATA input delay by **v** seconds. Note that **v** is expressed as a real number with an exponent and is in the range of 20 ps to 4.00 ns.

Min. Abbr. data\_del\_u

data\_del\_d

Argument v <NR3>, 0.02E-9 to 4.00E-9, steps of 0.02E-9 (20

ps)

Example data\_del\_up 0.02E-9

data\_del\_dn 0.10E-9

## data\_delay [v]

**Data Delay.** Sets the Analyzer DATA input delay to any value from 0.00 ns to 4.00 ns, in 0.02 ns (20 ps) steps. Note that v is expressed as a real number with an exponent of -9.

Min. Abbr. data dela

*Argument* v: 0.00E-9 to 4.00E-9, in steps of 0.02E-9

Example data\_delay 1.62E-9

## data\_delay?

**Data Delay Query.** Returns the current value of the Analyzer DATA input delay setup parameter.

Min. Abbr. data\_dela?

*Returns* <NR3>

Example data\_delay? (command)

DATA\_DELAY 1.62E-9 (response)

### data\_input [single|diff]

**Data Input.** Selects either singled-ended or differential operation for the Analyzer data input.

Min. Abbr. data\_inp

Arguments **single**: single-ended operation

**diff**: differential operation

Example data\_input single

## data\_input?

**Data Input Query.** Returns a character string indicating the current single-ended/differential setup of the Analyzer data input.

Min. Abbr. data\_inp

Returns [SINGLE | DIFF]

Example data\_input? (command)

DATA\_INPUT DIFF (response)

## data\_term [neg\_2v | gnd | ac | pos\_3v]

**Data Termination.** Sets the Analyzer data input termination.

Min. Abbr. data te

*Arguments* **neg\_2v**: 50 ohms to -2 volts.

**gnd** 50 ohms to ground.

**ac** 50 ohms via 0.01 μF capacitor to ground.

**pos\_3v** 50 ohms to +3 volts.

Example data term ac

## data\_term?

**Data Termination Query.** Returns a character string indicating the current Analyzer data input termination setup.

Min. Abbr. data\_te?

Returns [neg\_2v | gnd | ac | pos\_3v]

Example data\_term? (command)

DATA TERM AC (response)

8-58 GB700 User Manual

# data\_thr\_up and data\_thr\_dn

**Data Threshold Up/Down (Default).** This pair of commands increments (data\_thr\_up) or decrements (data\_thr\_dn) the current Analyzer DATA input threshold by the default increment of 0.05 volts.

Min. Abbr. data\_thr\_u

data\_thr\_d

Arguments none

Examples data\_thr\_up (increments threshold by 0.05

volts)

data thr dn (decrements threshold by 0.05

volts)

# data\_thr\_up [v] and data\_thr\_dn [v]

**Data Threshold Up/Down.** This pair of commands increments (data\_thr\_up) or decrements (data\_thr\_dn) the current Analyzer DATA input threshold by an amount **v**.

Min. Abbr. data\_thr\_u

data\_thr\_d

Arguments v: 0.05 to 6.00

Examples data\_thr\_up 0.10 (increments threshold by 0.1 volt)

data\_thr\_dn 2.00 (decrements threshold by 2 volts)

## data\_thres

**Data Threshold.** Sets the threshold voltage for the Analyzer DATA input to **v**, where the allowed range for **v** depends on the current DATA input termination.

*Min. Abbr.* data thre

*Arguments* **v**: -3.00 to 4.50 in steps of 0.05 (see Table 5-5 for

limits based on Termination)

Example data\_thres -1.50

#### data\_thres?

**Data Threshold Query.** Returns the current threshold voltage for the Analyzer DATA input.

Min. Abbr. data\_thre?

Returns <NR2>

Example data\_thres? (command)

DATA\_THRES -1.50

(response)

# rdata\_del\_up and rdata\_del\_dn

**Reference Data Delay Up/Down (Default).** This command pair is used to increment (rdata\_del\_up) or decrement (rdata\_del\_dn) the current REF DATA delay by the default increment of 0.05 volts.

Min. Abbr. rdata\_del\_u

rdata\_del\_d

Arguments none

Examples rdata\_del\_up

 $rdata\_del\_dn$ 

# rdata\_del\_up [v] and rdata\_del\_dn [v]

**Reference Data Delay Up/Down.** This command pair is used to increment (rdata\_del\_up) or decrement (rdata\_del\_dn) the current REF DATA delay by **v**, where **v** is in <NR3> format and may be set in the range 0.02 ns to 4.00 ns.

Min. Abbr. rdata del u

rdata\_del\_d

*Argument* **v**: <NR3>, 0.02E-9 to 4.00E-9 in 0.02E-9 steps.

Examples rdata\_del\_up 1.00E-9

rdata\_del\_dn 1.00E-9

8-60 GB700 User Manual

## rdata\_delay [v]

**Reference Data Delay.** Sets the Analyzer REF DATA input delay to **v**, where v may be set in the range 0.00 ns to 4.00 ns, in 0.02 ns (20 ps) steps. v is expressed as a real number with an exponent of -9.

Min. Abbr. rdata\_dela

*Argument* v: 0.00E-9 to 4.00E-9, in steps of 0.02E-9

Example rdata\_delay 1.10E-9

#### rdata\_delay?

**Reference Data Delay Query.** Returns the current Analyzer REF DATA input delay.

Min. Abbr. rdata\_dela?

*Returns* <NR3>

Example rdata\_delay? (command)

RDATA\_DELAY 1.10E-9 (response)

## rdata\_term [neg\_2v | gnd | ac | pos\_3v]

**Reference Data Termination.** Sets the Analyzer REF DATA input termination.

Min. Abbr. rdata\_te

*Arguments* **neg\_2v**: 50 ohms to -2 volts.

**gnd** 50 ohms to ground.

**ac** 50 ohms via 0.01 μF capacitor to ground.

**pos\_3v** 50 ohms to +3 volts.

Example rdata\_term neg\_2v

#### rdata term?

**Reference Data Termination Query.** Returns a character string indicating the current Analyzer clock input termination setup.

Min. Abbr. rdata te?

Returns [neg\_2v | gnd | ac | pos\_3v]

Example rdata\_term? (command)

RDATA\_TERM NEG\_2V (response)

# rdata\_thr\_up and rdata\_thr\_dn

**Reference Data Threshold Up/Down (Default).** This command pair is used to increment (rdata\_thr\_up) or decrement (rdata\_thr\_dn) the current REF DATA threshold by the default increment of 0.05 volts.

Min. Abbr. rdata\_thr\_u

rdata\_thr\_d

Argument none

Examples rdata\_thr\_up

rdata thr dn

# rdata\_thr\_up [v] and rdata\_thr\_dn [v]

**Reference Data Threshold Up/Down.** This command pair is used to increment (rdata\_thr\_up) or decrement (rdata\_thr\_dn) the current REF DATA threshold by v, where v is in <NR2> format and may be set in the range 0.05 volts to 6.00 volts.

Min. Abbr. rdata\_thr\_u

 $rdata\_thr\_d$ 

*Argument* **v**: <NR2>, 0.05 to 6.00 volts.

Examples rdata\_thr\_up 0.10

rdata\_thr\_dn 0.50

### rdata thres [v]

**Reference Data Threshold.** Sets the threshold voltage for the Analyzer REF DATA input to  $\mathbf{v}$ , where the allowed range for  $\mathbf{v}$  depends on the current input clock termination.

Min. Abbr. rdata thre

*Arguments* **v**: -3.00 to 4.50 in steps of 0.05 (see Table 5-5 for

limits based on Termination)

Example rdata\_thres 1.00

8-62 GB700 User Manual

## rdata\_thres?

**Reference Data Threshold Query.** Returns the current threshold voltage for the Analyzer REF DATA input.

Min. Abbr. rdata\_thre

*Returns* <NR2>

Example rdata\_thres? (command)

RDATA\_THRES 1.00 (response)

#### **Error Detector and History Setup Commands**

#### auto\_search [auto | off | disab]

**Auto\_Search.** Enables or disables the Auto Search and Automatic pattern re-alignment functions.

Min. Abbr. auto\_s

Arguments auto: Auto Search on, pattern re-alignment

enabled

off: Auto Search off, pattern re-alignment

enabled

disab: Auto Search off, pattern re-alignment

disabled

Example auto\_search auto

#### auto\_search?

**Auto\_Search Query.** Returns a character string representing the current setup of AUTO SEARCH and automatic pattern re-alignment.

Min. Abbr. auto s?

Returns [auto | off | disable]

Example auto\_search? (command)

AUTO\_SEARCH AUTO (response)

## disp\_select [total | window | test]

**Display Select.** Selects the total, window, or test display mode. The display mode determines which BER and bit error results are shown in the top-middle, and top-right fields respectively of the display.

Min. Abbr. dis

Arguments **total**: selects the *Totalize* display mode.

**window**: selects the *Window* display mode.

**test**: selects the *Test* display mode.

Example disp\_select test

8-64 GB700 User Manual

#### disp\_select?

**Display Select Query.** Returns a character string that indicates the current display mode of the Analyzer.

Min. Abbr. dis?

Returns [total | window | test]

Example disp\_select? (command)

DISP\_SELECT TEST (response)

#### error\_reset

**Error Reset.** This command resets the Totalize and Window measurement processes. This does not affect Test results.

Min. Abbr. er

Arguments none

Example error\_reset

## histry\_bits?

**History Bits Query.** Returns a character string indicating the state of the BIT error history indicator.

Min. Abbr. histry\_b?

Returns [on | off]

Example histry\_bits? (command)

HISTRY\_BITS OFF (response)

## histry\_clear

**History Clear.** This command clears (resets) all four Analyzer history LEDs: Sync Loss, Bit Error, Phase Error, and Power Loss.

Min. Abbr. histry\_c

Arguments none

Example histry\_clear

### histry\_phase?

**History Phase.** Returns a character string indicating the state of the PHASE error history indicator.

Min. Abbr. histry\_ph?
Returns [on | off]

Example histry\_phase? (command)

HISTRY\_PHASE ON (response)

### histry\_power?

**History Power.** Returns a character string indicating the state of the POWER Loss history indicator.

Min. Abbr. histry\_po?
Returns [on | off]

Example histry\_power? (command)

HISTORY\_POWER OFF (response)

## histry\_stat?

**History Status Query.** This command returns a summary of the Analyzer's front panel status. The response will be in the form of multiple message units separated by semicolons.

Min. Abbr. histry\_st?

Returns Window error rate <NR3>

Totalize error rate <NR3>
Received clock frequency <NR3>
Sync Lock status [on | off]
History status indicators [on | off]

Example histry\_stat (command)

WIN\_RATE 1.5E-03; (response)

TOTAL\_RATE 3.7E-06; CLOCK\_FREQ 701.47E+6;

SYNC OFF;

HISTRY\_SYNC ON; HISTRY\_BITS ON; HISTRY\_PHASE OFF; HISTRY\_POWER OFF

8-66 GB700 User Manual

### histry\_sync?

**History Sync Indicator Query.** Returns a character string indicating the state of the SYNC Loss history indicator.

Min. Abbr. histry\_sy?
Returns [on | off]

Example histry\_sync? (command)

HISTRY\_SYNC OFF (response)

### sync?

**Synchronization Query.** Returns a character string indicating whether the Analyzer synchronization LOCK LED is on or off. If it is on, then the Analyzer is in pattern synchronization. If it is off, then the Analyzer is out of pattern synchronization.

Min. Abbr. sy?

Returns [on | off]

Example sync? (command)

SYNC ON (response)

# ttl20\_reset and ttl20\_error?

**Totalize 20 ms Reset / Totalize 20 ms Error.** These two commands are similar in function to the **error\_reset** and **total\_error?** commands respectively. However the two ttl20 commands are better suited to make measurements over very short measurement intervals, that is intervals less than one second.

The minimum time allowed between an error\_reset and a total\_error? command is 500 ms. This limit does not apply to the ttl20\_reset and ttl20\_error? commands which will be processed as soon as they are received. Moreover, in addition to the error count, the response to a ttl20\_error? query will include the number of 20 ms intervals since receipt of the ttl20\_reset command.

Min. Abbr. ttl20\_r ttl20\_e

ttl20\_reset arguments none

ttl20\_error? returns [i], [e], where:

- i is a decimal number in <NR1> format that equals the number of 20 ms intervals since the last ttl20\_reset, in the range 0 ... 50, corresponding to a measurement interval of 0 to 1000 ms (1 second). A value at -1 indicates more than one second has gone by.
- e is a decimal number in <NR1> format that equals the total number of bit errors counted since the last ttl20\_reset. Note that if i = 50 then e will equal the number of errors counted in the first second after the ttl20\_reset. Errors that occur more than one second after a ttl20\_reset will not be included in the ttl20\_error count.

Example

ttl20\_reset (command) ttl20\_errors? (command)

 $\begin{array}{lll} TTL20\ 7,\ 349 & \text{(response indicating 349 bit} \\ \text{errors} & \text{were counted in the} \\ 7x20\ \text{ms} = 140\ \text{ms} & \text{between receipt of} \\ \text{the ttl20 reset and} & \text{ttl20 errors?} \end{array}$ 

commands.

8-68 GB700 User Manual

#### **TEST Setup Commands**

## test\_discard

**Test Discard.** This command discards all results from the previous test interval, making previous results unavailable until the next test state RUN to STOP transition occurs.

Min. Abbr. test\_d
Arguments none

Example test\_discard

### test\_length [t]

**Test Length.** This command sets the timed test interval. This interval will be in effect only when the test mode is timed or repeat.

Min. Abbr. test\_l

*Arguments* t <qstring>, in format "hh:mm:ss", where hh =

hours (0 to 24) mm = minutes (0 to 59), ss = seconds

(0 to 59).

Example test\_length "02:00:00"

## test\_length?

**Test Length Query.** Returns the current value of the timed test length parameter.

Min. Abbr. test 1?

Returns <qstring>, in format "hh:mm:ss"

Example test\_length? (command)

TEST\_LENGTH "02:00:00" (response)

## test\_mode [untimed | timed | repeat]

**Test Mode.** Sets the test timing mode.

Min. Abbr. test m

Arguments **untimed**: after test start, a test interval will continue

until a test stop command is received, or the test is

stopped manually from the front panel.

**timed**: after a test start, a test interval will stop

automatically after test length has elapsed.

**repeat**: after test start, a test interval will stop and then restart automatically after test length has elapsed. This process will continue until a test stop command is received, or testing is stopped manually

from the front panel.

Example test\_mode timed

#### test mode?

**Test Mode Query.** Returns the current Analyzer test timing mode.

Min. Abbr. test m?

Returns [untimed | timed | repeat]

Example test\_mode?

TEST MODE TIMED

## test\_prev [current | previous]

**Test Previous.** Sets test\_prev parameter to "current" or "previous". This parameter determines whether responses to results query commands will be based on the current interval or the previous interval. (See note on

**NOTE**: Returning Current or Previous Test Results, page 8-44).

Min. Abbr. test\_pre

*Arguments* **current**: return results from the current test

interval

**previous**: return results from the previous test

interval

Example test\_prev current

8-70 GB700 User Manual

(response)

#### test\_prev?

**Test Previous Query.** Returns the current state of the test\_prev command.

Min. Abbr. test\_pre?

*Returns* [current | previous]

Example test\_prev? (command)

TEST\_PREV CURRENT

#### test\_print

**Test Print.** This command causes the Analyzer to print a Test Summary report. This report has the same basic format and contents as an End-of-Test report. If a test is in progress, the report will be based on current interval results. If no test is in progress, then the report will be based on results from the previous interval.

Min. Abbr. test\_pri
Arguments none

Example test\_print

## test\_report [eot|on\_error|both|none]

**Test Report.** This command enables or disables End of Test and On Error reports.

*Min. Abbr.* test\_r

*Arguments* **eot**: End-of-Test reports are enabled.

on\_error: On-Error reports are enabled.both: Both End-of-Test and On-Error

reports are enabled

**none**: Neither End-of-Test nor On-Error

reports

are enabled.

Example test\_report both

#### test\_report?

**Test Report Query.** Returns a character string indicating the current setup of the test report parameter.

Min. Abbr. test\_r

Returns [eot | on\_error | both | none]

Example test\_report? (command)

TEST REPORT BOTH

#### test\_squelch [on | off]

**Test Squelch.** Enables or disables squelching of On-Error reports.

Min. Abbr. test\_sq

*Arguments* **on**: On-Error reports will be squelched after 10

consecutive

reports, that is 10 consecutive seconds in which

(response)

**BER** 

is above the Test Error Rate threshold. On-

Error

reports will then be automatically unsquelched after five consecutive seconds in which BER is

not

above the Test Error Rate threshold.

**off**: On-Error report squelching is disabled.

Example test\_squelch on

### test\_squelch?

**Test Squelch Query.** Returns a character string indicating the current setup of the test squelch parameter.

Min. Abbr. test\_sq?
Returns [on | off]

Example test\_squelch?

(command)

TEST\_SQUELCH ON (response)

8-72 GB700 User Manual

## test\_state [run|stop]

**Test State.** This command is used to start or stop the test measurement process.

Min. Abbr. test\_st

Arguments run: starts the test measurement process. Will

initiate an

untimed, timed, or repeat test depending on

the setup

of test mode.

**stop**: Stops the test measurement process. Will

terminate

untimed or repeat tests. Will also prematurely

end

timed tests before "test length" has elapsed.

Example test\_state run

#### test\_state?

**Test State Query.** Returns a character string indicating the current state of the test process. A response of RUN indicates that a test is in progress. A response of STOP indicates that no test is in progress.

Min. Abbr. test\_st

Returns [run|stop]

Example test\_state? (command)

TEST\_STATE RUN (response)

## test\_thres [v]

**Test Threshold.** Used to set the test error rate threshold to the value: 1 x 10<sup>-v</sup>. This threshold determines which seconds are counted as Threshold Errored Seconds (TES). It also determines when On-Error reports are generated.

Min. Abbr. test t

*Arguments* v <NR1>, in the range 2, 3, ..., 16. That is the test

error

rate threshold may be set in the range  $10^{-2}$  to

10-16

Example test\_thres 12

#### test\_thres?

**Test Threshold Query.** Returns the value v, indicating that the current test error rate threshold is set to  $1 \times 10^{-V}$ .

Min. Abbr. test t? Returns <NR1>

Example test\_thres? (command)

> TEST\_THRES 12 (response)

indicating that the test error rate threshold is set to  $1 \times 10^{-12}$ .

8-74 **GB700 User Manual** 

#### **WINDOW Setup Commands**

#### win\_bit\_len [v]

**Windows Bit Length.** Sets windows bit length parameter to  $1 \times 10^{V}$  bits. This parameter determines window length when WIN\_MODE is set to BITS.

Min. Abbr. win\_bit\_

Arguments v <NR1>, in the range 8, 9, ..., 16.

Example win\_bit\_len 15

#### win\_bit\_len?

**Windows Bit Length Query.** Returns the value v, indicating that the windows bit length parameter is set to  $1 \times 10^{V}$  bits.

Min. Abbr. win\_bit\_?
Returns <NR1>

Example win\_bit\_len? (command)

WIN\_BIT\_LEN 15 (response)

## win\_bits?

**Window Bits.** Returns the number of bits received so far in the window interval.

Min. Abbr. win\_bits?
Returns <NR1>

Example win\_bits? (command)

WIN\_BITS 49098302 (response)

## win\_error?

Windows Errors. Returns the number of bit errors counted so far in the window interval.

Min. Abbr. win\_e
Returns <NR1>

Example win\_error? (command)

WIN\_ERROR 27 (response)

## win\_mode [bits | sec]

**Windows Mode.** Determines whether window length is determined by the windows bits length parameter or the windows seconds length parameter.

Min. Abbr. win\_m

*Arguments* bits: selects the windows bits length parameter

sec: selects the windows seconds length parameter.

Example win\_mode bits

#### win\_mode?

Windows Mode Query. Returns the current windows length mode.

Min. Abbr. win\_m

Returns [bits | sec]

Example win\_mode? (command)

WIN\_MODE BITS (response)

## win\_prev [current|previous]

**Window Previous.** Sets the WIN\_PREV parameter to current or previous. This parameter determines whether Analyzer responses to win\_bits?, win\_error?, win\_rate?, and win\_time? queries will be based on the current window interval or the previous window interval.

Min. Abbr. win\_p

Arguments current selects the current window interval

previous selects the previous window interval

Example win\_prev current

### win\_prev?

**Window Previous Query.** Returns the current value of the WIN\_PREV parameter.

Min. Abbr. win\_p

Returns [current | previous]

8-76 GB700 User Manual

Example win\_prev? (command)

WIN\_PREV CURRENT (response)

#### win\_rate?

**Window Rate Query.** Returns the BER measured in either the current window interval so far, or the previous window interval, depending on the setup of WIN\_PREV.

Min. Abbr. win\_ra?
Returns <NR3>

Example

### win\_report [on | off]

**Windows Report**. This command enables or disables End-of-Window reports.

Min. Abbr. win\_re

Arguments on enables End-of-Window reports.

off disables End-of-Window reports.

Example win\_report on

## win\_report?

**Windows Report Query.** Returns a character string indicating whether End-of-Windows reports are enabled (on) or disabled (off).

Min. Abbr. win\_re?
Returns [on | off]

Example win\_report? (command)

WIN\_REPORT ON (response)

## win\_sec\_len [s]

**Windows Seconds Length.** Sets the windows seconds length parameter to the duration indicated by the quoted string **s**.

Min. Abbr. win\_s

*Arguments* s <qstring>, in format "hh:mm:ss", where hh =

hours (00 to 23), mm = minutes (00 to 59), and ss =

seconds (00 to 59).

Example win\_sec\_len 00:30:00

#### win\_sec\_len?

**Windows Seconds Length Query.** Returns a quoted string indicating the value of the windows seconds length parameter.

Min. Abbr. win\_s?

Returns <qstring>

Example win\_sec\_len? (command)

WIN\_SEC\_LEN "00:30:00" (response)

#### win time?

**Windows Time Query.** Returns either the elapsed time in the current window so far, or the duration of the previous window, depending on the setup of the WIN\_PREV parameter.

Min. Abbr. win t?

*Returns* <qstring>, in the format "ddd-hh-mm-ss", where ddd =

days (0 to 999), hh = hours (0 to 23), mm = minutes (0

to 59), and ss = seconds (0 to 59).

Example win\_time? (command)

WIN\_TIME "000-01:00:00" (response)

8-78 GB700 User Manual

#### **PRINT Setup Commands**

### print\_enable [on|off]

**Print Enable.** This command turns the "master" Analyzer Print Enable parameter on or off. When Print Enable is off, then no reports will be printed. When Print Enable is on, then all enabled reports will be printed. Remember that individual reports will not print unless they are enabled individually and Print Enable has been set to "on".

Min. Abbr. print\_e

Arguments on enabled reports will print.

off no reports will print

Example print\_enable on

#### print\_enable?

**Print Enable Query.** Returns the current state of the Print Enable parameter.

Min. Abbr. print\_e?
Returns [on|off]

Example print\_enable? (command)

PRINT\_ENABLE ON (response)

## print\_port [ parallel | gpib | serial ]

**Print Port.** This command selects the port on which all Analyzer reports will be printed.

*Min. Abbr.* print\_p

Arguments parallel selects the rear-panel "PRINTER" port

gpib selects the rear-panel "GPIB" port. serial selects the rear-panel "RS-232C" port.

Example print\_port parallel

## print\_port?

**Print Port Query.** Returns the currently selected printer port.

*Min. Abbr.* print\_p?

Returns [parallel|gpib|serial]

Example print\_port? (command)

PRINT\_PORT PARALLEL (response)

## print\_string ["s"]

**Print String.** This command prints a character string  ${\bf s}$  to the currently selected printer port.

Min. Abbr. print\_s

Arguments "s" a character string enclosed in quotes.

Example print\_string "This is a test"

8-80 GB700 User Manual

#### **Audio Beeper Setup Commands**

# audio\_rat\_up and audio\_rat\_dn

**Audio Rate Up/Down (Default).** This command pair is used to increment (audio\_rat\_up) or decrement (audio\_rat\_dn) by one the exponent of the current error beeper BER threshold.

Min. Abbr. audio\_rat\_u

audio\_rat\_d

Arguments none

Example audio\_rat\_up

This command adds one to the exponent of the beeper

BER threshold.

# audio\_rat\_up [v] and audio\_rat\_dn [v]

**Audio Rate Up/Down.** This command pair is used to increment (audio\_rat\_up) or decrement (audio\_rat\_dn) the exponent of the error beeper BER threshold by an amount **v**. Note that because the exponent is negative, the audio\_rat\_up command decreases the BER threshold while audio\_rat\_dn increases the threshold.

Min. Abbr. audio\_rat\_u

audio\_rat\_d

*Arguments* **v**: 1, 2, 3, ..., 14.

Example audio\_rat\_up 9

The above example adds 9 to the exponent, for example changing the audio rate threshold from 1 x

 $10^{-3}$  to 1 x  $10^{-12}$ .

## audio\_rate [v]

**Audio Rate.** Sets the BER threshold for the error beeper to  $1 \times 10^{-V}$ .

Min. Abbr. audio rate

*Arguments* **v**: 2, 3, ..., 14.

Example audio rate 9

#### audio rate?

**Audio Rate Query.** Returns the current error beeper BER threshold.

Returns <NR1>

Example audio\_rate? (command)

AUDIO\_RATE 9 (response)

## audio\_vol [v]

**Audio Volume.** Sets the volume of the error beeper to  $\mathbf{v}$ , where  $\mathbf{v}$  can range from 0 (off) to 4 (maximum volume).

Min. Abbr. audio\_vol

*Arguments* v: 0, 1, 2, 3, or 4

Example audio\_vol 4

#### audio\_vol?

**Audio Volume Query.** Returns a decimal number in the range 0, 1, 2, 3, or 4, that represents the current error beeper .

Min. Abbr. audio\_vol?

*Returns* <NR1>

Example audio\_vol? (command)

AUDIO\_VOL 4 (response)

# audio\_vol\_up and audio\_vol\_dn

**Audio Volume Up/Down (Default).** This command pair is used to increment (audio\_vol\_up) or decrement (audio\_vol\_dn) the current error beeper volume by one level.

Min. Abbr. audio\_vol\_u

audio\_vol\_d

Argument none

Example audio\_vol\_up

audio\_vol\_dn

8-82 GB700 User Manual

# audio\_vol\_up [v] and audio\_vol\_dn [v]

**Audio Volume Up/Down.** This command pair is used to increment (audio\_vol\_up) or decrement (audio\_vol\_dn) the current error beeper volume by "v" levels.

Min. Abbr. audio\_vol\_u

audio\_vol\_d

*Argument* v <NR1>, 1, 2, 3, or 4

Example audio\_vol\_up 2

audio\_vol\_dn 2

GB700 User Manual 8-83

#### Misc. Analyzer Commands

### date ["yyyy-mm-dd"]

**Date.** Sets the current date in year-month-day format. Note that the argument is a quoted character string.

Min. Abbr. date

Arguments yyyy year (NOTE: may be above 2000)

mm month (1, 2, ..., 12) dd day (1, 2, ..., 31)

Example date "2001-03-21"

#### date?

**Date Query.** Returns a quoted string that indicates the current date setup of the Analyzer in year-month-day format.

Min. Abbr. date?

Returns <qstring>

Example date? (command)

DATE "2001-03-02" (response)

#### time [s]

**Time.** Used to set the instrument's time of day clock.

Min. Abbr. ti

*Arguments* s <qstring>, in the format "hh:mm:ss". where

hh = hours (00 ... 23), mm = minutes (00 ... 59),

and

ss = seconds (00 ... 59).

Examples time 16:30:02

8-84 GB700 User Manual

#### time?

**Time Query.** Returns a quoted string indicating the current setting of the instrument's time of day clock.

Min. Abbr. ti?

Returns <qstring>

Example time? (command)

TIME "16:30:11.45" (response)

GB700 User Manual 8-85

#### 128K Option Commands

The following section identifies commands that are modified or added when the 128K Option is installed.

#### **Modified Commands**

When the 128K Option is installed, the All\_mem command will operate as before except that it will not return any saved word patterns.

#### **Replaced Commands**

| The standard gigaBERT700 Generator and Analyzer command set includes |
|----------------------------------------------------------------------|
| the following "word" commands:                                       |
| □ word_bits                                                          |
| □ word_memory                                                        |
| word_length                                                          |
| □ word_mem_len                                                       |
|                                                                      |

These commands are limited to creating and editing *short* word patterns, that is patterns that are 8 or 16 bits in length. They will not work on long word patterns. Instead, long word editing functions are performed using "byte" commands, which are added as part of the 128K Option. Moreover, byte commands also work on short words. Therefore, "word" commands have limited application in instruments equipped with the 128K Option.

However, "word" commands will still function in units equipped with the 128K Option. This insures that a Generator or Analyzer equipped with the 128K Option can replace a standard unit in automated applications designed to use standard (short word) commands.

#### New Commands

When the 128K Option is installed all of the following commands are added to the Generator and Analyzer command sets except for the byte\_sync command, which is added to only the Analyzer command set.

The following general rules apply to new 128K commands:

| -  | 88 FF J                                                                                                    |
|----|----------------------------------------------------------------------------------------------------|
| 1. | Commands used to edit long words execute properly only when received after an edit_begin command and before an edit_end command. These include: |
|    | □ byte_length                                                                                                    |
|    | □ byte_fill                                                                                                    |
|    | □ byte_block                                                                                                    |
|    | □ byte edit                                                                                                    |

8-86 GB700 User Manual

- □ byte\_insert□ byte\_delete
- 2. If a command includes a bit address argument [a], then [a] must be less than the length, which can be specified by the byte\_length command.

### byte\_block [a], [i], [b1], ..., [bn]

**Byte Block.** This command overwrites a block of **i** bits in the edit pattern, beginning at address **a**, with the overwrite pattern indicated by bytes **b1** through **bn**.

| Min. Abbr. | byte_b        |                                                                                                    |
|------------|---------------|----------------------------------------------------------------------------------------------------|
| Arguments  | a             | <NR1>, in the range 0 to 16,383, the starting address of the overwrite block.                                                                                                    |
|            | i             | <nr1>, in the range 1 to 80, the number of bits to overwrite.</nr1>                                                                                                    |
|            | b1,, bn       | <pre><non-decimal numeric(s)=""> Indicating the bytes that make up the overwrite pattern. Each byte may be in the range #H00 to #HFF (hex), #Q000 to #Q377 (octal), or #B00000000 to #B11111111 (binary).</non-decimal></pre> |
| Example    | byte_block 40 | 996, 24, #HBB, #H10, #HFF                                                                                                    |

#### byte\_block? [a]

**Byte Block Query.** Returns the hex., octal, or binary representation of the 80 bit section of the edit pattern beginning with the bit at address **a**. Note that if there is no editing session in progress, this command will return the indicated 80 bit section from the current word pattern.

| Min. Abbr. | byte_b?                                                                                                 |
|------------|----------------------------------------------------------------------------------------------------|
| Response   | [a], [i], [b1],, [b2]<br>in format: <nr1>, <nr1>, <non-dec.<br>numeric(s)&gt;</non-dec.<br></nr1></nr1> |
| Example    | byte_block? 500<br>BYTE_BLOCK 500, 16, #H12, #HF1                                                       |

**NOTE**: If address [a] is within 10 bytes of the end of the pattern, then less than 10 bytes will be returned. Also, if the last byte of the pattern is included in the requested block, and this byte contains one or more unused bits, then these bits will be returned with a value of 0.

GB700 User Manual 8-87

#### byte\_delete [a], [i]

**Byte Delete.** This command deletes **i** bits from the edit pattern starting with bit **a**.

Min. Abbr. byte\_d

Arguments **a** <NR1>, in the range 0 to 16,383, the block of

bits to be deleted begins at this address.

i <NR1>, in the range 8 to 80, in steps of 8, this

is the number of bits to delete.

Example byte\_delete 512, 80

#### byte\_edit [a], [b1]

**Byte Edit.** This command is similar to byte\_block except that it can overwrite (edit) only one byte at a time. The command overwrites 8 bits starting at address **a**.

Min. Abbr. byte\_e

*Arguments* **a** <NR1>, in the range 0 to 16383, the address

of the overwrite byte.

**b1** <non-decimal numeric> indicates the

overwrite byte pattern. May be in the range #H00 to #HFF (hex), #Q000 to #Q377 (octal),

or #B00000000 to #B11111111 (binary).

Example byte\_edit 1000, #Q320

#### byte\_edit? [a]

**Byte Edit Query.** Returns the hex., octal, or binary representation of the 8-bit section of the edit pattern at address **a**.

Note that if there is no editing session in progress, this command will return the indicated byte from the current word pattern.

Min. Abbr. byte\_e?

Response [a], [b1] in the format <NR1>, <non-decimal numeric>

Example byte\_edit? (command)

BYTE\_EDIT 500, #H12 (response)

**NOTE**: If the returned byte is the last byte, and if this byte contains one or more unused bits, then these bits will be returned with a value of 0.

8-88 GB700 User Manual

#### byte\_fill [i], [b1], [b2], ..., [bn]

**Byte Fill.** This command fills the entire edit pattern with a repeating **i**-bit pattern, b1, b2, b3, ..., bn.

Min. Abbr. byte\_f

*Arguments* **i** <NR1>, in the range 8 to 80, in steps of 8,

indicates the number of bits in the fill

pattern.

**b1, ..., bn** <non-decimal numeric(s)> indicating the

contents of the fill pattern. Each byte may be in the range: #H00 to #HFF (hex), #Q000 to #Q377 (octal), or #B00000000 to #B11111111

(binary).

Example byte\_fill 16, #HAA, #HFF

#### byte\_insert [a], [i], [b1], ..., [bn]

Byte Insert. This command inserts a pattern of length **i**, bits, starting at address **a** in the edit pattern. The insert pattern is indicated by bytes **b1**, ..., **bn**.

Min. Abbr. byte\_i

Arguments **a** <NR1>, in the range 0 to 16,383, the insert

pattern will be inserted at this address.

i <NR1>, in the range 8 to 80, in steps of 8, the

number of bits to insert.

**b1, ..., bn** <non-decimal numeric(s)> Indicating the

bytes that make up the insert pattern. Each byte may be in the range #H00 to #HFF (hex), #Q000 to #Q377 (octal), or #B00000000 to

#B11111111 (binary).

Example byte\_insert 1600, 32, #HFF, #HFF, #H00, #H00

(inserts the sequence FFFF0000 hex into the

edit

pattern at address 1600, and increments the edit pattern length by four bytes).

GB700 User Manual 8-89

#### byte\_length [m], [n]

**Byte Length.** This command sets the length of the edit pattern to **m** bytes plus **n** bits.

Min. Abbr. byte\_l

*Arguments* **m** <NR1>, in the range 0 to 16384.

**n** <NR1>, in the range 0 to 7.

Example byte\_length 16384, 0

**NOTE**: If the number of whole bytes (m) is greater than 4096, then the number of added bits (n) must be set to 0.

#### byte\_length?

**Byte Length Query**. Returns the current length of the edit pattern in terms of whole bytes plus up to seven additional bits. Note that if there is no editing session in progress, this command will return the length of the current word pattern.

Min. Abbr. byte\_l?

*Returns* <NR1>, <NR1>, indicating the number of bytes and

the

number of additional bits.

Example byte\_length? (command)

BYTE\_LENGTH 100, 5 (response indicating

an edit

pattern length of

805 bits)

#### byte\_sync [n] (Analyzer only)

**Byte Synchronization.** This command sets the long-word pattern synchronization threshold. This threshold does not apply to short-word patterns, or PRBS patterns. The long-word synchronization threshold is set in terms of an integer, n, which corresponds to a BER threshold as explained in Table 5-2.

Min. Abbr. byte\_s

*Arguments* i <NR1>, in the range 1 (highest BER) to 9

(lowest BER).

8-90 GB700 User Manual

Example byte\_sync 4

**NOTE**: This command is found in the Analyzer command set only.

#### byte\_sync? (Analyzer only)

**Byte Synchronization Query.** Returns a single decimal digit which represents the current long-word synchronization threshold, as explained in Table 5-2.

Min. Abbr. byte\_s?
Returns <NR1>

Example byte\_sync?

BYTE\_SYNC 4

#### edit\_begin [n]

**Edit Begin.** You must issue this command to the instrument before starting an editing session. In effect this command loads the contents of a word memory location specified by **n** into a scratch pad memory location. Once in the scratch pad memory it can be edited, uploaded to the controller, or saved to the same or a different memory location. You also must issue the edit\_begin command before downloading a word pattern to the instrument.

Min. Abbr. edit b

Arguments n  $\langle NR1 \rangle$ , a decimal number in the range -1 to + 7,

where -1 indicates the current word pattern and

0 through 7 indicate a saved word pattern.

Example edit\_begin 2

#### edit\_cntrl?

**Edit Control Query.** This command returns a character string that indicates whether or not a long-word (128K Option) editing session is in progress and if that session is under local or remote control.

Min. Abbr. edit\_c

*Returns* [local | remote | none], where:

local: indicates a long-word editing session is

in progress under local (front panel)

control

GB700 User Manual 8-91

remote: indicates a long-word editing session is

in progress under remote (RS-232C or

GPIB) control

none: indicates that there is no long-word

editing session in progress

Example edit\_cntrl? (command)

EDIT\_CNTRL NONE (response)

#### edit\_end [n]

**Edit End.** You **must** issue this command to finish a 128K word editing session. This command either moves the edited pattern from scratchpad memory to the current word location, or saves the edited pattern into one of the instruments eight word memory locations. You can also use this command to discard the edit pattern.

Min. Abbr. edit\_e

*Arguments* n <NR1>, a decimal number in the range -2 to + 7,

where -2 discards the edited pattern, -1 copies the edited pattern to the current word location, and 0 through 7 saves the edited pattern to the

indicated memory location.

Example edit end -1

#### psync [a]

**Pattern Synchronization.** This command is used to set the location of the pattern synchronization pulse generated by the PSYNC output to a given byte location [a] in the active word pattern.

Min. Abbr. ps

*Arguments* a <NR1>, in the range 0 to 16383

Example psync 0

#### psync?

**Pattern Synchronization Query.** Returns the current byte location of the psync pulse.

Min. Abbr. ps?

*Returns* <NR1>

8-92 GB700 User Manual

Example psync? PSYNC 0

GB700 User Manual 8-93

#### recall\_mark [m1\_8 | m1\_4 | m1\_2 | m3\_4 | m7\_8]

**Recall Mark Density Pattern.** This command recalls a selected mark (pulse) density pattern from PROM and makes it the current word and the active pattern.

| Min. Abbr. | recall_mark                          |                                                                                                    |
|------------|--------------------------------------|----------------------------------------------------------------------------------------------------|
| Arguments  | M1_8<br>M1_4<br>M1_2<br>M3_4<br>M7_8 | 1/8 (12.5%) mark density pattern<br>1/4 (25%) mark density pattern<br>1/2 (50%) mark density pattern<br>3/4 (75%) mark density pattern<br>7/8 (87.5%) mark density pattern |
| Example    | recall_mark                          | m7_8                                                                                                    |

#### recall\_prom [n]

**Recall PROM.** This command is used to recall a word pattern from optional PROM (programmable read-only memory). Up to 10 custom patterns may be specified by the customer and loaded into *gigaBERT700* PROM at the factory. Please contact Tektronix Customer Service for additional information on this option.

```
Min. Abbr. recall_p

Arguments n <NR1>, in the range 0 to 9, this is the address of the word pattern to recall from PROM.

Example recall_prom 4
```

8-94 GB700 User Manual

# **Specifications**

This appendix lists *gigaBERT700* Generator and Analyzer specifications.

**GB700 User Manual** A-1

# Generator Specifications

#### **Internal Clock Source**

Frequency range 150 kHz to 705 MHz

Resolution 1 kHz Stability 10 ppm

Number of frequency memories 10

### External Clock Input

Frequency range DC to 705 MHz
Input level 500 mV to 1.4 V p-p
Impedance 50 ohms, AC-coupled

Connector SMA

#### **Data Outputs**

Amplitude variable, 500 mV to 2.0 V in 50 mV steps Baseline offset variable, -2.0 V to +1.8 V, in 50 mV steps

Pulse top limit +2.8 V into 50 ohms

+5.6 V into an open load

Rise/fall times (20 to 80%) 150 ps (typical) when amplitude equals 1 V

Jitter 100 ps p-p max., referenced to EXT CLK

Source impedance 50 ohms

Output timing CLOCK and DATA are edge aligned, ± 100 ps

Connectors SMA

Data Inhibit rear-panel SMA, ECL (50 ohms to -2 V term.)

Data inhibit rate asynchronous, 1 bit + 500 ps minimum width

Data invert front panel select

### **Clock Outputs**

Format true and compliment

Amplitude variable, 500 mV to 2.0 V, in 50 mV steps Baseline offset variable, -2.0 V to +1.8 V, in 50 mV steps

Pulse top limit +2.8 V into 50 ohms

+5.6 V into an open load

Rise/fall times (20 to 80%) 200 ps (typical) when amplitude equals 1 V.

Jitter 100 ps p-p max., referenced to EXT CLK

Source impedance 50 ohms Connectors SMA

A-2 GB700 User Manual

### Error Injection

Internal rates single or 1E-n, n = 4, 5, 6, or 7

External error input ECL, 50 ohms to -2V, 1 error per rising edge

External injection rate 50 ns minimum pulse width

External error connector SMA

#### Auxiliary Outputs (Clock/4, Pattern Sync)

Level 200 mV p-p into 50 ohms, 400 mV into high impedance

Impedance 50 ohms

Clock/4 output system clock / 4, toggles on rising edge of system clock

Pattern sync. pulse (PRBS) high for 1 bit per frame

Pattern sync. pulse (16 bit words) low for first byte, high for second byte, etc.

Pattern sync. pulse (long-words) high for one byte each frame; location is user-

programmable

Connectors SMA

#### RS-232C and GPIB Interfaces

Controlled functions all front panel functions except PANEL LOCK and POWER.

Read-back functions all results and all settings except for PANEL LOCK

GPIB terminator character LF (line feed) = 0A hex GPIB address Front panel select 0 - 30

### AC Power Requirements

Voltage range 90 to 250 VAC, auto-ranging

Frequency range 47 to 63 Hz Power 125 VA max.

Fuse rating 115 VAC, 2 A, or 230 VAC, 1 A Operating temperature range 0 to 50 degrees C

#### Mechanical

Weight 10 Kg (22 lb.)

Size 152H x 366W x 340D mm (6" x 14.4" x 13.4")

GB700 User Manual A-3

# Analyzer Specifications

#### **Clock Inputs**

Format Differential or single-ended

Frequency range 150 kHz to 705 MHz Input level 500 mV to 6.0 V p-p

Input threshold variable, -3.00 V to +4.50 V, in 50 mV steps

Impedance 50 ohms

Termination voltage selectable, GND, -2 V, +3 V, or AC

#### **Data Inputs**

Format NRZ-L, true or inverted, differential or single-ended

Input threshold variable, -3.0 V to + 4.5 V in 50 mV steps

Input amplitude 500 mV to 6.0 V p-p

Termination voltage selectable, GND, -2 V, +3 V, or AC

Impedance 50 ohms

Delay relative to clock variable: 0 to 4.00 ns in 20 ps steps

Connectors SMA

#### Reference Data Input

Format NRZ-L true

Input threshold variable: -2.0 V to +1.0 V in 50 mV steps

Input amplitude 500 mV to 6.0 V p-p

Termination voltage selectable: GND, -2 V, +3 V, or AC

Impedance 50 ohms

Delay relative to clock variable: 0 to 4.00 ns in 20 ps steps

Connector SMA

# Auxiliary Monitor Outputs (Data, Clock, and PSYNC)

Amplitude 250 mV p-p into 50 ohms, 500 mV into a high impedance

Output impedance 50 ohms

Data monitor Latched input data Clock monitor Buffered input clock

Pattern sync. 1 bit-wide pulse per frame

Error inhibit Rear-panel, ECL

Error Output Real-panel, ECL

Connectors SMA

A-4 GB700 User Manual

### Auto\_Search and Pattern Synchronization

**Auto-Search.** When Auto\_Search is on (enabled) the Analyzer automatically sets input Data Threshold, input Data Delay (relative to clock input signal), input pattern (PRBS or 8/16 bit word pattern), and data polarity (inverted or non-inverted). When Auto\_Search is off (disabled) set up of these parameters is manual.

**(Pattern) Synchronization Disable.** When Sync. Disable is off, the Analyzer will try to re-synchronize the pattern detector when BER goes above the current synchronization threshold by looking for a new pattern frame alignment. When Sync Disable is on, this process is disabled.

## Synchronization Thresholds

PRBS patterns 25% (1024 errors/4096 bits)
Word patterns (8/16 bit) 3.1% (128 errors/4096 bits)

Word patterns (128K option installed) programmable (See Table A-1)

GB700 User Manual A-5

Table A-1 Synchronization Thresholds With 128K Option Installed

| Sync. Level | BER    | Errors/bits |
|-------------|--------|-------------|
| 1           | 3.1E-2 | 256/8192    |
| 2           | 7.8E-3 | 256/32768   |
| 3           | 1.9E-3 | 256/131072  |
| 4           | 9.7E-4 | 256/262144  |
| 5           | 4.8E-4 | 256/524288  |
| 6           | 2.4E-4 | 256/1048576 |
| 7           | 1.2E-4 | 256/2097152 |
| 8           | 6.1E-5 | 256/4194304 |
| 9           | 3.0E-5 | 256/8388608 |

#### Measurements

BER - three simultaneous: Totalize, Window, and Test, displayed as 9.9E-01 to <1.0E-16

Total bit errors - three simultaneous: Totalize, Window, and Test, displayed as 0 to 99999999

Totalize mode - BER/bit errors since last power-on or clear

Window mode - BER/bit errors over a sliding window. Programmable in terms of time (1 sec - 24 Hrs) or bits (1.0E+8 to 1.0E+16).

Test mode- BER/bit errors and other measurements over untimed, timed (1 sec - 24 Hrs) or repeat intervals.

Additional Test Mode Measurements - Includes: ES, EFS, TES, SES, DM, US, and LOS (See Chapter 5).

Frequency - Input clock frequency, 10 kHz resolution

History indicators - (Pattern) Sync. Loss, Bit Error, Phase Error, Power (Loss).

#### RS-232C and GPIB Interfaces

Controlled functions - all front panel functions except PANEL LOCK and POWER.

Read-back functions - all results and all settings except for PANEL LOCK GPIB terminator character - LF (line feed) = 0A hex

GPIB address - Front panel select 0 - 30

A-6 GB700 User Manual

#### Printer (Parallel) Interface

Format - Parallel; compatible with parallel (LPT:) ports on ISA personal computers.

Reports - Analyzer Settings, End-of-Test, On-Error, End-of-Window, On Demand Test Summaries (See Chapter 5 for details).

#### AC Power Requirements

Voltage range - 90 to 250 VAC, auto-ranging

Frequency range - 47 to 63 Hz

Power - 125 VA max.

Fuse rating - 115 VAC, 4 A, or 230 VAC, 2 A

Operating temperature range - 0 to 50 degrees C

#### Mechanical

Weight - 10 Kg (22 lb.)

Size - 152H x 366W x 340D mm (6" x 14.4" x 13.4")

#### Low Voltage Declaration

| Category                       | Standard                                                                                                  |  |
|--------------------------------|----------------------------------------------------------------------------------------------------|--|
| EC Declaration of Conformity - | Compliance was demonstrated to the following specification as listed in the Official Journal of the       |  |
| Low Voltage                    | European Communities:                                                                                     |  |
|                                | EC Council Directive 89/336/EC                                                                            |  |
|                                | Low Voltage Directive 73/23/EEC                                                                           |  |
|                                | EN61010-1/A1 - Safety Requirements for Electrical Equipment for Measurement, Control, and Laboratory Use. |  |

GB700 User Manual A-7

# Pattern Specifications (Generator and Analyzer)

#### Data Patterns

Format - NRZ-L, normal and compliment

PRBS patterns -  $2^{n}$ -1, n = 7, 15, 17, 20, 23

Word pattern length - 16 bits (128 K bits optional)

Word pattern bit order - LSB or MSB first

Number of word pattern memories - 8, plus the current word

#### **PRBS Pattern Phase Tap Information**

The PRBS patterns used in the *gigaBERT700* Generator and Analyzer are generated by a shift-register and exclusive OR feedback technique. The pattern is dependent on which feedback taps (shift register outputs) are selected.

For example, PN7 is defined to be a seven-stage shift register, with the output of stages 6 and 7 fed back (through an exclusive OR gate) to the input of stage one of the shift register. The feedback taps used in *gigaBERT700* Generator and Analyzer PRBS circuits are listed below:

| Pattern | Feedback Tap |
|---------|--------------|
| PN 7    | 6 and 7      |
| PN15    | 14 and 15    |
| PN17    | 14 and 17    |
| PN20    | 17 and 20    |
| PN23    | 18 and 23    |
|         |              |

A-8 GB700 User Manual

# **Default Settings**

This appendix lists factory default settings for the *gigaBERT700* Generator and Analyzer.

GB700 User Manual B-1

# How to Recall Factory Default Settings

#### **Using Front Panel Controls**

Use the following procedure to recall the factory default settings of the Generator or Analyzer using front panel controls:

- 1. Turn instrument power off.
- 2. While holding down the VIEW ANGLE, MSB 1, and (PATTERN) CLEAR keys simultaneously, turn instrument power back on.
- 3. *After* you see the message **Default Settings** appear in the display, release the three keys. In a few seconds the normal display format will appear and the instrument will be in its default setup.

#### Via Remote Control

To return the Generator or Analyzer to its factory default settings via remote control, issue the \*rst command. Note that this command also returns the instrument to the Operation Complete Command Idle State and the Operation Complete Query Idle State.

B-2 GB700 User Manual

# Functions Shared by Generator and Analyzer

| Data I attolil (Dtallaal a) | Data | Pattern | (Standard) |
|-----------------------------|------|---------|------------|
|-----------------------------|------|---------|------------|

| Current PRBS pattern        | PN 7 (2 <sup>7</sup> -1) |
|-----------------------------|--------------------------|
| Current word length         | 16 bits                  |
| Current word pattern        | AA 55                    |
| Word memories (0 through 7) | same as current word     |
| Active pattern              | PRBS                     |
| Data Invert                 | off                      |
| Word Order                  | LSB first                |

# Data Pattern (128K Option)

| Current word length                       | 8 bytes              |
|-------------------------------------------|----------------------|
| Current word pattern                      | AA55A55AAA55A55A     |
| Word memories (0 through 7)               | same as current word |
| Pattern Sync. pulse                       | 0                    |
| Synchronization threshold (Analyzer only) | 1                    |

### Remote Interfaces

| Remote mode              | local       |
|--------------------------|-------------|
| Remote header            | on          |
| GPIB address (Generator) | 15          |
| GPIB address (Analyzer)  | 14          |
| GPIB terminator          | EOI/LF      |
| GPIB bus                 | talk/lister |
| RS-232C prompt           | BERT700:    |
| RS-232C baud rate        | 9600        |
| RS-232C parity           | even        |

GB700 User Manual B-3

| R      | S-232C data size        | .8 bits |
|--------|-------------------------|---------|
| R      | S-232C EOL              | .CR/LF  |
| R      | S-232C XON/XOFF         | .on     |
| R      | S-232C echo             | .on     |
| R      | S-232C prompt line feed | .off    |
| View A | ngle and Panel Lock     |         |
| V      | iew Angle               | .0      |
| P      | anel Lock               | .off    |

B-4 GB700 User Manual

# Generator Factory Default Settings

# **Clock Source and Frequency**

| External Clock mode              | INT, GND termination |
|----------------------------------|----------------------|
| Frequency (current)              | 705.000 MHz          |
| Frequency memories (0 through 9) | 705.000 MHz          |
| Frequency step size              | 100.000 MHz          |

# **Clock and Data Outputs**

| Output clock amplitude | 1.50 volts |
|------------------------|------------|
| Clock baseline offset  | 0.75 volts |
| Output data amplitude  | 1.50 volts |
| Data baseline offset   | 0.75 volts |
| Error injection rate   | off        |

GB700 User Manual B-5

# Analyzer Factory Default Settings

## Clock, Data, and Reference Data Inputs

| Input data delay0 ps *             |
|------------------------------------|
| Input data threshold               |
| Input clock threshold0.00 volts *  |
| Input clock modesingle ended       |
| Input data modesingle ended        |
| Reference data delay0 ps           |
| Reference data threshold1.50 volts |
| Input data terminationGND          |
| Input clock terminationGND         |
| Reference data terminationGND      |
| Reference data modeoff             |

<sup>\*</sup> The instrument may change these settings automatically if the Auto\_Search feature is enabled.

# Auto\_Search/Pattern Synchronization

| Auto_Search mode          | on       |
|---------------------------|----------|
| Synchronization disable   | off      |
| Error display select mode | Totalize |

## Error Beeper

| Audio volume               | ) (off) |
|----------------------------|---------|
| Audio error rate threshold | E-3     |

#### Time and Date

| Date | 1-1-1990 |
|------|----------|
| Time | 00.00.00 |

B-6 GB700 User Manual

# Printer

| Portparal       | lei |
|-----------------|-----|
| Print enable on |     |

# Window Measurement Process

| Mode                  | bits   |
|-----------------------|--------|
| Bits                  | 1.0E+9 |
| Seconds               | 1      |
| End-of-Window reports | off    |

# Test Measurement Process

| Test mode           | timed    |
|---------------------|----------|
| Timed test interval | 00:00:30 |
| Test reports        | ON ERROR |
| On-Error squelch    | off      |
| Error threshold     | 1E-5     |
| Test report status  | previous |
| Test state          | stop     |

GB700 User Manual B-7

B-8 GB700 User Manual

# **Options**

This appendix explains the options available with your *gigaBERT700* Generator and Analyzer.

#### OPTIONS 1R, 1T \_Rack Mount.

This option adds the rack mount assembly to the analyzer and generator.

#### OPTIONS 2A, 2R, 2T \_\_75 ohm Impedance.

This option changes the nominal impedance of the following *gigaBERT700* inputs and outputs from the standard 50 ohms to 75 ohms:

Analyzer: DATA, DATA-BAR, CLOCK, CLOCK-BAR.

**Generator**: DATA, DATA-BAR, CLOCK, CLOCK-BAR.

The nominal impedance of all other signal inputs and outputs remains 50 ohms.

#### **OPTION 4S**

This option adds the pattern editor software.

GB700 User Manual C-1

C-2 GB700 User Manual

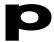

# Customer Acceptance Test For gigaBERT700 Generator & Analyzer

#### NOTICE TO ALL PERSONS RECEIVING THIS DOCUMENT

THIS DOCUMENT IS ONLY CONDITIONALLY ISSUED, AND NEITHER RECEIPT NOR POSSESSION THEREOF CONFERS OR TRANSFERS ANY RIGHT IN, OR LICENSE TO USE, THE SUBJECT MATTER OF THE DOCUMENT OR ANY DESIGN OR TECHNICAL INFORMATION SHOWN THEREON, NOR ANY RIGHT TO REPRODUCE THIS DOCUMENT OR ANY PART THEREOF, EXCEPT FOR MANUFACTURE BY VENDORS FOR TEKTRONIX AND FOR MANUFACTURE UNDER THE CORPORATION'S WRITTEN LICENSE, NO RIGHT TO REPRODUCE THE DOCUMENT IS GRANTED UNLESS BY WRITTEN AGREEMENT WITH OR WRITTEN PERMISSION FROM THE CORPORATION.

#### **Performance Verification**

The following tests verify that the gigaBERT700 Generator & Analyzer achieve their specified performance. These instruments are not user-adjustable. If the gigaBERT700 needs repair, return it to Tektronix.

#### **Recommended Test Equipment**

The recommended test equipment needed to verify performance is listed below.

| Description           | Specification                     |
|-----------------------|-----------------------------------|
| gigaBERT700 Generator |                                   |
| gigaBERT700 Analyzer  |                                   |
| Coaxial SMA cables    | equal length                      |
| Standard Instrument   | six each 50 ohm                   |
| 75 ohm option         | four each 75 ohm, two each 50 ohm |

GB700 User Manual D-1

#### **Functional Test**

To functionally test the gigaBERT700, connect the Generator to the Analyzer and confirm their correct operation as described below.

#### Note

In these procedures, the Generator and Analyzer are returned to their default settings. The word memories will be reset. If you have entered word patterns that you do not want to lose, use a GPIB or RS-232C controller to save them before beginning these procedures.

☐ Step 1: Make connections appropriate to the options installed as follows:

#### **Connections for Functional Test**

| Option              | From         | То           | Comment                       |
|---------------------|--------------|--------------|-------------------------------|
| Standard Instrument | TX Clock     | RX Clock     | 50 ohm, SMA coax              |
|                     | TX Not Clock | RX Not Clock | 50 ohm, SMA coax              |
|                     | TX Data      | RX Data      | 50 ohm, SMA coax              |
|                     | TX Not Data  | RX Not Data  | 50 ohm, SMA coax              |
| 75 ohm Option       | TX Clock     | RX Clock     | 75 ohm, SMA coax <sup>1</sup> |
|                     | TX Not Clock | RX Not Clock | 75 ohm, SMA coax <sup>1</sup> |
|                     | TX Data      | RX Data      | 75 ohm, SMA coax <sup>1</sup> |
|                     | TX Not Data  | RX Not Data  | 75 ohm, SMA coax <sup>1</sup> |

<sup>&</sup>lt;sup>1</sup>This may be accomplished by using SMA to BNC adapters and 75 ohm BNC coaxial cables. See Figure 1 for Setup of Functional Test.

| Step 2: Reset both the Generator and Analyzer to their factory default settings. Press the 'CLEAR' |
|----------------------------------------------------------------------------------------------------|
| key in the PATTERN section, the 'MSB(1)' key and the 'VIEW ANGLE' key, and hold down all           |
| three keys while cycling the power.                                                                |

The message DEFAULT SETTINGS should appear briefly on the display of each unit, followed by the gigaBERT700 logo, before the functional display appears.

□ **Step 3:** At the Generator, verify that error injection is off (you should see ERR OFF on the display). If error injection is on, press the 'SINGLE' key in the ERROR INJECT section to turn it off.

D-2 GB700 User Manual

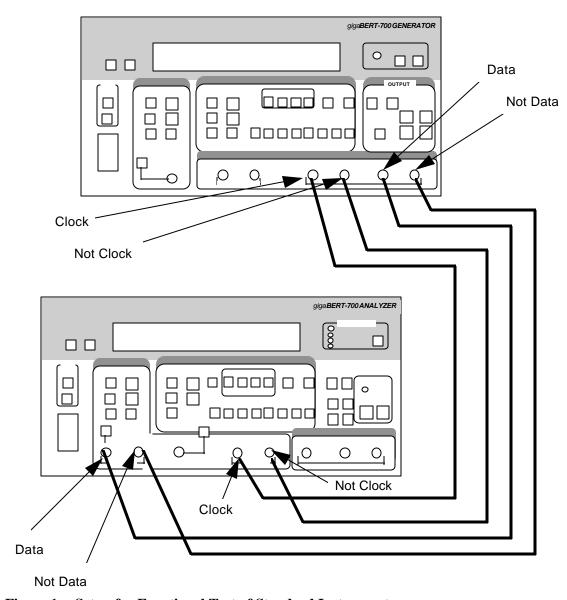

Figure 1 -- Setup for Functional Test of Standard Instrument

GB700 User Manual D-3

|    | <b>Step 4:</b> At the Generator, verify that PRBS is selected (the PRBS LED light, in the PATTERN, section, should be on.) If not, press the 'PRBS' key to select it.                                                           |
|----|----------------------------------------------------------------------------------------------------|
|    | Step 5: At the Analyzer, press the 'CLEAR' key in the ERROR DETECTION section and the 'CLEAR' key in the ERROR HISTORY section to clear the error display and the error history LED lights. All four history LEDs should be off |
| Da | lights. All four history LEDs should be off.                                                                                                    |
|    | cause the Analyzer defaults to Autosearch mode, the Analyzer and the Generator are now linked and achronized. The following checks will confirm the functionality of the units.                                                 |
|    | onfirmation of Frequency Function                                                                                                    |
|    | <b>Step 6</b> : In the Generator CLOCK section, the FREQUENCY LED should be on. If it is not, press the 'FREQUENCY' key to select it.                                                                                           |
|    | <b>Step 7:</b> Use the Generator CLOCK up/down keys to change the output frequency.                                                                                                    |
|    | <b>Step 8:</b> Check that the frequency displayed by the Analyzer matches the Generator output to within $\pm$ 0.1 MHz. (Note that the resolution of the Analyzer is 0.01 MHz and that the resolution of the                    |
| _  | Generator is 0.001 MHz.                                                                                                    |
|    | placement of the underscore on the Generator frequency display), and repeat steps 7 and 8 at this step                                                                                                    |
|    | size.                                                                                                    |
| _  | <b>Step 10:</b> Repeat steps 7 through 9 for all step sizes.                                                                                                    |
| Co | onfirmation of Selectable Data Patterns                                                                                                    |
|    | <b>Step 11:</b> In the Generator PATTERN section, verify that the PRBS LED light is on. If not, press the                                                                                                    |
|    | PRBS key to select it.                                                                                                    |
|    | <b>Step 12:</b> Press the Generator PATTERN up/down keys to select PRBS pattern PN7.                                                                                                    |
|    | <b>Step 13:</b> Verify that the Analyzer displays the same PRBS pattern as the Generator.                                                                                                    |
|    | <b>Step 14:</b> At the Analyzer, press the 'CLEAR' key in the ERROR HISTORY section.                                                                                                    |
|    | Step 15: Verify that the four ERROR HISTORY LEDs are off and stay off.                                                                                                    |
|    | <b>Step 16</b> : At the Generator, use the PATTERN up/down keys to select the next PRBS pattern.                                                                                                    |
|    |                                                                                                    |
|    | <b>Step 18:</b> In the Generator OUTPUT section, press the 'INVERT DATA' key. The INVERT DATA                                                                                                    |
| _  | LED will light.                                                                                                    |
|    |                                                                                                    |
|    | <b>Step 20</b> : Repeat steps 12 through 17, noting that INV is displayed after the PRBS pattern on the                                                                                                    |
|    | Analyzer display.                                                                                                    |

D-4 GB700 User Manual

#### **Confirmation of Generator Output Data Level Change**

In this part of the functional test procedure, you will verify that the Analyzer threshold responds correctly to the sample values of baseline offset and amplitude in the Generator output. The sample values and threshold limits are summarized in the following Data Levels table. Repeat steps 21 through 27 for each row of the Data Levels table.

#### Note

Values in the following table are repeated; the purpose of this test is to determine that the gigaBERT700 responds correctly to changes in data level. You do not need to read the results except at Step 26.

#### **Data Levels**

the SYNC LOSS LED is off.

| Generator Baseline Offset | Generator Amplitude | Analyzer Threshold Limits |
|---------------------------|---------------------|---------------------------|
| -1.00                     | 1.00                | −0.70 to −0.30            |
| 0.00                      | 1.00                | 0.30 to 0.70              |
| -1.00                     | 2.00                | -0.20 to 0.20             |

□ Step 21: In the Generator OUTPUT section, the DATA LED should be on. If not, press the 'DATA' key. The INVERT DATA LED should be off. If it is not, press the key to turn it off.
 □ Step 22: Use the Generator BASELINE OFFSET up/down keys to set the baseline offset value shown in the Generator Baseline Offset column of the Data Levels table.
 □ Step 23: Use the AMPLITUDE up/down keys to set the amplitude to the value shown in the Generator Amplitude column of the Data Levels table.
 □ Step 24: At the Generator, select another PRBS pattern (using the PATTERN up/down keys) to initiate a resynchronization by the Analyzer.
 □ Step 25: Select the PRBS pattern PN7.
 □ Step 26: At the Analyzer, verify that once the green LOCK LED in the SYNC section lights, the displayed threshold is between the limits shown in the Analyzer Threshold Limits column of the Data Levels table. Cycle through all five PRBS patterns (PN7, PN15, PN17, PN20, and PN23) and verify that the Analyzer synchronizes on each pattern.
 □ Step 27: At the Analyzer, press the CLEAR button in the ERROR HISTORY section to ensure than

GB700 User Manual D-5

| Confirmation of Error Injection Rates |                                                                                                    |  |  |  |
|---------------------------------------|----------------------------------------------------------------------------------------------------|--|--|--|
|                                       | <b>Step 28:</b> In the Analyzer ERROR DETECTION section, press the 'DISPLAY SELECT' key until                                                                                                    |  |  |  |
| _                                     | there is an ∞ (infinity) symbol on the display preceding the error rate.                                                                                                    |  |  |  |
|                                       | <b>Step 29:</b> At the Analyzer, press the 'CLEAR' key in the ERROR HISTORY section, and press the                                                                                                |  |  |  |
| _                                     | 'CLEAR' key in the ERROR DETECTION section to clear the history LEDs and error rate display.                                                                                                    |  |  |  |
|                                       | <b>Step 30:</b> In the Generator ERROR INJECTION section, press the 'SINGLE' key and confirm on the                                                                                               |  |  |  |
|                                       | Analyzer the BIT LED (in the ERROR HISTORY section) lights and that the displayed error total                                                                                                    |  |  |  |
|                                       | increases by one each time you press the 'SINGLE' key. Press this key at least 20 times.                                                                                                    |  |  |  |
| Pres                                  | ss the 'SINGLE' key briefly. If you hold it down, the Generator injects errors repeatedly into                                                                                                    |  |  |  |
|                                       | data stream.                                                                                                    |  |  |  |
|                                       | <b>Step 31:</b> In the ERROR HISTORY section, press the 'CLEAR' key to clear the history LEDs.                                                                                                    |  |  |  |
|                                       | Step 32: In Generator ERROR INJECTION section, press the 'RATE' key. ERR 1E-7 will appear on                                                                                                    |  |  |  |
|                                       | the display. The ERROR INJECTION LED should be on steadily.                                                                                                    |  |  |  |
|                                       | <b>Step 33:</b> In the Generator ERROR DETECTION section, press the 'CLEAR' key to clear the totalize                                                                                             |  |  |  |
|                                       | error display.                                                                                                    |  |  |  |
|                                       | <b>Step 34:</b> Wait 15 seconds, then confirm that the error rate displayed on the Analyzer matches the                                                                                           |  |  |  |
|                                       | Generator injected error rate and that the Analyzer BIT LED in the ERROR HISTORY section is                                                                                                    |  |  |  |
|                                       | lighted. <b>Step 35:</b> In the Generator ERROR INJECTION section, press the 'RATE' key once to select the next                                                                                   |  |  |  |
| _                                     | error rate.                                                                                                    |  |  |  |
|                                       | <b>Step 36:</b> Repeat steps 33 through 35 until all Generator error rates have been verified and EXT                                                                                             |  |  |  |
| _                                     | appears on the Generator display. Press the Generator 'ERROR RATE' key once more to turn off                                                                                                    |  |  |  |
|                                       | error injection.                                                                                                    |  |  |  |
|                                       | Step 37: Look straight at the Generator LCD panel. Depress the VIEW ANGLE button until you see                                                                                                    |  |  |  |
|                                       | the darkest digits. Change the vertical angle from which you view the display and adjust the clarity by                                                                                           |  |  |  |
|                                       | depressing the VIEW ANGLE adjust button. This is to verify that the contrast of the display can be                                                                                                |  |  |  |
|                                       | optimized for the user's viewing angle.                                                                                                    |  |  |  |
|                                       | Step 38: Repeat Step 37 for the Analyzer.  Step 30: Set the Congretor and the Analyzer to Feeters Default settings. Verify that the Analyzer.                                                     |  |  |  |
|                                       | <b>Step 39:</b> Set the Generator and the Analyzer to Factory Default settings. Verify that the Analyzer SYNC LOCK light illuminates. Push the CLEAR key in the ERROR HISTORY section. Record the |  |  |  |
|                                       | delay value shown on the display (lower left display area) for later use. De-select AUTOSEARCH on                                                                                                 |  |  |  |
|                                       | the Analyzer. Press the 'DELAY' key in the input section of the Analyzer. Vary the delay using the                                                                                                |  |  |  |
|                                       | 'UP' and 'DOWN' arrow keys in the input section of the Analyzer until the PHASE light in the                                                                                                    |  |  |  |
|                                       | ERROR HISTORY section illuminates. Manually return the Analyzer delay setting to that recorded                                                                                                    |  |  |  |
|                                       | above. Verify that the PHASE light can be extinguished by the 'CLEAR' key.                                                                                                    |  |  |  |
| Co                                    | nfirmation of Selectable Analyzer Terminations                                                                                                    |  |  |  |
|                                       | <b>Step 40:</b> Set the Generator and Analyzer to Factory Default Settings. Confirm that the Analyzer F2                                                                                          |  |  |  |
|                                       | LED is not lighted.                                                                                                    |  |  |  |
|                                       | 1 7                                                                                                    |  |  |  |
|                                       |                                                                                                    |  |  |  |
|                                       | a) Select the Analyzer termination by using the 'UP' and 'DOWN' arrow keys in the INPUT                                                                                                    |  |  |  |
|                                       | section. b) On the Congretor, select PN15, weit a few seconds, then select PN7. Use the 'UP' and                                                                                                  |  |  |  |
|                                       | b) On the Generator, select PN15, wait a few seconds, then select PN7. Use the 'UP' and 'DOWN' arrow keys to select the different PN values.                                                      |  |  |  |
|                                       | c) Wait for the Analyzer LOCK light to come on.                                                                                                    |  |  |  |
|                                       | d) Confirm the Analyzer threshold display falls within the limits shown in the Termination                                                                                                    |  |  |  |

D-6 GB700 User Manual

Threshold Limits table.

e) Press F2 on the Analyzer to select CLOCK inputs and confirm that the F2 LED is lighted, and repeat steps a) through d).

#### Note

The threshold limits listed assume that the Generator is set to default Amplitude and Baseline Offset.

# **Analyzer Termination Threshold Limits**

| Analyzer Termination | Analyzer Threshold Limits |
|----------------------|---------------------------|
| 50 ohm to GND        | 0 V ± 100 mV              |
| 50 ohm to −2 V       | -1.0 V ± 100 mV           |
| 50 ohm to +3 V       | 1.5 V ± 100 mV            |
| AC                   | 0 V ± 100 mV              |

# Confirmation of Differential Operation □ Step 43: Set the Generator and Analyzer to Factory Default Settings. □ Step 44: Push the Analyzer DIFF button and confirm that the LED lights. □ Step 45: Push the Analyzer F2 button and then the DIFF button. Verify that the Analyzer LOCK light illuminates.

GB700 User Manual D-7

# **Confirmation of Buttons and Indicators**

- □ **Step 46:** Reset both the Generator and Analyzer by cycling the power.
- ☐ Step 47: Verify the following Generator LEDs.

| Section      | ON        | OFF                                                            |
|--------------|-----------|----------------------------------------------------------------|
| CLOCK        | FREQUENCY | RECALL<br>SAVE<br>EXT                                          |
| PATTERN      | PRBS      | WORD<br>RECALL<br>SAVE<br>WORD LENGTH<br>F1 - F4<br>Bits 1 - 8 |
| OUTPUT       | DATA      | CLOCK<br>INVERT DATA                                           |
| ERROR INJECT |           | RATE                                                           |
| Left Side    |           | PANEL LOCK<br>GPIB ADDR<br>LOCAL                               |

□ Step 48: Verify the Generator LEDs and buttons operate by toggling the following buttons and observing the LEDs turn ON and OFF.

| Section   | LED/Button | Indicator |
|-----------|------------|-----------|
| Left Side | PANEL LOCK | ON - OFF  |
|           | GPIB ADDR  | ON - OFF  |

□ **Step 49:** Verify the Analyzer LEDs and buttons operate by toggling the following buttons and observing the LEDs turn ON and OFF.

| Section   | LED/Button | Indicator |
|-----------|------------|-----------|
| Left Side | PANEL LOCK | ON - OFF  |
|           | ADDR       | ON - OFF  |

D-8 GB700 User Manual

# **Cleaning Instructions**

Clean the GB700 often enough to prevent dust and dirt from accumulating. Dirt acts as a thermal insulator, preventing effective heat dissipation, and can also provide high-resistance leakage paths between conductors or components in a humid environment.

# **Cleaning the Exterior**

Clean the dust from the outside of the instrument with a soft, clean cloth or small brush. A brush is especially useful for removing dust from around the buttons and connectors. Remove hardened dirt with a soft cloth dampened with a mild detergent and water solution. Do not use abrasive cleaners.

# Cleaning the CRT

Clean the light filter and CRT face with a soft, lint-free cloth dampened with denatured alcohol. Do not use abrasive cleaners.

# **Cleaning the Interior**

Interior cleaning and maintenance should be performed by qualified service personnel only.

GB700 User Manual E-1

E-2 GB700 User Manual

# **Glossary**

#### Address

A number specifying a particular user device attachment point... The location of a terminal, a peripheral device, a node, or any other unit or component in a network... A set of numbers than uniquely identifies something - a location in computer memory, a packet of data traveling through a network.

### **Analog-to-Digital Converter**

A device that converts an analog signal, that is, a signal in the form of a continuously variable voltage or current, to a digital signal, in the form of bits.

#### Attenuation

A decrease in magnitude of current, voltage, or power of a signal in transmission between points.

#### **Attenuator**

An electronic transducer, either fixed or adjustable, that reduces the amplitude of a wave without causing significant distortion.

#### **Bandwidth**

The difference between the limiting frequencies of a continuous frequency spectrum. The range of frequencies handled by a device or system.

#### **BER**

An acronym for Bit Error Ratio (or Rate). The principal measure of quality of a digital transmission system. BER is defined as:

BER = Number of Errors/Total Number of Bits

BER is usually expressed as negative exponent. For example, a BER of  $10^{-7}$  means that 1 bit out of  $10^7$  bits is in error.

#### **BER Floor**

A limiting of the bit-error-ratio (BER) in a digital fiber optic system as a function of received power due to the presence of signal degradation mechanisms or noise.

## **Binary**

A numbering system that allows only two values, zero and one, (0 and 1). Binary is the way most computers store information., in combination of ones and zeros. Voltage on. Voltage off. See also: Bit.

#### Bit

A binary digit, the smallest element of information in binary system. A 1 or 0 of binary data.

#### **Bit Error**

An incorrect bit. Also known as a coding violation.

GB700 User Manual F-1

#### **Bit Rate**

The number of bits of data transmitted over a phone line per second.

#### **Byte**

A unit of 8 bits.

#### Channel

A communications path or the signal sent over a channel. Through multiplexing several channels, voice channels can be transmitted over an optical channel.

#### Clock

1. An electronic component that emits consistent signals that paces a computer's operations. 2. An oscillator-generated signal that provides a timing reference for a transmission link. A clock provides signals used in a transmission system to control the timing of certain functions, such as the duration of signal elements or the sampling rate. It also generates periodic, accurately spaced signals used for such purposes as timing, regulation of the operations of a processor, or generation of interrupts. A clock has two functions: to generate periodic signals for synchronization on a transmission facility, and to provide a time base for the sampling of signal elements. In computers, a clock synchronizes certain procedures, such as communication with other devices.

#### **Error Detection**

Checking for errors in data transmission. A calculation is made on the data being sent and the results are sent along with it. The receiving station then performs the same calculation and compares its results with those sent. ...Code in which each data signal conforms to specific rules of construction so that departures from this construction in the received signals can be automatically detected. Any data detected as being in error is either deleted from the data delivered to the destination, with or without an indication that such deletion has taken place, or delivered to the destination together with an indication that is has been detected as being in error.

#### **Error Rate**

The ratio of the number of data units in error to the total number of data units.

#### ES

An acronym for Errored Second. A second with at least one error.

#### **GPIB**

A physical layer interface standard for the interconnection of equipment.

#### Line

The portion of a transmission line between two multiplexers.

#### LOF

An acronym for Loss of Frame.

#### LOS

An acronym for Loss of Signal.

GB700 User Manual F-2

## **Multi-Channel Cable**

An optical cable having more than one fiber.

#### Noise

Unwanted signals that combine with and hence distort the signal intended for transmission and reception.

# Residual error rate

The error rate remaining after attempts at correction are made.

#### **RS-232C**

A physical layer interface standard for the interconnection of equipment.

#### Rx, Receiver

An abbreviation for Receiver

A detector and electronic circuitry to change optical signals to electrical signals.

# Tx, Transmitter

An abbreviation for Transmitter

A driver and source used to change electrical signals to optical signals.

GB700 User Manual F-4

# **Index**

| -A-                                                                      | Controls & Indicators, 2-16                |
|--------------------------------------------------------------------------|--------------------------------------------|
| Analyzer Functions, 5-1                                                  | Analyzer ERROR DETECTION, 2-20             |
| Analyzer Error Messages, 5-33                                            | Analyzer INPUT, 2-19                       |
| Audio (Beeper) Function, 5-32                                            | Analyzer SYNC Controls, 2-20               |
| Automatic Setup Functions (SYNC), 5-2                                    | Generator CLOCK, 2-18                      |
| Clock, Data, and Reference Data Inputs, 5-7                              | Generator ERROR INJECT, 2-19               |
| Error Detection Set-up, 5-14                                             | Generator OUTPUT, 2-18 GPIB Controls, 2-16 |
| Error History Indicators, 5-31                                           | ,                                          |
| Monitor Outputs, 5-13                                                    | Pattern Controls and Function Keys, 2-17   |
| Printing Results (Reports), 5-22                                         | Power Switches, 2-16                       |
| Result Definitions, 5-28                                                 | View Angle and Panel Lock Keys, 2-16       |
| Starting & Stopping Measurements, 5-34                                   | Customer Acceptance Test, D-1              |
| Synchronization (LOCK) Threshold, 5-6                                    | -D-                                        |
| Viewing Results, 5-21                                                    | Default Settings, B-1                      |
|                                                                          | Display Formats, 2-8                       |
| -B-                                                                      |                                            |
| BERT Basics, 2-2                                                         |                                            |
|                                                                          |                                            |
| -C-                                                                      |                                            |
| Cleaning Instructions, E-1                                               |                                            |
| Common Functions, 3-1                                                    |                                            |
| AC Power, 3-2                                                            |                                            |
| LCD Viewing Angle, 3-4                                                   |                                            |
| Locking the Front Panel, 3-6                                             |                                            |
| Pattern Definitions, 3-7                                                 |                                            |
| Recalling Default Setup, 3-5                                             |                                            |
| Selecting (Recalling) a Saved Word,<br>Mark Density or PROM Pattern, 3-9 |                                            |
| Selecting a Pattern, 3-7                                                 |                                            |
| Selecting an Active Pattern, 3-7                                         |                                            |

GB700 User Manual

-F--G-**Figures** Generator Functions, 4-1 Clock Source and Frequency, 4-2 Analyzer Clock and Data Input Equivalent Circuits, 5-7 Data and Clock Outputs, 4-5 Analyzer Display, 2-8 Data Inhibit, 4-13 Analyzer Front & Rear Panels, 2-6 Error Injection, 4-11 Analyzer Setup Report, Example, 5-23 PYNC and CLOCK/4 Outputs, 4-10 BERT Application, Example, 2-2 Getting Started, 1-1 End-of-Test Report, Example, 5-24 Glossary, F-1 End-of-Window Reports, Example, 5-25 Generator Clock and Data Output -M-Equivalent Circuits, 4-6 Menus, 6-1 Generator Display, 2-7 Menu Basics, 6-2 Generator Front & Rear Panels, 2-5 Menu Function Definitions, 6-9 Nominal Generator Clock, Data Waveforms showing Amplitude, Date (DATE), 6-38 Baseline Offset and Vtop, 4-6 External Clock Term. (CLOCK), 6-35 Nominal Generator NRZ Data and GPIB, 6-34 Clock Output Waveforms, 2-3 RS-232 Baud Rate (BAUD), 6-28 On-Error Reports, Example, 5-26 RS-232 Data Bits (SIZE), 6-30 Standard Event Status Register (SESR), 7-15 RS-232 Echo (ECHO), 6-33 RS-232 End-of-Line Char.(EOL), 6-31 Status Byte Register (SBR), 7-17 TEST Measurement Process, 5-17 RS-232 Parity (PARITY), 6-29 RS-232 Xon/Xoff (XON/XOFF), 6-32 Test Status Register (TSR), 7-16 Test Length (LENGTH), 6-16 TOTALIZE Measurement Process, 5-15 Test Mode (MODE), 6-17 WINDOW Measurements Process, 5-16 Test Print (PRINT), 6-21 Front & Rear Panel Figures, 2-4 Test Reports (REPORT), 6-18 Test Squelch (SQUEL), 6-20 Test Threshold (THRES), 6-19 Test View Current (VIEW-CUR), 6-23 Test View Previous (VIEW-PRE), 6-22 Time (TIME), 6-39 Utility Option (OPTION), 6-36 Utility Version (VER), 6-37

I-2 GB700 User Manual

Window Interval in Bits (BITS), 6-25 -R-Window Interval in Hrs:Min:Sec Remote Commands, 8-1 (SECOND), 6-26 Command Descriptions, 8-12 Window Mode (MODE), 6-24 Command Summary - Alphabetical, 8-7 Window Reports (REPORT), 6-27 Word Edit (EDIT), 6-10 -S-Word Fill (FILL), 6-12 Safety, xii Word Length (LENGTH), 6-11 Self-Check Procedure, Initial, 1-3 Word Order (ORDER), 6-13 Specifications, A-1 Word Sync. Pulse (PSYNC), 6-14 Word Synchronization Threshold -T-(SYNC), 6-15 **Tables** Menu Overview, 2-22 AC Power Fuse Types, 3-2 Menu Summaries, 6-6 Actions taken by Analyzer when Synchronization is Lost, 5-3 **-O-**Analyzer Inputs & Outputs, 2-15 Outputs & Inputs, 2-10 Analyzer Menu System Overview, 6-7 Analyzer INPUT, 2-11 Command Examples, 7-7 Analyzer MONITOR, 2-12 Commands that generate Multi-Unit Analyzer Rear Panel, 2-12 Responses, 7-5 Connectors, Terminations and Levels, Data Inhibit Logic, 4-13 2-14 External Clock Input Specifications vs. Generator CLOCK, 2-11 Termination, 4-3 Generator OUTPUT, 2-10 Generator Inputs & Outputs, 2-14 Generator Rear Panel, 2-11 Generator Menu System Overview, 6-8 GPIB Interface Functions, 7-4 -P-How F2, F3 determine Input Set-up, 5-8 Printers and External Controllers, Using, 7-1 How to Tell which Display Mode is Active, 5-18 GPIB Status and Event Reporting System, 7-13 Input Terminations for CLOCK, DATA, and REF DATA, 5-9 Printer Basics, 7-3 Input Threshold Range as a Function of Remote Control Basics, 7-2 Termination, 5-11 Using the GPIB Port, 7-8 Mark Density Patterns, 3-8 Using the RS-232C Port, 7-4 Menu Descriptions, 6-6 Numeric Response Types, 7-5

GB700 User Manual

Output Setup Rules vs. Termination Impedance, 4-7

PRBS (2N-1) Test Patterns, 3-7

RS-232C (Serial Port) Parameters, 7-4

RS-232C Connector Pin-out, 7-5

RS-232C Port Error Messages, 7-7

SESR Bit Definitions, 7-4

Status Byte Register Bit Definitions, 7-5

Status Registers, Enable Registers, and Related GPIB Commands, 7-7

Symbols, 7-4

Synchronization Threshold, 5-6

Synchronization Thresholds with 128K Option Installed, A-6

Test Status Register Bit Definitions, 7-5

Using F2, F3 to Select Input Set-up, 2-20

#### -W-

Word Patterns, 3-11

Basics, 3-11

Creating Word Patterns using front panel, 3-12

Creating Word Patterns using menus, 3-13

Creating Word Patterns using remote control, 3-14

Recalling Word Patterns, 3-16

Saving Word Patterns, 3-15

I-4 GB700 User Manual